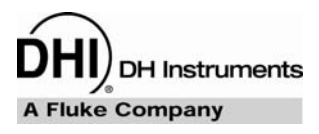

# **MFC-CB™**

# **MFC Control Box Operation and Maintenance Manual**

*©* 2001~2007 **DH Instruments, a Fluke Company** All rights reserved.

Information in this document is subject to change without notice. No part of this document may be reproduced or transmitted in any form or by any means, electronic or mechanical, for any purpose, without the express written permission of **DH Instruments, a Fluke Company** 4765 East Beautiful Lane Phoenix AZ 85044-5318 USA.

**DH Instruments** strives to ensure the accuracy of its published materials; however, no warranty, expressed or implied, is provided. **DH Instruments** disclaims any responsibility or liability for any direct or indirect damages resulting from the use of the information in this manual or products described in it. Mention of any product does not constitute an endorsement by **DH Instruments** of that product. This manual was originally composed in English and subsequently translated into other languages. The fidelity of the translation cannot be guaranteed. In case of conflict between the English version and other language versions, the English version predominates.

**DH Instruments**, **DH**, **DHI**, MFC-CB, molbox, MFC-CB, molbloc and CalTool are trademarks, registered and otherwise, of **DH Instruments, a Fluke Company.**

Document No. 550123b-01 040330 Printed in the USA.

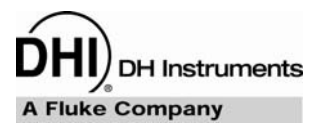

# <span id="page-2-1"></span><span id="page-2-0"></span>**TABLE OF CONTENTS**

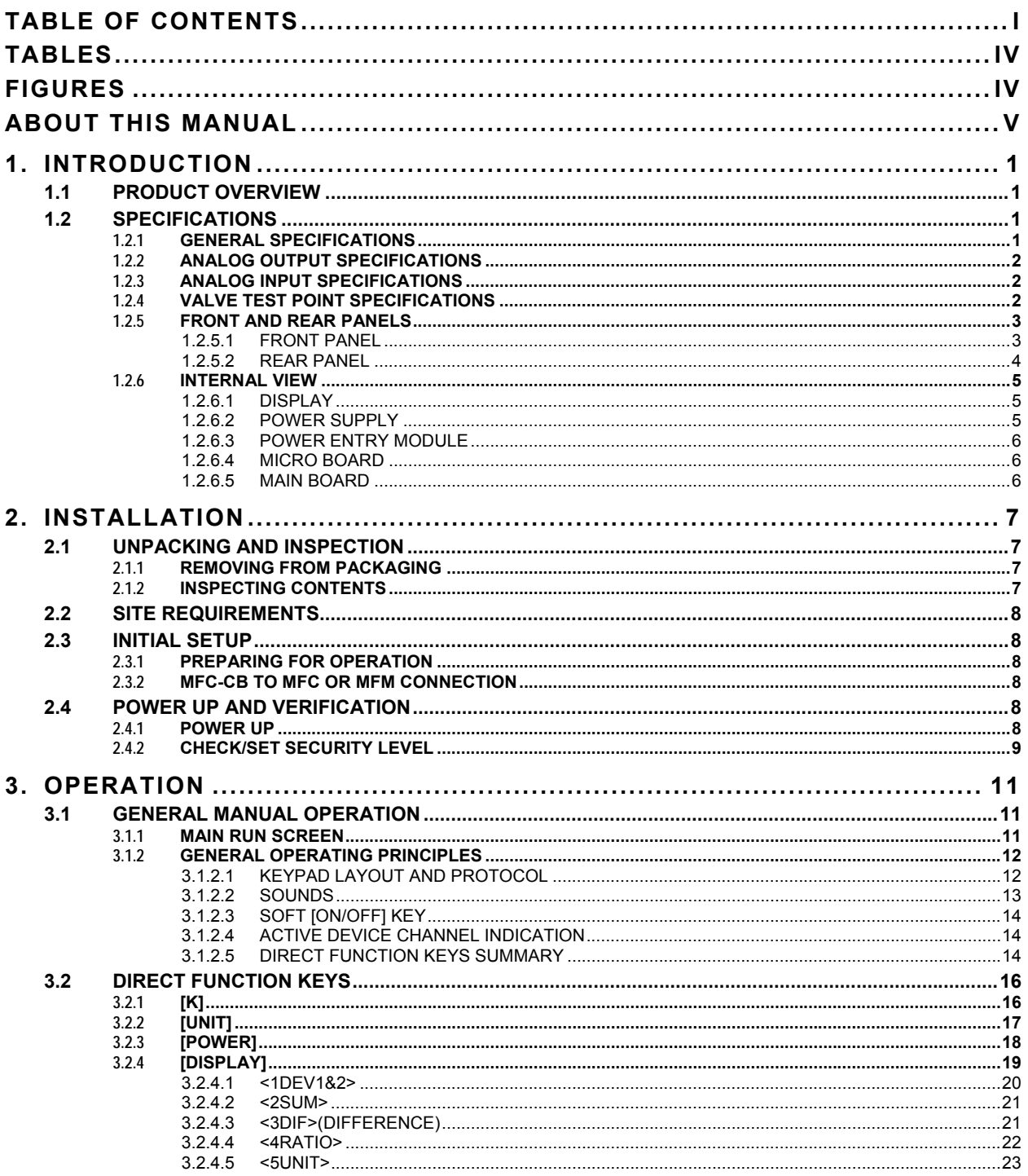

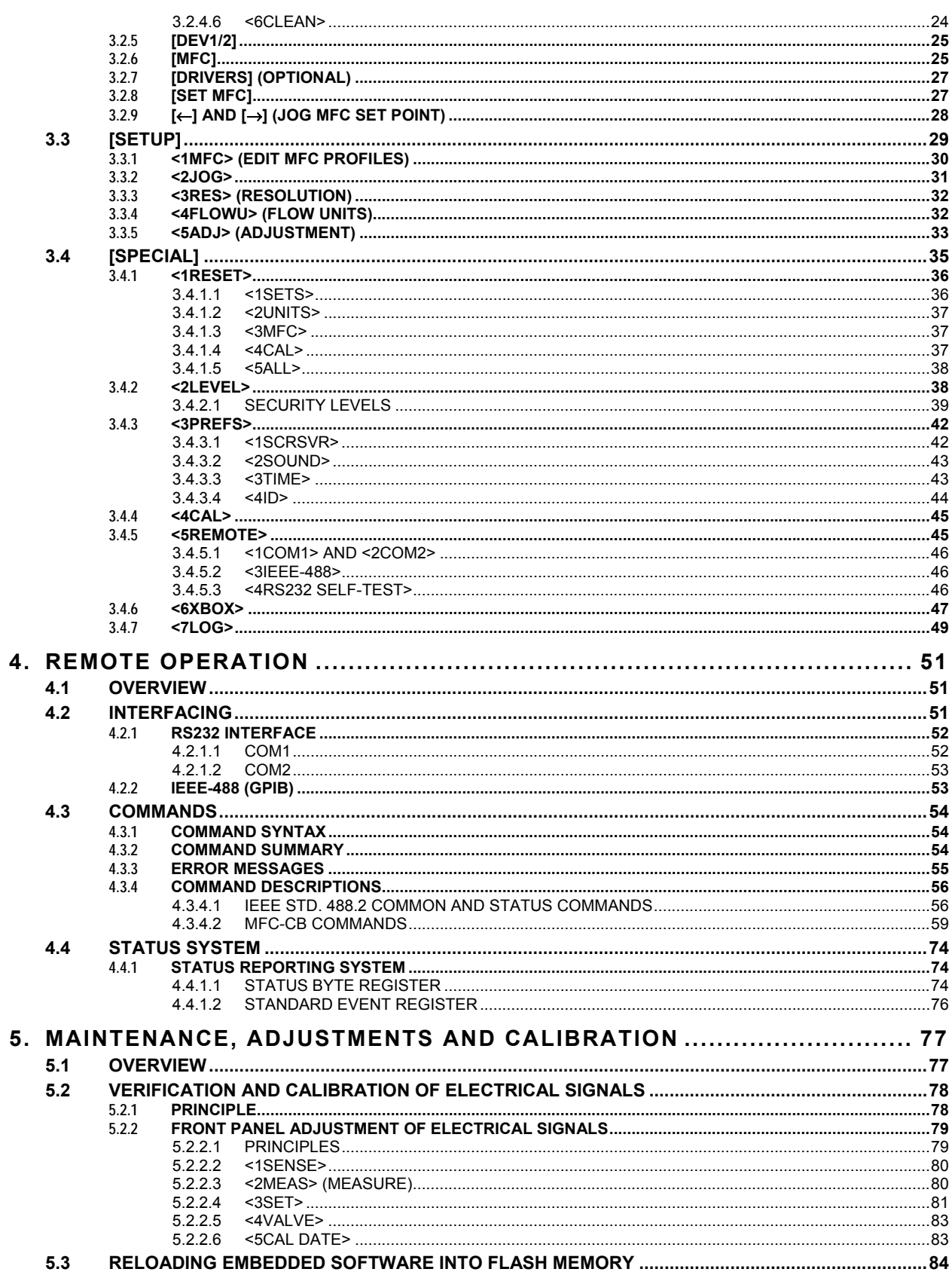

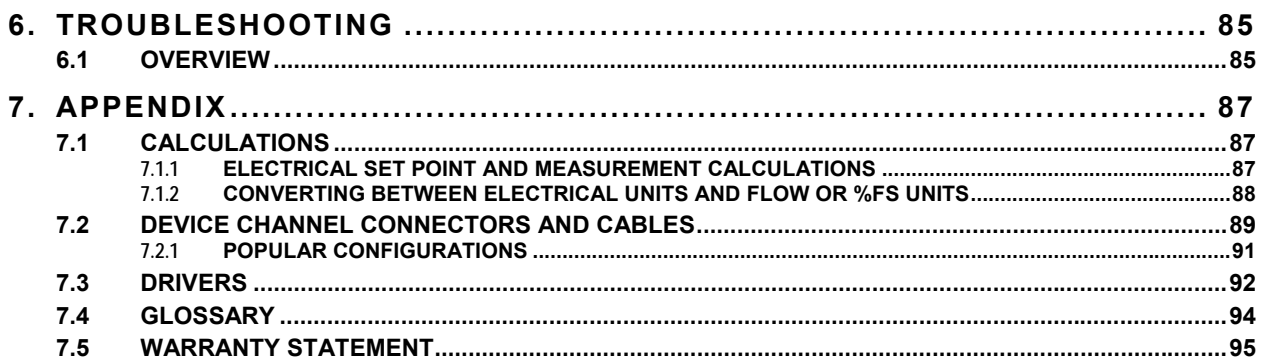

 $DHI$ ) DH Instruments A Fluke Company

# <span id="page-5-1"></span><span id="page-5-0"></span>**TABLES**

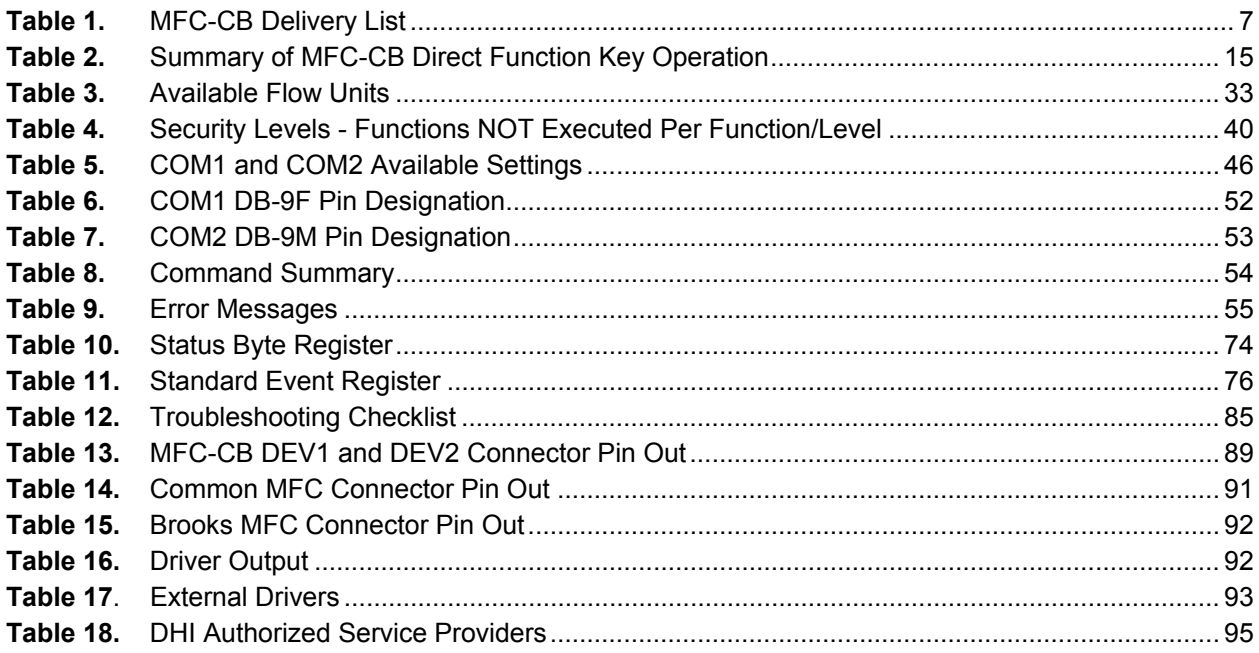

# <span id="page-5-2"></span>**FIGURES**

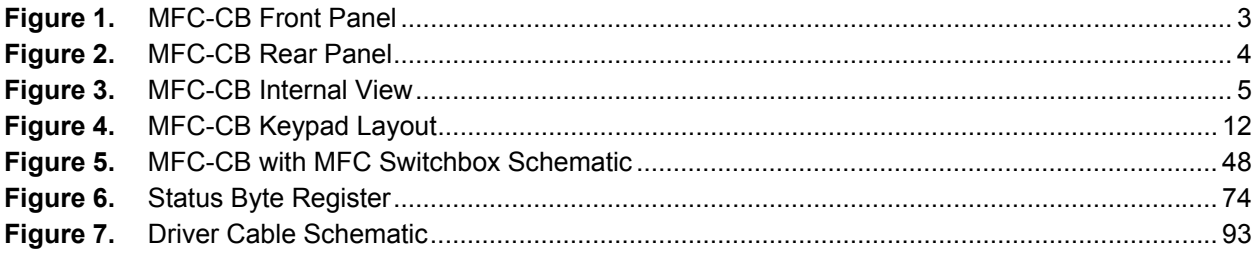

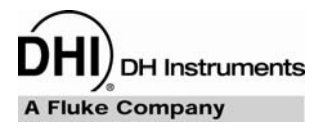

# <span id="page-6-1"></span><span id="page-6-0"></span>**ABOUT THIS MANUAL**

This manual provides the user with the basic information necessary to set up and operate an MFC-CB MFC Control Box. It also includes a great deal of additional information provided to help you optimize MFC-CB use and take full advantage of its many features and functions.

Before using the manual, take a moment to familiarize yourself with the Table of Contents structure. All first time MFC-CB users should read Sections [1](#page-8-1) and [2](#page-14-1). Section [3](#page-18-1) provides a comprehensive description of general MFC-CB operating principles. Section [4](#page-58-1) is for remote operation from an external computer. Section [5](#page-84-1) provides maintenance and calibration information. Section 6 is a quick troubleshooting guide. Use Section [6](#page-92-1) to troubleshoot unexpected MFC-CB behavior based on the symptoms of that behavior.

Certain words and expressions have specific meaning as they pertain to MFC-CB. Section [7.4](#page-101-1) is useful as a quick reference for the definition of specific words and expressions as they are used in this manual.

 **FOR THOSE OF YOU WHO "DON'T READ MANUALS", GO DIRECTLY TO SECTION [2.3](#page-15-2), INITIAL SETUP, TO SET UP YOUR MFC-CB. THEN GO TO SECTION [2.4](#page-15-5), POWER UP AND VERIFICATION. THIS WILL GET YOU RUNNING QUICKLY WITH MINIMAL RISK OF CAUSING DAMAGE TO YOURSELF OR YOUR MFC-CB. THEN… WHEN YOU HAVE QUESTIONS OR START TO WONDER ABOUT ALL THE GREAT FEATURES YOU MIGHT BE MISSING, GET INTO THE MANUAL!** 

## **Manual Conventions**

 **(CAUTION) is used in throughout the manual to identify user warnings and cautions.** 

 **(NOTE) is used throughout the manual to identify operating and applications advice and additional explanations.** 

**[ ]** indicates direct function keys (e.g., **[UNIT]**).

**< >** indicates MFC-CB screen menus and displays (e.g., **<1yes>**).

# **NOTES**

**DH Instruments** A Fluke Company

# <span id="page-8-1"></span><span id="page-8-0"></span>**1. INTRODUCTION**

# <span id="page-8-2"></span>**1.1 PRODUCT OVERVIEW**

MFC-CB is a two channel analog input/output device designed to set and read voltage and current signals from analog Mass Flow Controllers (MFC) and Mass Flow Meters (MFM). A **DH Instruments**  MFC Switchbox may be connected to either channel allowing switching of the channel's control between five permanently powered channels. As an option, (8) external 12 V drivers can also be included to excite peripheral equipment such as solenoid valves.

MFC-CB provides a local user interface via a front panel key pad and display and includes advanced on-board functions. Remote communication capability is supported by RS232 and IEEE-488 interfaces.

MFC-CB is intended for applications where convenient local and remote control of analog MFCs and/or MFMs is desired, for example in setting up an MFC calibration system using a **DH Instruments**  molbox1 or molbox RFM flow standard.

# <span id="page-8-4"></span><span id="page-8-3"></span>**1.2 SPECIFICATIONS**

# **1.2.1 GENERAL SPECIFICATIONS**

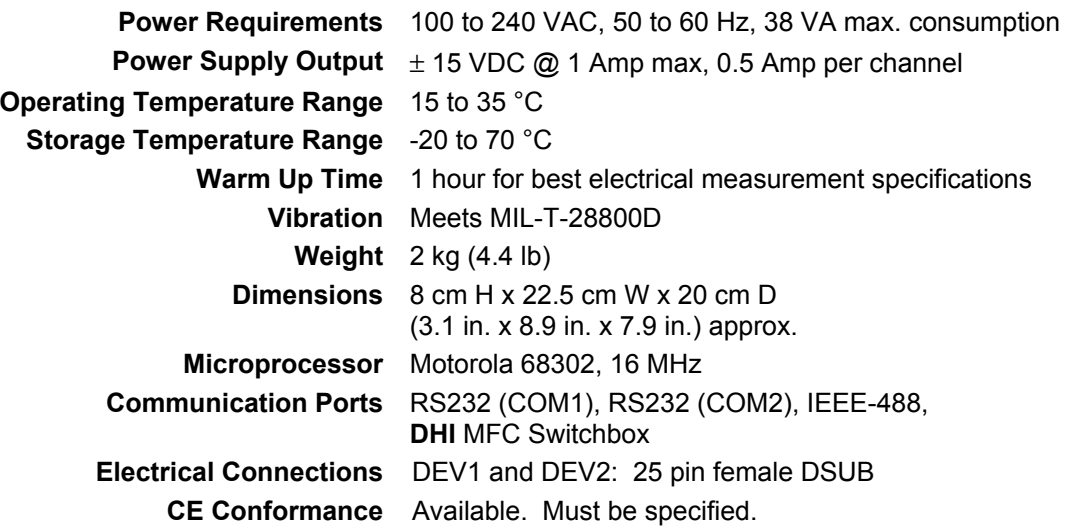

# <span id="page-9-1"></span><span id="page-9-0"></span>**1.2.2 ANALOG OUTPUT SPECIFICATIONS**

### **VOLTAGE OUTPUT**

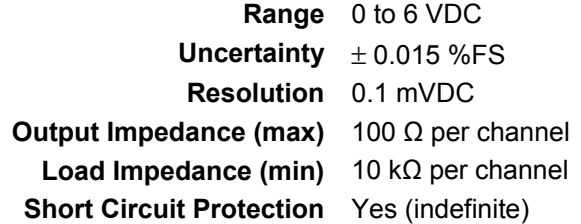

#### **CURRENT OUTPUT**

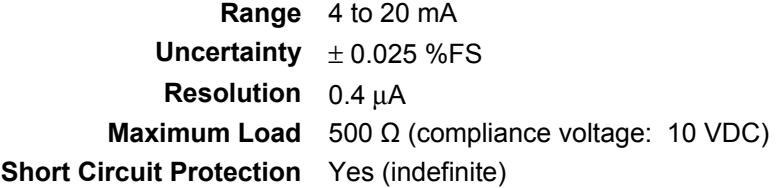

# <span id="page-9-2"></span>**1.2.3 ANALOG INPUT SPECIFICATIONS**

#### **VOLTAGE INPUT (MEASURE AND SENSE)**

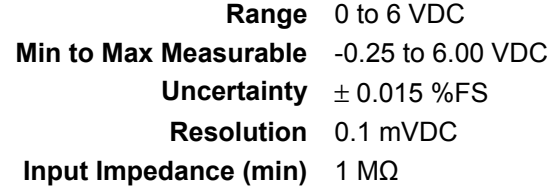

#### **CURRENT INPUT (MEASURE)**

**Range** 4 to 20 mA **Min to Max Measurable** 4 to 20 mA **Uncertainty** ± 0.025 %FS **Resolution** 0.4 μA **Input Impedance** 250 Ω

## <span id="page-9-3"></span>**1.2.4 VALVE TEST POINT SPECIFICATIONS**

**Range** +2 to +15 VDC (in reference to -15 VDC) **Accuracy** ± 0.1 %FS **Resolution** 0.3 mVDC

# <span id="page-10-2"></span><span id="page-10-1"></span><span id="page-10-0"></span>**1.2.5 FRONT AND REAR PANELS**

#### **1.2.5.1 FRONT PANEL**

The front panel assembly provides a 2 x 20 vacuum fluorescent display, a membrane keypad for local user interface and a SOFT ON/OFF key.

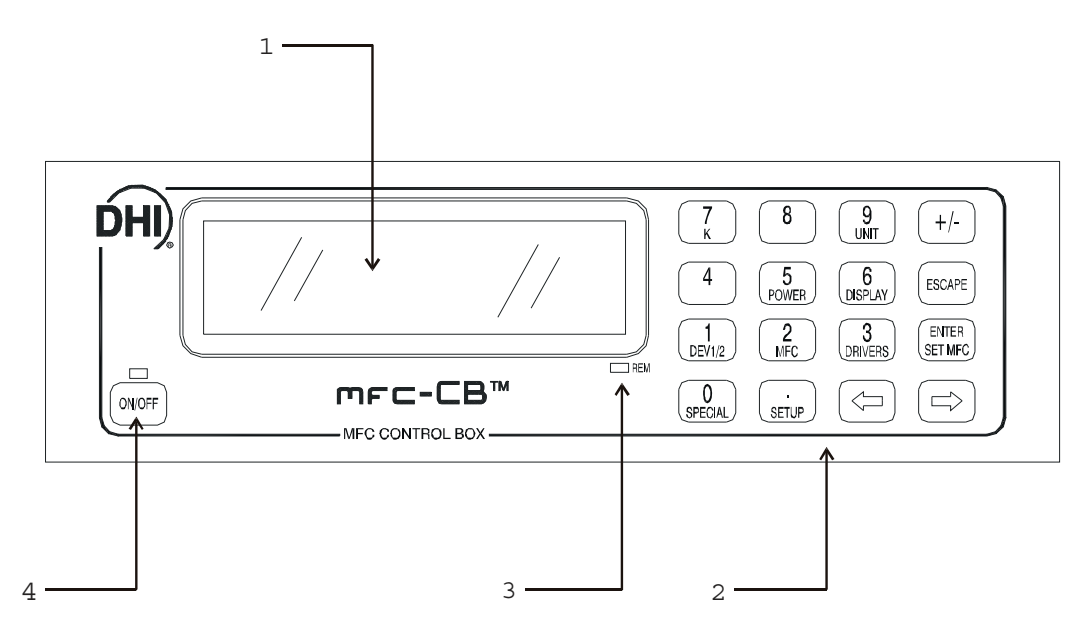

- 1. Display
- 2. Multi-Function Keypad
- 3. Remote Communication Indicator
- <span id="page-10-3"></span>4. SOFT ON/OFF Key and Indicator

**Figure 1.** MFC-CB Front Panel

#### <span id="page-11-1"></span><span id="page-11-0"></span>**1.2.5.2 REAR PANEL**

The rear panel assembly provides DEVICE1 and DEVICE2 analog input/output channels, a 12 V drivers connection, communications interfaces and the power connection module.

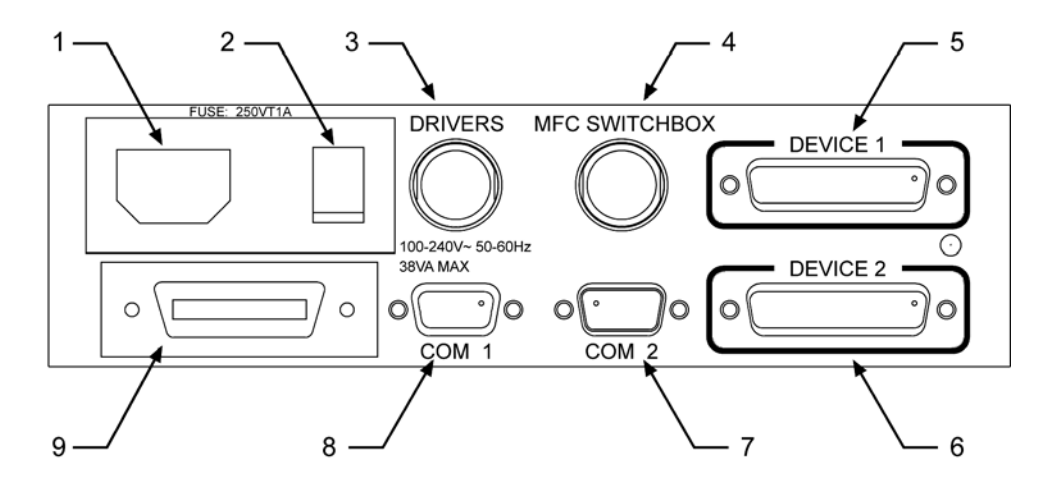

- 1. Electrical power connector (IEC60320)
- 2. Power ON/OFF switch
- 3. Connector for 12V DRIVERS
- 4. Connector for MFC Switchbox control
- 5. DEVICE1 electrical input/output connection
- 6. DEVICE2 electrical input/output connection
- 7. COM2 connection for pass through communication
- 8. COM1 connection for host computer
- <span id="page-11-2"></span>9. IEEE-488 connection for host computer

**Figure 2.** MFC-CB Rear Panel

## <span id="page-12-1"></span><span id="page-12-0"></span>**1.2.6 INTERNAL VIEW**

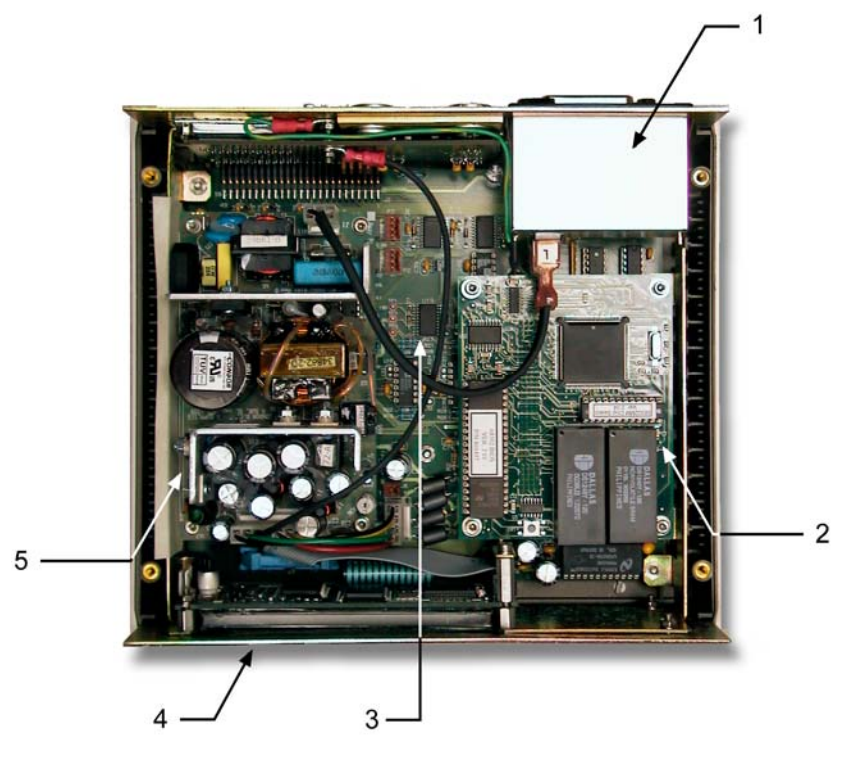

- 1. Power entry module
- 2. Micro board
- 3. Main board (under power supply and micro board)
- 4. Display
- 5. Power supply

**Figure 3.** MFC-CB Internal View

#### <span id="page-12-4"></span><span id="page-12-2"></span>**1.2.6.1 DISPLAY**

2 x 20 vacuum fluorescent, alpha-numeric display mounted to front panel.

#### <span id="page-12-3"></span>**1.2.6.2 POWER SUPPLY**

MFC-CB has one 65 W switching power supply with three DC voltage outputs:

- 5 VDC @ 7 Amp max.
- +15 VDC @ 2.5 Amp max.
- -15 VDC @ 2 Amp max.

#### <span id="page-13-1"></span><span id="page-13-0"></span>**1.2.6.3 POWER ENTRY MODULE**

Includes ON/OFF switch, fuse (1 Amp @ 250 VAC) and AC filter.

#### <span id="page-13-2"></span>**1.2.6.4 MICRO BOARD**

The micro board supports a Motorola 68302 micro-controller, EPROM, EEPROM, 128k x 16 bit NVRAM, 8 Mbit flash memory; RS232 and IEEE-488.2 communications; keypad and display control. An I/O port controls other ports and devices within MFC-CB.

#### <span id="page-13-3"></span>**1.2.6.5 MAIN BOARD**

The main board is controlled by the micro board (see Section [1.2.6.4](#page-13-2)). The main board supports the drivers for the 12 V external drivers, MFC/MFM voltage supply, MFC/MFM control signal input and output.

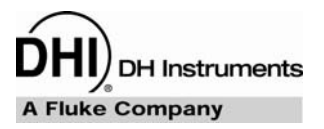

# <span id="page-14-1"></span><span id="page-14-0"></span>**2. INSTALLATION**

# <span id="page-14-3"></span><span id="page-14-2"></span>**2.1 UNPACKING AND INSPECTION**

# **2.1.1 REMOVING FROM PACKAGING**

MFC-CB is delivered, along with its standard accessories, in a corrugated container with polyurethane inserts to hold it in place.

Remove the MFC-CB and its accessories from the shipping container and remove each item from its protective plastic bag.

# <span id="page-14-4"></span>**2.1.2 INSPECTING CONTENTS**

Check that all items are present and have no visible damage.

<span id="page-14-5"></span>An MFC-CB is delivered complete with:

| <b>DESCRIPTION</b>                                                                          | <b>PART#</b>        |
|---------------------------------------------------------------------------------------------|---------------------|
| <b>MFC-CB Mass Flow Control Box</b>                                                         | 401710 or 401710-CE |
| <b>Report of Calibration</b>                                                                | 550100              |
| <b>ACCESSORIES</b>                                                                          |                     |
| Operation and Maintenance Manual                                                            | 550123              |
| Power Cord (7.5 ft.)                                                                        | 100770 or 100770-CE |
| (2) MFC Cable and Connections Kit                                                           | 401230 or 401230-CE |
| molbox1/MFC-CB Analog Calibration Cable                                                     | 401256              |
| <b>Drivers Connector</b>                                                                    | 401635 (optional)   |
| General Accessories Disk (Important: Includes<br>system support software and documentation) | 102987              |

**Table 1.** MFC-CB Delivery List

# <span id="page-15-1"></span><span id="page-15-0"></span>**2.2 SITE REQUIREMENTS**

Install MFC-CB on any stable surface at a convenient height. The front feet are extendible so that the unit can be inclined for easier viewing.

MFC-CB can also be mounted in a standard 19-in. rack using the optional rack mount kit (P/N 401465). For additional information, contact your **DHI** Sales Representative.

If the MFC-CB will be used with an optional **DHI** MFC Switchbox, consider placement of the Switchbox and the connection and disconnection of MFC cables (see Section [3.4.6](#page-54-1), [Figure 5](#page-55-1)).

# <span id="page-15-3"></span><span id="page-15-2"></span>**2.3 INITIAL SETUP**

### **2.3.1 PREPARING FOR OPERATION**

No special preparation of MFC-CB is required prior to putting it into operation.

Connect the power cord supplied to the MFC-CB and to a power source.

### <span id="page-15-4"></span>**2.3.2 MFC-CB TO MFC OR MFM CONNECTION**

Prepare an MFC-CB to MFC or MFM cable using one of the kits provided with the MFC-CB (see Section [7.2](#page-96-1) for information on cable pin out) or an optional preassembled cable if you have one.

Connect the MFC-CB to MFC/MFM cable to the DEV1 or DEV2 25 pin DSUB connection on the MFC-CB rear panel.

 **If you are using an optional MFC Switchbox, connect the Switchbox to the DEV1 or DEV2 MFC-CB rear panel connection and then connect the MFC or MFM to the MFC Switchbox (see the MFC Switchbox User's Manual and Section [3.4.6](#page-54-1), [Figure 5](#page-55-1)).** 

# <span id="page-15-6"></span><span id="page-15-5"></span>**2.4 POWER UP AND VERIFICATION**

## **2.4.1 POWER UP**

Turn ON the MFC-CB rear panel main power switch. Observe the front panel display as MFC-CB initializes, error checks and goes to the MAIN run screen (see Section [3.1.1\)](#page-18-3).

 **The front panel ON/OFF key controls a SOFT ON/OFF (see Section [3.1.2.3](#page-21-1)**). **This allows MFC-CB's front panel to be turned off while maintaining the power supply to devices that are connected to it.** 

**If the MFC-CB fails to reach the MAIN run screen**, service may be required. Record the sequence of operations and displays observed and contact a **DHI** Authorized Service Provider.

# <span id="page-16-1"></span><span id="page-16-0"></span>**2.4.2 CHECK/SET SECURITY LEVEL**

MFC-CB has a security system based on user levels. By default, the security system is set to "low", which includes certain access restrictions, and there is no password required to change the security level. See Section [3.4.2](#page-45-2) and [Table 4](#page-47-1) for information on the security level system. As part of the MFC-CB startup, set your desired security level and a password.

**A** MFC-CB is delivered with the security level set to low to avoid inadvertent altering of critical **internal settings but with access to changing security levels unrestricted. It is recommended that the low security level be maintained at all times and password protection be implemented if control over setting of security levels is desired.**

# **NOTES**

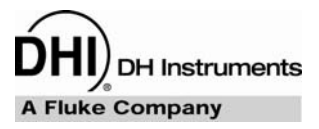

# <span id="page-18-1"></span><span id="page-18-0"></span>**3. OPERATION**

# <span id="page-18-2"></span>**3.1 GENERAL MANUAL OPERATION**

MFC-CB is designed to offer the optimum balance between simple, intuitive operation and the availability of a variety of functions with a high level of operator discretion. The local operator interface is through the front panel's  $2 \times 20$  character alpha-numeric display and a 4  $\times$  4 multi-function keypad.

### <span id="page-18-3"></span>**3.1.1 MAIN RUN SCREEN**

The MFC-CB MAIN run screen is its home display that is reached on power up and from which other functions and menus are accessed. It is the top level of all menu structures.

The MAIN run screen is where the MFC-CB is left in normal operation. It displays the set point output, if applicable, and the measurement from the MFC or MFM as well as a variety of additional information if desired.

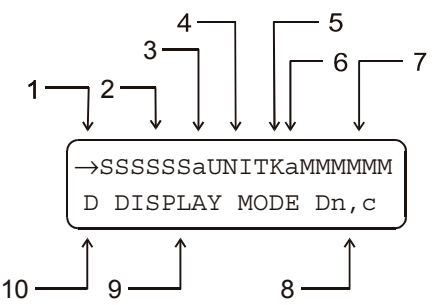

- 1. **<**→**>** Active channel indication in DEV1&2 DISPLAY mode (see Section [3.2.4.1\)](#page-27-1). Blank if not in DEV1&2 DISPLAY mode.
- 2. **<SSSSSS>**: Numerical value and sign of the set point (see Section [3.2.8\)](#page-34-2).
- 3. **<a>**: Indicates whether a user adjustment is being applied to the set point (see Section [3.3.5](#page-40-1)). **<a>** if an adjustment is being applied, blank if no adjustment is being applied.
- 4. **<UNIT>**: Unit of measure of the set point and measurement numerical values (see Section [3.2.2](#page-24-1)).
- 5. **<K>**: Indicates whether a gas correction factor (*K factor*) is being applied (see Section [3.2.1](#page-23-2)). **<K>** if a factor is being applied, blank if no factor is being applied.
- 6. **<a>**: Indicates whether a user adjustment is being applied to the measurement value (see Section [3.3.5\)](#page-40-1). **<a>** if an adjustment is being applied, blank if no adjustment is being applied.
- 7. **<MMMMMM>**: Numerical value of the measurement from the MFC or MFM.
- 8. **<Dn,c>**: Indicates which device channel is being displayed on the top line of the display. **<n>** is **<1>** for DEV1, **<2>** for DEV2. **<c>** indicates the current channel of the MFC Switchbox if a Switchbox is connected to DEVn, blank if no Switchbox is in use (see Section [3.4.6](#page-54-1)).
- 9. **<DISPLAY MODE DATA>**: Information displayed depends on current DISPLAY mode (see Section [3.2.4\)](#page-26-1).
- <span id="page-19-0"></span>10. **<D>**: Indication of what is being displayed on the bottom line of the display as set by the DISPLAY function (see Section [3.2.4\)](#page-26-1). Possible indications include:
	- **<→>**: Current DISPLAY mode is DEV1&DEV2 (see Section [3.2.4.1](#page-27-1)) and the active device channel is DEV2. The arrow is on the first line if the active device channel is DEV1.
	- **<**Σ**>** and far right of bottom line is Dn + Dn: Current DISPLAY mode is SUM (see Section [3.2.4.2](#page-28-1)).
	- **<**Δ**>** and far right of bottom line is Dn Dn: Current DISPLAY mode is DIF (see Section [3.2.4.3](#page-28-2)).
	- **<blank>** and far right of bottom line is Dn/Dn: Current DISPLAY mode is RATIO (see Section [3.2.4.4](#page-29-1)).
	- **Blank, and no characters other than Dn on bottom line**: Current DISPLAY mode is CLEAN (see Section [3.2.4.5](#page-30-1)).
- **When a number is too large to show in the allocated display space, MFC-CB displays <\*\*\*\*\*\*\*\*>.**

 **MFC-CB has a SCREEN SAVER function that causes the display to dim if no key is pressed for 10 minutes. Pressing a key restores full power to the display. The screen saver activation time can be changed or screen saving can be completely suppressed (see Section [3.4.3.1](#page-49-2)).** 

### <span id="page-19-2"></span><span id="page-19-1"></span>**3.1.2 GENERAL OPERATING PRINCIPLES**

#### **3.1.2.1 KEYPAD LAYOUT AND PROTOCOL**

MFC-CB has a  $4 \times 4$  keypad for local operator access to direct functions, function menus and for data entry.

<span id="page-19-3"></span>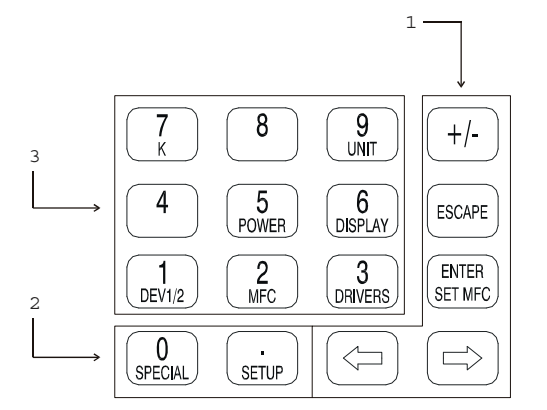

- 1. The Editing and Execution keys are for execution, suspending execution, backing up in menus and editing entries.
- 2. The Menu/Data keys provide access to function menus from the MAIN run screen. The menu name is on the bottom half of the key. The SETUP menu is for more frequently used functions. The SPECIAL menu is for functions that are not generally used as a part of day to day operation. These keys enter numerical values when editing.
- 3. The Function/Data keys allow very commonly used functions to be accessed directly from the MAIN run screen by a single keystroke. The name of the function is on the bottom half of the key (see Section [3.1.2.5\)](#page-21-3). These keys enter numerical values when editing.

**Figure 4.** MFC-CB Keypad Layout

<span id="page-20-0"></span>Key press confirmation is provided by both tactile and audible feedback. A single beep confirms a valid entry. A descending two note tone signals an invalid entry. The audible entry feedback can be suppressed or modified (see Section [3.4.3.2\)](#page-50-1).

Pressing the **[ENTER]** key generally causes execution or forward movement in the menu tree.

Pressing the **[ESCAPE]** key generally allows movement back in the menu tree and/or causes execution to cease or suspend without changes being implemented. Pressing **[ESCAPE]** repeatedly eventually returns to the MAIN run screen. From the MAIN run screen, pressing **[ESCAPE]** allows momentary viewing of the MFC-CB identification screen.

Pressing the **[+/-]** key changes a numerical sign when editing. From the MAIN run screen, it provides a momentary view of the active MFC profile (see Section [3.3.1\)](#page-37-1).

Pressing the **[**←**]** and **[**→**]** keys allows reverse and forward cursor movement when editing data entry. These keys are also used to scroll through choices. When in the MAIN run screen, they are used by the JOG function to increment the MFC set point up and down (see Section [3.2.9\)](#page-35-1).

Menu selections can be made by pressing the number of the selection directly or by pressing **[**←**]** or **[**→**]** to place the cursor on the number of the desired selection and pressing **[ENTER]**.

**Some screens go beyond the two lines provided by the display.** This is indicated by a **flashing down arrow in the second line of the display. Press [**←**] and [**→**] to move the cursor to access the lines that are not visible or directly enter the number of the hidden menu choice if you know it.** 

#### <span id="page-20-1"></span>**3.1.2.2 SOUNDS**

MFC-CB is equipped with a variable frequency tone device to provide audible feedback and alarms. Sounds are used for the following indications:

- **Valid key press:** Brief beep. Choice between three frequencies or NO sound is available (see Section [3.4.5.2](#page-53-2)).
- **Invalid key press:** Descending two tone "blurp". Choice of NO sound is available (see Section [3.4.5.2\)](#page-53-2).

#### <span id="page-21-1"></span><span id="page-21-0"></span>**3.1.2.3 SOFT [ON/OFF] KEY**

MFC-CB is equipped with a SOFT **[ON/OFF]** key and indicator LED on the bottom left hand corner of the front panel. The purpose of the SOFT ON/OFF key is to put MFC-CB into a dormant mode in which the display is turned OFF.

When MFC-CB is SOFT OFF, power is still supplied to DEV1 and DEV2 and the MFC set points are maintained if the rear panel main power switch is on.

When MFC-CB is ON, the ON/OFF indicator is ON continuously. When MFC-CB is SOFT OFF and the main power switch is on, the ON/OFF indicator blinks every 5 seconds.

When MFC-CB is SOFT OFF, receiving a remote command turns it ON.

#### <span id="page-21-2"></span>**3.1.2.4 ACTIVE DEVICE CHANNEL INDICATION**

The MFC-CB active device channel (DEV1 or DEV2) is the channel whose set point and measurement values are displayed on the top line of the MFC-CB display. The characters on the bottom right hand corner of the display (**<D1>** or **<D2>**) indicate which channel is currently active. The active channel is the channel that is affected by all channel specific settings and adjustments.

Channel specific MFC-CB settings include:

- **[K]** (see Section [3.2.1](#page-23-2)).
- **[UNIT]** (see Section [3.2.2](#page-24-1)).
- **[MFC]** (see Section [3.2.6\)](#page-32-2).
- **[SETUP]**, **<2jog>** (see Section [3.3.2](#page-38-1)).
- **[SETUP]**, **<5adj>** (see Section [3.3.5\)](#page-40-1).
- **[SET MFC]** (see Section [3.2.8\)](#page-34-2).

Regardless of which channel is currently active from the display, both DEV1 and DEV2 are always active in the sense that their set point is maintained.

#### <span id="page-21-3"></span>**3.1.2.5 DIRECT FUNCTION KEYS SUMMARY**

Local operation of MFC-CB is through the front panel, 4 x 4, pressure sensitive keypad. To minimize the use of multi-layered menu structures, the keypad numerical keys also provide direct access to commonly used functions. The function accessed is labeled on the bottom half of the each key. Direct function keys are active whenever MFC-CB is in its MAIN run screen. [Table 2](#page-22-1) summarizes the operation of the direct function keys. See the corresponding manual sections for full detail on each direct function.

 **It may be useful to keep a copy of [Table 2](#page-22-1) near the MFC-CB, especially when first becoming acquainted with its operation.** 

<span id="page-22-1"></span><span id="page-22-0"></span>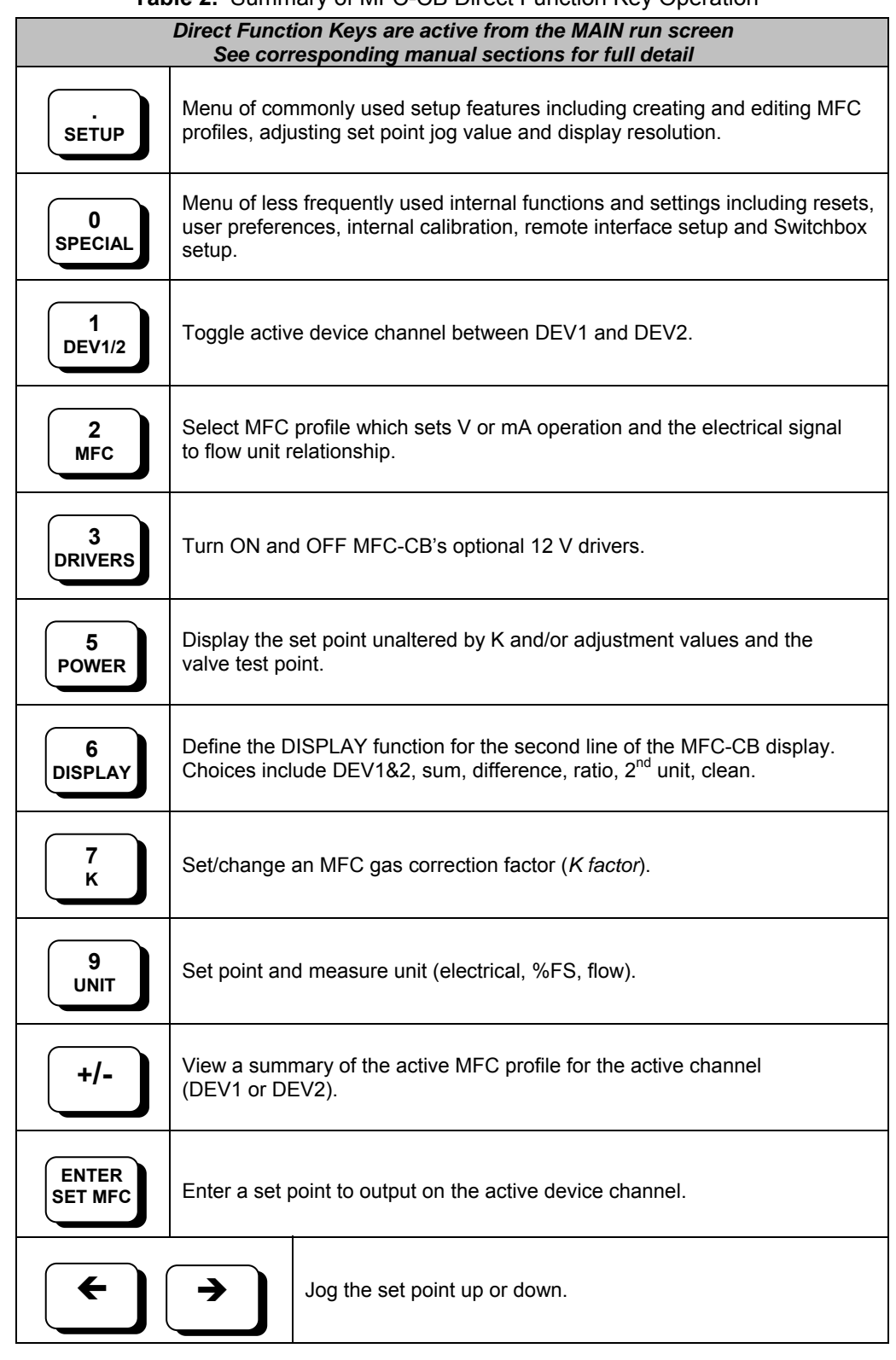

**Table 2.** Summary of MFC-CB Direct Function Key Operation

# <span id="page-23-2"></span><span id="page-23-1"></span><span id="page-23-0"></span>**3.2 DIRECT FUNCTION KEYS**

# **3.2.1 [K]**

#### **PURPOSE**

To specify a gas measurement conversion factor, *K*, to be applied to the active device channel when using and MFC or MFM calibrated with one gas to set and/or measure the flow of another gas.

#### **PRINCIPLE**

MFCs and MFMs respond differently to different gas species due the different specific heats of the gases and different behavior in the device. Therefore, the calibration of an MFC or MFM with one gas may not be valid with another gas. MFC manufacturers often provide gas conversion factors, known as K factors, to convert an MFC from the gas it was calibrated with to another gas.

The MFC-CB's K function allows the device manufacturer's K factor to be entered and applied to the active channel so that set points and measurement values are automatically adjusted by the K factor. This feature can be useful when using an MFC calibrated with one gas to control or measure a different gas.

MFC-CB applies the K factor only when the unit of measure is a flow unit. When the unit of measure is an electrical unit (V or mA) or %FS, the K factor has no effect.

See Section [7.1.1](#page-94-3) for details on the calculations used to apply the K factor.

 **When using MFC-CB in conjunction with a molbox/molbloc mass flow standard to calibrate or verify an MFC, the K factor function of the MFC-CB is NOT normally used. K factors are applied to the molbox measured flow to simulate a process gas with a surrogate gas (see the molbox Operation and Maintenance manual Section concerning K factors).** 

#### **OPERATION**

To enable a *gas conversion factor* press **[K]** from the MAIN run screen. The display is:

If **<2off>** is selected, no conversion factor will be applied. If **<1on>** is selected, the next screen is:

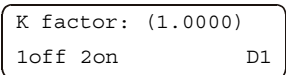

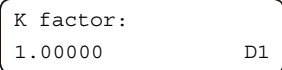

<span id="page-24-0"></span>The value of the *gas conversion factor* can be edited as desired. Press **[ENTER]** to return to the MAIN run screen with the entered *K factor* active. **The K factor is only used if the current unit of measure is a flow unit (see Section [3.2.2\)](#page-24-1). The letter <K> is always appended to the flow unit indication in the run screens when the K function is ON (e.g., sccmK).** 

 **Turning K ON or OFF or making a change to the K factor value resets the active device channel output to zero.** 

**K** factor ON/OFF and the K factor value are device channel specific (DEV1, DEV2). **Settings made for one device channel do not affect the other channel.** 

#### <span id="page-24-1"></span>**3.2.2 [UNIT]**

#### **PURPOSE**

To specify the unit of measure in which MFC-CB displays set points and measured values on the active device channel.

#### **PRINCIPLE**

MFC-CB operates in either volts (V) or milliamps (mA). It also converts V or mA to flow values using a simple linear relationship between the voltage or current range and the flow range in a flow unit (see Section [7.1.2\)](#page-95-1).

The electrical mode and range in which to operate as well as the flow unit and the flow unit range are specified by the active MFC profile for each device channel (see Section [3.3.1](#page-37-1)).

The units of measure available to display MFC-CB set points and measurements are V or mA, %FS and a flow unit if the MFC profile specifies a flow unit. MFC profiles #1 and #2 are factory default profiles that do not specify a specific flow range. MFC profile #1 specifies operation from 0 to 5 V and MFC profile #2 specifies operation from 4 to 20 mA. When using profile #1 or #2, no flow unit is available.

#### **OPERATION**

To change the unit of measure press **[UNIT]**. The display is:

1V 2%FS 3sccm

Select the desired unit of measure. Operation returns to the MAIN run screen with the display unit changed to the selected unit.

 **The flow unit available under [UNIT] is determined by the MFC profile active for the device channel. When using MFC profile #1 or #2, no flow unit is available as none is specified by the profile. To work in a flow unit, set up and use a custom MFC profile (see Section [3.3.1](#page-37-1)). MFC profile #1 is 0 to 5 V. MFC profile #2 is 4 to 20 mA.** 

 **The UNIT function is device channel specific. The unit setting for one device channel does not affect the other device channel.** 

## <span id="page-25-1"></span><span id="page-25-0"></span>**3.2.3 [POWER]**

#### **PURPOSE**

To display of the set value unaltered by K or adjustment values and to display the valve test point.

#### **PRINCIPLE**

The electrical value actually output by MFC-CB in response to a set point entry may be different from the set point value due to the application of a K factor (see Section [3.2.1\)](#page-23-2) and/or an adjustment factor (see Section 3.3.5). See Section [7.1.1](#page-94-3) for details on the calculation of the actual set point. The **[POWER]** screen displays the actual electrical value output by MFC-CB in response to a set point input.

Some mass flow controllers allow access to a valve test point voltage measurement to assist in troubleshooting the MFC's operation. MFC-CB can measure and display the valve test point voltage. A display of this value is available by pressing the **[POWER]**  function key.

The valve test point is always in Volts (V), even for an MFC whose set point and flow measurement are in current (mA.).

**For MFC-CB to display the valve test point, the MFC being used must support valve test point measurement and be properly connected to the MFC-CB. Refer to the MFC manufacturer's documentation for information on the valve test point and to Section [7.2](#page-96-1)  for information on MFC-CB DEV1 and DEV2 connections and pin outs.** 

#### **OPERATION**

To display the set point and MFC valve test point press **[POWER]** from the run screen. The display is:

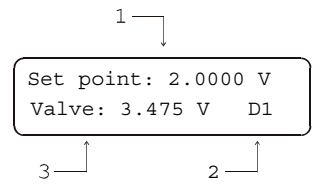

- 1. Actual set point for active device channel.
- 2. Active device channel indicator.
- 3. Current valve test point reading.

Press **[ESCAPE]** or **[ENTER]** to return to the MAIN run screen.

**The POWER run screen displays the actual MFC set point which may be different from the entered set point due to the application of a K factor and/or adjustment factors (see Section [7.2](#page-96-1)).** 

The POWER screen is a run screen from which other functions can be accessed. **For example, while in the POWER screen, press [SET MFC] to change the MFC set point, [DEV1/2] to change device channels or [MFC] to select a new MFC profile.** 

# <span id="page-26-1"></span><span id="page-26-0"></span>**3.2.4 [DISPLAY]**

#### **PURPOSE**

To select, from a variety of choices, the information that is displayed on the second line of the MFC-CB display.

#### **PRINCIPLE**

MFC-CB supports a variety of advanced DISPLAY functions that are displayed on the bottom line of the MFC-CB display. The available DISPLAY functions are:

- **DEV1&2** (see Section [3.2.4.1](#page-27-1)): Displays both device channels simultaneously with DEV1 always on the top line and DEV2 always on the bottom line. This function can be useful when working with two MFCs simultaneously.
- **SUM** (see Section [3.2.4.2\)](#page-28-1): Displays the sum of the two device channel measurements. Requires that DEV1 and DEV2 be set to the same unit of measure. This function can be useful to view the combined flow of two MFCs.
- **DIF** (see Section [3.2.4.3\)](#page-28-2): Displays the difference between the inactive device channel and the active device channel measurements (inactive channelactive channel). Requires that DEV1 and DEV2 be set to the same unit of measure. This function can be useful to view the difference between two flow rates.
- **RATIO** (see Section [3.2.4.4](#page-29-1)): Displays the ratio of the inactive device channel measurement and the active device channel measurement (inactive channel/active channel). Requires that DEV1 and DEV2 be set to the same unit of measure. This function can be useful to view the ratio of two flow rates.
- **UNIT** (see Section [3.2.4.5](#page-30-1)): Allows the current device channel measurement to be viewed in two of its available units of measure simultaneously. This function can be used to display the MFC sensor's electrical output and corresponding flow rate simultaneously.
- **CLEAN** (see Section [3.2.4.6](#page-31-1)): Blanks out the second line of the display except for the active device channel indicator. This function is used when only a simple display of set point and measurement for the active device channel with no other information is wanted. The CLEAN DISPLAY is MFC-CB's default display.

#### **OPERATION**

To select a DISPLAY function, press **[DISPLAY]** from the MAIN run screen.

The display is:

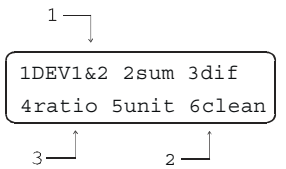

<span id="page-27-0"></span>The cursor is on the active DISPLAY function. Selecting a DISPLAY function returns to the run screen with the selected DISPLAY function active.

See PRINCIPLE above and Sections [3.2.4.1](#page-27-1) through [3.2.4.6](#page-31-1) for details on each DISPLAY function.

**The default DISPLAY function is CLEAN which causes the second line of the display to be empty except for the active device channel indicator at the far right (see Section [3.1.1](#page-18-3)).** 

#### <span id="page-27-1"></span>**3.2.4.1 <1DEV1&2>**

#### **PURPOSE**

To view both MFC-CB device channels simultaneously.

**BEL** See Section [3.2.4](#page-26-1), PRINCIPLE.

#### **OPERATION**

To activate the DEV1&2 DISPLAY, press **[DISPLAY]** and select **<1DEV1&2>.** Selecting **<1DEV1&2>** returns to the MAIN run screen with the DEV1&2 DISPLAY active.

With the DEV1&2 DISPLAY active, the MAIN run screen is:

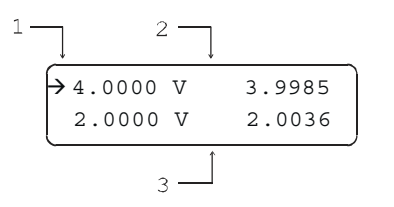

- 1. Active device channel indicator.
- 2. Standard set point and measurement line for DEV1.
- 3. Standard set point and measurement line for DEV<sub>2</sub>.

DEV1 is always on the top line and DEV2 is always on the bottom line, regardless of which device channel was active when the DEV1&2 DISPLAY was selected. The device channel indicator < $\rightarrow$ > indicates which device channel is active for set point changes and other functions. Press **[DEV1/2]** to toggle the active device channel indicator between DEV1 and DEV2.

 **To go to a DISPLAY other than DEV1&2, press [DISPLAY] and make a new DISPLAY choice.** 

#### <span id="page-28-1"></span><span id="page-28-0"></span>**3.2.4.2 <2SUM>**

#### **PURPOSE**

To display the sum of DEV1 and DEV2 measurement values.

 **See Section [3.2.4](#page-26-1), PRINCIPLE.** 

#### **OPERATION**

To activate the SUM DISPLAY, press **[DISPLAY]** and select **<2sum>**. To reach the SUM DISPLAY, it is required that DEV1 and DEV2 be set in the same unit of measure. If the SUM DISPLAY is attempted while the unit of measure on the two device channels is not the same, an error message displays. In this case, set both channels to the same unit of measure and retry.

With the SUM DISPLAY active the MAIN run screen is:

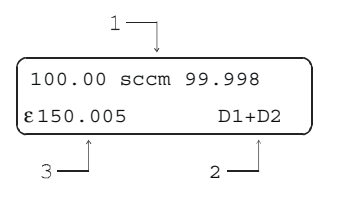

- 1. Standard MAIN run screen top line for the active device channel.
- 2. Indication of sum calculation, the active device channel is to the right.
- 3. Sum of DEV1 and DEV2 measurements.

While in the SUM DISPLAY, changing the unit of measure causes the display to revert back to the CLEAN DISPLAY. This can happen by making a unit change using **[UNIT]** or by selecting a new MFC profile using **[MFC]**.

 **To switch the SUM DISPLAY from D2 + D1 to D1 + D2 and vice versa, change the active channel by pressing [DEV1/2].** 

 **To go to a DISPLAY other than SUM, press [DISPLAY] and make a new DISPLAY choice.** 

#### <span id="page-28-2"></span>**3.2.4.3 <3DIF>(DIFFERENCE)**

#### **PURPOSE**

To display the difference between the measurement of the inactive device channel and of the active device channel.

 **See Section [3.2.4](#page-26-1), PRINCIPLE.** 

#### <span id="page-29-0"></span>**OPERATION**

To activate the DIF DISPLAY, press **[DISPLAY]** and select **<3dif>**. To reach the DIF DISPLAY, it is required that DEV1 and DEV2 be set in the same unit of measure. If the DIF DISPLAY is attempted while the unit of measure on the two device channels is not the same, an error message appears. In this case, set both channels to the same unit of measure and retry.

With the DIF DISPLAY active, the MAIN run screen is:

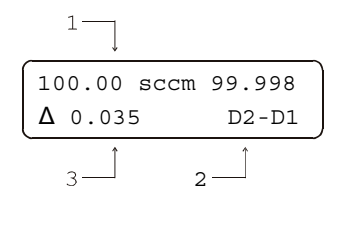

- 1. Standard MAIN screen top line for the active device channel.
- 2. Indication of difference calculation formula, the active device channel is to the right.
- 3. Difference of the inactive and active device channel measurements.

While in the DIF DISPLAY, changing the unit of measure causes the display to revert back to the CLEAN DISPLAY. This can happen by making a unit change using **[UNIT]** or by selecting a new MFC profile using **[MFC]**.

 **To switch the DIF DISPLAY from D2 – D1 to D1 – D2 and vice versa, change the active channel by pressing [DEV1/2].** 

 **To go to a DISPLAY other than DIF, press [DISPLAY] and make a new DISPLAY choice.** 

#### <span id="page-29-1"></span>**3.2.4.4 <4RATIO>**

#### **PURPOSE**

To display the ratio of the measurements of the inactive device channel and the active device channel.

 **See Section [3.2.4](#page-26-1), PRINCIPLE.** 

#### **OPERATION**

To activate the RATIO DISPLAY, press **[DISPLAY]** and select **<4ratio>**. To reach the RATIO DISPLAY, it is required that DEV1 and DEV2 be set in the same unit of measure. If the RATIO DISPLAY is attempted while the unit of measure on the two device channels is not the same, an error message appears. In this case, set both channels to the same unit of measure and retry.

<span id="page-30-0"></span>With the RATIO DISPLAY active, the MAIN run screen is:

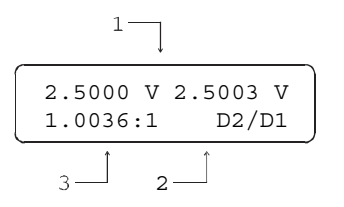

- 1. Standard MAIN screen top line for the active device channel.
- 2. Indication of ratio calculation formula, the active device channel is to the right.
- 3. Ratio of the inactive and active device channel measurements.

While in the RATIO DISPLAY, changing the unit of measure causes the display to revert back to the CLEAN DISPLAY. This can happen by making a unit change using **[UNIT]** or by selecting a new MFC profile using **[MFC]**.

 **To switch the RATIO DISPLAY from D2/D1 to D1/D2 and vice versa, change the active channel by pressing [DEV1/2].** 

 **To go to a DISPLAY other than RATIO, press [DISPLAY] and make a new DISPLAY choice.** 

#### <span id="page-30-1"></span>**3.2.4.5 <5UNIT>**

#### **PURPOSE**

To display the measurement of the active device channel in two different units of measure.

 **See Section [3.2.4](#page-26-1), PRINCIPLE.** 

#### **OPERATION**

To activate the UNIT DISPLAY, press **[DISPLAY]** and select **<5unit>**. The unit of measure to use for the second line of the MAIN run screen display is then selected. The unit selection process is identical to that of the **[UNIT]**  function key (see Section [3.2.2\)](#page-24-1). Once the unit has been selected, operation returns to the MAIN run screen with the UNIT DISPLAY active.

With the UNIT DISPLAY active the MAIN run screen is:

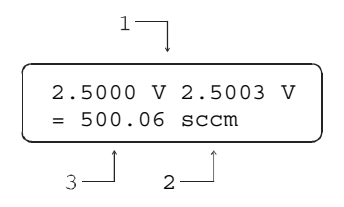

- 1. Standard MAIN run screen top line.
- 2. Alternate unit of measure selected for UNIT DISPLAY.
- 3. Equivalent of the measurement in the alternate unit of measure.

<span id="page-31-0"></span> **When the UNIT DISPLAY is selected on the active device channel, the UNIT DISPLAY is also used for the other device channel if possible. When changing device channels, the same unit types are used. If the UNIT DISPLAY setting on the active device channel was for "electrical unit = flow unit", the display of the new channel will be "electrical unit = flow unit". If a required unit type is not available (for example there is no flow unit because the current MFC profile is a factory default profile) the display defaults to the CLEAN DISPLAY.** 

 **To go to a DISPLAY other than UNIT, press [DISPLAY] and make a new DISPLAY choice.** 

#### <span id="page-31-1"></span>**3.2.4.6 <6CLEAN>**

#### **PURPOSE**

To activate the CLEAN DISPLAY.

 **See Section [3.2.4](#page-26-1), PRINCIPLE.** 

#### **OPERATION**

To activate the CLEAN DISPLAY press **[DISPLAY]** and select **<6clean>**. Selecting **<6clean>** returns to the MAIN run screen with the CLEAN DISPLAY active.

With the CLEAN DISPLAY active, the MAIN run screen is:

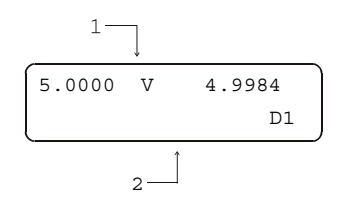

- 1. Standard MAIN run screen top line.
- 2. "Clean" second line.

 **To go to a DISPLAY other than CLEAN, press [DISPLAY] and make a new DISPLAY choice.** 

# <span id="page-32-1"></span><span id="page-32-0"></span>**3.2.5 [DEV1/2]**

#### **PURPOSE**

To toggle the active device channel between DEV1 and DEV2.

#### **PRINCIPLE**

MFC-CB has two analog device channels designated DEVICE 1 and DEVICE 2 (DEV1 and DEV2) (see Section [3.1.2.4](#page-21-2)). Both channels are always active in the sense that their set points are maintained and they continuously measure.

However, one device channel is considered active from the standpoint of various displays and as the device channel to which a variety of channel specific settings, adjustments and functions apply. The active device channel is always indicated by the active device channel indicator at the bottom right hand corner of the display (D1 or D2). An exception is the DEV1&2 DISPLAY (see Section [3.2.4.1](#page-27-1)) in which the two channels are displayed simultaneously, one on each display line, and the active channel is indicated by an arrow in the far left character of the line.

**[DEV1/2]** is used to switch active device channels.

 **Do not confuse the MFC-CB DEVICE 1 and DEVICE 2 channels with the five (5) channels available on the optional MFC Switchbox. The MFC Switchbox allows MFC-CB DEVICE 1 or DEVICE 2 to be directed to one of five continuously powered Switchbox channels (see Section [3.4.6](#page-54-1)).** 

#### **OPERATION**

To switch the MFC-CB active channel press **[DEV1/2]** from any run screen.

**If an MFC Switchbox is connected and active on MFC-CB DEV1 or DEV2, use [MFC] to switch channels on the Switchbox (see Sections [3.2.6](#page-32-2) and [3.4.6](#page-54-1)).** 

# <span id="page-32-2"></span>**3.2.6 [MFC]**

#### **PURPOSE**

To select the MFC profile for the active MFC-CB device channel. Also specifies the MFC Switchbox channel to use if an optional MFC Switchbox is connected to the active MFC-CB device channel (see Section [3.4.6\)](#page-54-1).

#### **PRINCIPLE**

MFC-CB is a two channel analog input/output device designed to apply electrical set points and read back sensor output from mass flow controllers (MFC) and mass flow meters (MFM). MFC-CB can set and read voltage or current. When it has the necessary information, it can also convert voltage or current linearly to a flow unit.

Whether MFC-CB operates in voltage or current and how electrical values are converted to flow values is determined by information contained in an **MFC Profile**. There are two default MFC profiles, one for voltage (#1) and one for current (#2) that do not specify a unit of flow. Customized MFC profiles (up to 97 additional) may be created by the user that specify electrical signal, electrical range, flow unit and flow range (see Section [3.3.1](#page-37-1)).

**[MFC]** is used to select the **MFC Profile** for the active MFC-CB device channel. When an optional MFC Switchbox is connected and activated on the current device channel, **[MFC]** also specifies which Switchbox channel to use (see Section [3.4.6\)](#page-54-1).

#### **OPERATION**

To select the MFC profile for the active MFC-CB device channel, press **[MFC]** from the run screen.

If an optional MFC Switchbox is connected and active on the active MFC-CB device channel (see Section [3.4.6](#page-54-1)), when **[MFC]** is first pressed the screen prompts the operator:

Select MFC Switchbox channel: 1 D1

Enter Switchbox channel **<1>**, **<2>**, **<3>**, **<4>** or **<5>** as desired.

If an MFC Switchbox is NOT being used, the first display is:

Select MFC profile: # 3

The number refers to the MFC profile number (see Section [3.3.1](#page-37-1), PRINCIPLE). The profile number shown is the last profile number used. Edit the profile number to the desired profile and press **[ENTER]**. When the profile number is entered, a summary of the profile is displayed. Press **[ESCAPE]** to back up and select a different profile. Press **[ENTER]** to return to the run screen with the selected MFC profile active.

 **MFC-CB cannot operate with a different type of electrical signal on its two device channels. Selecting an MFC profile whose electrical signal is different for the electrical signal active on the other channel prompts a warning that confirming the profile will cause the other channel to switch to the default factory profile that specifies the same electrical signal as the profile being selected (#1 for voltage, #2 for current).** 

 **MFC profiles #1 and #2 are factory default profiles. #1 is for 0 to 5 V operation and #2 is for 4 to 20 mA operation. These do not support operation in a flow unit. If you have not yet set up any custom profiles, use profile #1 or #2 to operate. To set up custom MFC profiles that include flow units, see Section [3.3.1.](#page-37-1)** 

 **Pressing [+/-] from a run screen causes an instant display of a summary of the MFC profile that is active on the active device channel. This can be used for a quick check of the characteristics of the currently active MFC profile.** 

 **MFC profile selections made using [MFC] are device channel specific. The set point entered on one device channel does not affect the other channel.** 

# <span id="page-34-1"></span><span id="page-34-0"></span>**3.2.7 [DRIVERS] (OPTIONAL)**

#### **PURPOSE**

To control the output signals of MFC-CB's eight (8), 12 V external drivers.

#### **PRINCIPLE**

MFC-CB external drivers are available to drive peripheral equipment, for example solenoid valves, in a system that includes MFC-CB. The driver electrical connections are available from a rear panel connector.

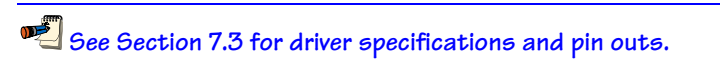

#### **OPERATION**

To access the driver control function press **[SETUP]** and select **<4drivers>**.

The display is:

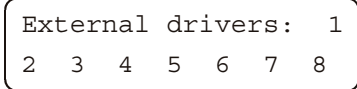

Pressing the keypad numerical key driver number turns that driver ON and OFF with either a momentary or a toggled response (see next paragraph). An active driver is indicated by **<\*>** immediately following the driver number.

Pressing **[ENTER]** while in the **<External drivers>** menu causes a menu to appear that allows selection of whether the driver actuation will be **<1momentary>** or **<2toggle>**.

## <span id="page-34-2"></span>**3.2.8 [SET MFC]**

#### **PURPOSE**

To enter a set point value for MFC-CB to output on the active device channel (DEV1 or DEV2).

#### **PRINCIPLE**

MFC-CB outputs and reads electrical signals on its two device channels, DEV1 and DEV2. The value to output (the MFC set point) can be specified remotely or by front panel entry using **[SET MFC]**.

The set points unit of measure is determined by the unit selected using **[UNIT]** (see Section [3.2.2\)](#page-24-1). When set point entry is in a flow unit, the flow unit is converted to an electrical value using the electrical and flow range information in the active MFC profile. The conversion of a flow value to an electrical value is by a simple linear relationship between the flow range and the electrical range (see Section [7.1.2\)](#page-95-1).

Set point and measured values can be affected by the K factor setting (see Section [3.2.1\)](#page-23-2) and/or the use of the adjustment function (see Section [3.3.5\)](#page-40-1).

In addition to using **[SET MFC]**, the set point value can also be adjusted incrementally from the run screen using the jog function (see Section [3.2.9](#page-35-1)).

#### <span id="page-35-0"></span> **OPERATION**

To enter a set point for the active device channel, press **[SET MFC]** from the run screen. The display is:

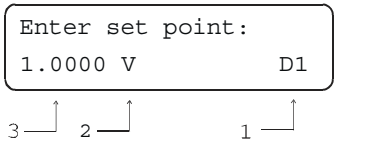

- 1. Active device channel indicator.
- 2. Unit of measure.
- 3. Entry field for set point value. Defaults to last entry or zero.

Use the numerical and editing keys to enter the set point value desired. Press **[ENTER]**  when the desired set point is displayed to return to the run screen with the new set point active.

- **If the set point value entered results in an out of range electrical output value, MFC-CB displays an error message. Press [ESCAPE] or [ENTER] to return to the <Enter set point:> screen and enter a valid set point value. Consider that a set point that appears valid may cause an out of range condition due to the application of a K factor or adjustment value (see Sections [3.2.1,](#page-23-2) [3.3.5](#page-40-1) and [7.1.1\)](#page-94-3).**
- **If the active MFC profile is not a controller, an error message appears when a set point value is entered. To enter set point values, use MFC profile #1 (for V) or #2 (for mA) or set up and select an MFC profile for a controller (see Section [3.3.1\)](#page-37-1).**

 **The set point value may be adjusted incrementally directly from the run screen using the [**←**] or [**→**] keys to "jog" the set point (see Section [3.2.9\)](#page-35-1).** 

 **To view a summary of the active MFC profile, press [+/-] from the run screen.** 

**Set point entries are device channel specific.** The set point entered on one device channel **does not affect the other device channel.** 

# <span id="page-35-1"></span>**3.2.9 [**←**] AND [**→**] (JOG MFC SET POINT)**

#### **PURPOSE**

To adjust (jog) the MFC set point by a small value directly from the run screen, rather than by entering a new set point using **[SET MFC]**.

 **See Section [3.3.2](#page-38-1) for information on setting the jog increment values.**
#### **PRINCIPLE**

MFC-CB set points are entered using **[MFC]**. In some cases, it can be useful to adjust or trim the set point slightly, directly from the run screen without going through set point entry.

The MFC-CB jog function makes it easy to adjust the set point slightly. Pressing the **[**←**]** or **[**→**]** key when in the MAIN run screen causes the set point value to increase or decrease by the amount specified in **[SETUP]**, **<2jog>** (see Section [3.3.2](#page-38-0)).

 **Use [SET MFC] to enter a new set point (see Section [3.2.8\)](#page-34-0).** 

#### **OPERATION**

The MFC set point value can be jogged from the MAIN run screen or from the POWER screen.

To jog the set point, press **[**←**]** to decrease the value or **[**→**]** to increase the value.

Each time **[**←**]** or **[**→**]** is pressed, the set point value is adjusted up or down by the value specified in **[SETUP]**, **<2jog>** (see Section [3.3.2](#page-38-0)).

Use **[SET MFC]** to enter a completely new set point (see Section [3.2.8\)](#page-34-0).

**Bee Section [3.3.2](#page-38-0) for information on setting the jog increment values.** 

# **3.3 [SETUP]**

#### **PURPOSE**

To access a menu of commonly used MFC-CB functions and features that DO NOT have direct function keys.

#### **PRINCIPLE**

The **[SETUP]** key accesses a menu of commonly used MFC-CB functions and features that do NOT have direct function keys. These functions include:

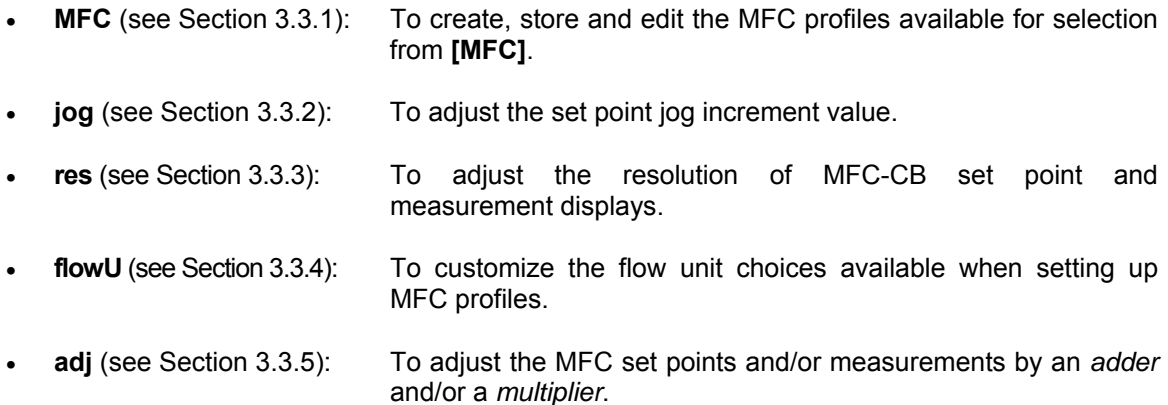

#### **OPERATION**

To access the SETUP menu, press **[SETUP]** from the run screen. The display is:

1MFC 2jog 3res 4flowU 5adj

Select the desired SETUP function.

See PRINCIPLE above and Sections [3.3.1](#page-37-0) to [3.3.5](#page-40-0) for details on each SETUP function.

# <span id="page-37-0"></span>**3.3.1 <1MFC> (EDIT MFC PROFILES)**

#### **PURPOSE**

To create, store and edit the MFC profiles available for selection from **[MFC]** (see Section [3.2.8](#page-34-0)).

#### **PRINCIPLE**

MFC profiles specify the electrical signal type and range and flow unit type and range in which MFC-CB operates. MFC profiles are set up using **[SETUP]**, **<1MFC>**. The MFC profile to use is selected using **[MFC]** (see Section [3.2.6\)](#page-32-0).

MFC profiles are stored under profile numbers. The profile numbers available are 1 to 99.

MFC profiles #1 and #2 are factory default profiles that cannot be edited. #1 is 0 to 5 V, #2 is 4 to 20 mA. These profiles do not specify a flow unit or range and therefore do not allow operation in a unit of flow.

MFC profiles number 3 to 99 are available for user set up using **[SETUP]**, **<1MFC>**. In custom profiles, a flow unit and range are specified so that MFC-CB can convert between electrical values and flow values and support set point entry and measurement display in a flow unit.

#### **OPERATION**

To create or edit an MFC profile, press **[SETUP]**, **<1MFC>**.

The display is:

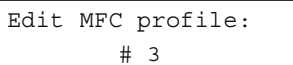

Select the profile number to edit and press **[ENTER]**.

 **MFC profiles #1 and #2 are factory default profiles for working in electrical or %FS units only. They cannot be edited. Profile #1 is 0 to 5 V, profile #2 is 4 to 20 mA.** 

The next display is:

 Signal type: 1voltage 2current

Select the analog signal type of the MFC or MFM.

The next display is used to enter the full scale voltage or current. Enter the full scale voltage or current of the device and press **[ENTER]**. If configuring a current (mA) electrical type MFC, you will also be prompted to enter the 0 flow current output value which must be 4 mA or greater. MFC-CB does not support mixed current/voltage MFCs.

The next selection specifies the flow unit of measure for this MFC profile. The choice of units available in this screen can be customized using **[SETUP]**, **<4flowU>** (see Section [3.3.4\)](#page-39-1).

After the flow unit of measure has been selected the display prompts for the flow range. Enter the numerical value of full scale of the MFC or MFM in the flow unit.

The next selection specifies whether the device is a mass flow meter only (MFM) or a mass flow controller (MFC). Choose **<1measure>** if the device for this profile measures only, choose **<2control>** if the device measures and controls flow.

1sccm 2slm 3mg/s 4mol/s 5sm3h 6scfh

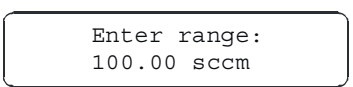

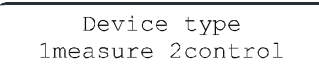

Once the device type has been selected, editing is complete and a prompt to edit the next profile number is presented. Enter another profile number to edit if desired. Pressing **[ESCAPE]** goes to **<Select MFC profile:>**. Pressing **[ESCAPE]** again returns to the run screen.

 **To clear/reset all MFC profiles, except the #1 and #2 factory default profiles, use [SPECIAL], <1reset>, <3MFC> (see Section [3.4.1.3\)](#page-44-0).** 

## <span id="page-38-0"></span>**3.3.2 <2JOG>**

#### **PURPOSE**

To adjust the increment by which one key press adjusts the set point when the set point jog function is used (see Section [3.2.9](#page-35-0)).

#### **OPERATION**

To adjust the set point jog function increment, press **[SETUP]**, **<2jog>**. The display is:

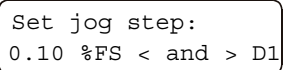

Use the **[**←**]** and **[**→**]** keys to adjust the value. Maximum is 1.00 %FS. Minimum is 0.01 %FS. The FS value is the full scale specified in the active MFC profile (see Section [3.3.1](#page-37-0)). Press **[ENTER]** to return to the run screen with the jog value active.

 **The jog increment setting is device channel specific (DEV1, DEV2). Changing the jog increment value set for one device channel does not affect the other device channel.** 

# <span id="page-39-0"></span>**3.3.3 <3RES> (RESOLUTION)**

#### **PURPOSE**

To set the display resolution of MFC-CB set point and measurement displays.

#### **PRINCIPLE**

The resolution with which the MFC-CB displays set points and measurements can be adjusted. This feature can be used to reduce the display resolution when lower precision measurements are being made and additional digits might confuse or distract the operator.

The desired resolution is calculated based on full scale of the active MFC profile (see Section [3.3.1](#page-37-0)), then rounded to the furthest digit to the right (e.g., resolution of 0.1 %FS on a 5 V MFC is 0.001 V).

 **The default resolution setting is 0.01 %FS. The resolution setting does not affect the resolution of information transmitted remotely. Remote information always has maximum resolution.** 

#### **OPERATION**

To access the RESOLUTION function, press **[SETUP]**, **<3res>**. The display is:

 Display resolution: 0.01% FS < and > D1

Press the **[**←**]** or **[**→**]** key to set the desired level of resolution. Maximum is 1.00 %FS. Minimum is 0.01 %FS. The FS value is the full scale specified by the active MFC profile (see Section [3.3.1](#page-37-0)). Press **[ENTER]** to return to the MAIN run screen with the selected display resolution.

 **The resolution setting is device channel specific (DEV1, DEV2). The resolution set for one device channel does not affect the other device channel.** 

# <span id="page-39-1"></span>**3.3.4 <4FLOWU> (FLOW UNITS)**

#### **PURPOSE**

To customize the selection of flow units that are available when editing MFC profiles (see Section [3.3.4](#page-39-1)).

#### **PRINCIPLE/OPERATION**

The unit selection screen presented when editing MFC profiles provides a choice of six different flow units of measure. The units that are available by default are the six indicated in Section [3.2.2.](#page-24-0) MFC-CB supports many other units. These other units can be made available by customizing the MFC profile unit selection screen.

To customize the MFC profile unit selection screen, press **[SETUP]**, <4flowU>. The display is:  $\left| \begin{array}{c} \text{Set up user unit #6} \\ \text{Set up user with the original set.} \end{array} \right|$ 

**<#6>** corresponds to the sixth of the six available selections in the MFC profile unit screen. Enter the number of the selection that you would like to change. The display becomes:

Flow unit type: 1std 3vlm 4none

<span id="page-40-1"></span>Select the type of flow unit desired (see [Table 3\)](#page-40-1). Then select the desired unit.

**Table 3.** Available Flow Units

| $<$ 1std $>$                                                                                                    | $<$ 2 $v$ lm $>$                                                                 | <3none>                                                             |
|----------------------------------------------------------------------------------------------------|----------------------------------------------------------------------------------|---------------------------------------------------------------------|
| $<$ 1 $m$ ol/s $>$<br>$<$ 2kg/s $>$<br>$\langle 3mg/s \rangle$<br>$4$ slm $>$<br>$5sccm$<br>$6scfm$<br>$7$ scfh $>$<br>$8$ slh $>$<br>$9sm3h2$ | $<1$ ccm $>$<br>$<2$ lm $>$<br>$3lh>$<br>$<$ 4m3h $>$<br>$6cfm>$<br>$<7$ cfh $>$ | This selection causes the<br>position for this unit to be<br>blank. |

 **<1std> units are units of mass flow. <2vlm> units are units of volume flow.** 

# <span id="page-40-0"></span>**3.3.5 <5ADJ> (ADJUSTMENT)**

#### **PURPOSE**

To apply an *adder* and/or *multiplier* to the MFC-CB set point and/or measurement.

#### **PRINCIPLE**

The adjustment function gives the user the capability to mathematically adjust the set point output and the value measured back by MFC-CB. This is accomplished by setting an *adder* and/or a *multiplier*.

There are separate *adders* and *multipliers* for the set point and for the measurement.

The **set point** *adder* and *multiplier* alter the set point actually output by MFC-CB following:

#### **actual set point = (requested and displayed set point \*** *multiplier***) +** *adder*

The **measurement** *adder* and *multiplier* alter the value measured by MFC-CB as follows:

#### **displayed measurement = (actual measurement \****multiplier***) +** *adder*

The *adder* is a constant that is always expressed in terms of %FS. The full scale value is determined by the active MFC profile (see Section [3.3.1](#page-37-0)). The *multiplier* is dimensionless.

If a K factor is active (see Section [3.2.1](#page-23-0)), the *adder* and *multiplier* are applied **after** the K factor is applied. However, if the unit of measure is electrical or %FS, the K factor is not used.

The adjustment function is intended to allow MFC-CB to correct an MFC or MFM that is connected to it by making an offset and/or slope adjustment automatically.

 $\blacksquare$  **For additional information on the calculations used by the adjustment function and how they interact with other MFC-CB calculations, see Section [7.1.1.](#page-94-0)** 

 **Do NOT use the adjustment function to calibrate MFC-CB set point and measurement signals. The internal calibration function should be used for this purpose (see Section [5.2](#page-85-0)).** 

#### **OPERATION**

To access the adjustment function press **[SETUP]**, **<5adj>**. The display is:

 Signal to adjust: 1set 2measure D1

Select **<1set>** to adjust the set point *adder* and/or *multiplier* or **<2measure>** to adjust the measurement *adder* and/or *multiplier*.

The next display is (an **<s>** or **<m>** precedes the active device channel indicator to indicate *set* or *measure*):

 Adder: 0.000 %FS Multiplier:1.0000

Edit the values as desired. Press **[ENTER]** to return to the run screen with the edited *adder* and *multiplier* values applied.

An indicator appears on the MAIN run screen whenever an *adder* and/or *multiplier* is active. The indication is by an <a> just to the right of the set point value for set point adjustments and an **<a>** just to the left of the measured value for measurement adjustments (see Section [3.1.1](#page-18-0) for detailed run screen information).

 **The adjustment function flow** *adder* **and** *multiplier***, if different from 0 and 1, alter the set points output and readings made by the MFC-CB. The adjustment function is always "ON", even if MFC profiles are changed. Take care not use** *adders* **and/or**  *multiplier***s unintentionally.** 

 **Making a change to an adjustment function value sets the affected device channel output to zero.** 

 **The adjustment function is device channel specific (DEV1, DEV2).** *Adders* **and** *multipliers* **are set independently for the two device channels and the** *adders* **or** *multipliers* **on one channel have no effect on the other channel.** 

# **3.4 [SPECIAL]**

#### **PURPOSE**

To access menu of MFC-CB functions and settings that are less commonly or not normally used in regular operation.

#### **PRINCIPLE**

The **[SPECIAL]** key accesses a menu of MFC-CB functions and settings that are less commonly or not normally used in regular operation. These functions include:

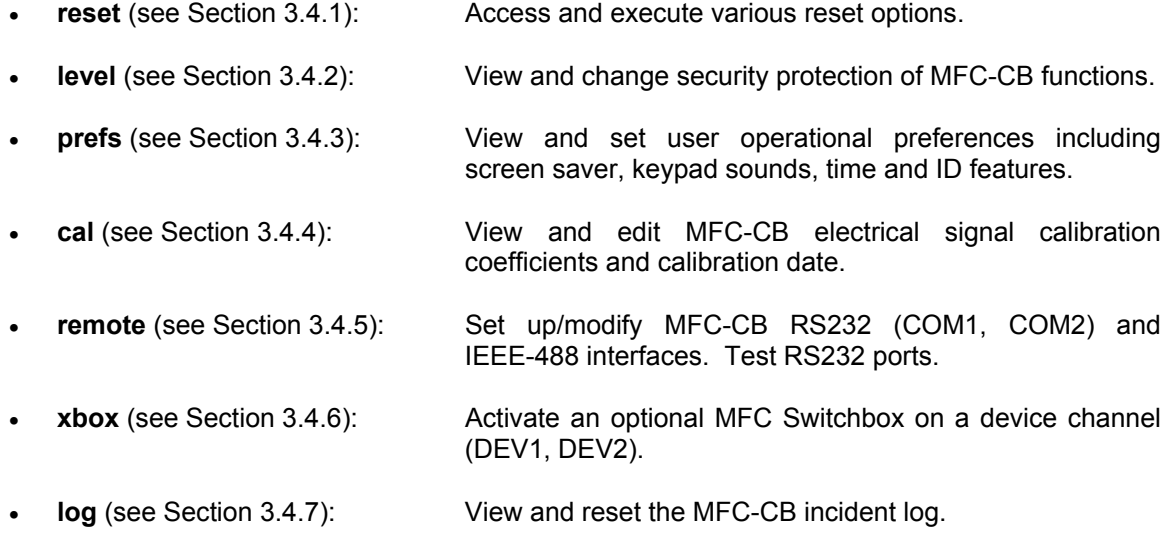

#### **OPERATION**

To access the SPECIAL menu, press **[SPECIAL]** from the MAIN run screen.

The display is:

 1reset 2level 3prefs 4cal 5remote 6xbox ↓ 7log

Select the desired function.

See PRINCIPLE above and Sections [3.4.1](#page-43-0) to [3.4.7](#page-56-0) for details on each SPECIAL function.

 **Some screens (i.e., the SPECIAL menu) go beyond the two lines provided by the display. This is indicated by a flashing down arrow in the second line of the display. Press the [**←**] and [**→**] keys to move the cursor to access the lines that are NOT visible or directly enter the number of the hidden menu choice if you know it.** 

# <span id="page-43-0"></span>**3.4.1 <1RESET>**

#### **PURPOSE**

To reset various MFC-CB settings to default or factory values.

#### **PRINCIPLE**

MFC-CB stores user definable settings in non-volatile memory. The reset menu allows the user to selectively or completely reset these values to factory defaults. Resets clear settings that the user may have made, and should be used only to restore the MFC-CB to a known state. MFC-CB will go through its reboot routine after any type of reset is executed.

#### **OPERATION**

To access the reset choices press **[SPECIAL]** and select **<1reset>**. The display is:

 1sets 2units 3MFC 4cal 5all

Select the desired reset. After confirmation, the reset occurs. A reset always puts the MFC-CB through its power up routine as if power had been turned OFF and back ON.

See Sections [3.4.1](#page-43-0) through [3.4.5](#page-52-1) for detailed information on the specific reset choices.

**RESET functions change user settings that affect set point and read signals. If not used properly, resetting can cause out of tolerance measurements. RESET functions should only be used by qualified personnel with reference to this manual.** 

#### **3.4.1.1 <1SETS>**

#### **PURPOSE/OPERATION**

To access Reset - Sets, press **[SPECIAL]**, **<1reset>**, **<1sets>**.

Reset - Sets clears and sets to default the following user settings:

- DISPLAY mode to CLEAN (see Section [3.2.4.6](#page-31-0)).
- Device channel selection to DEV1 (see Section [3.1.2.4](#page-21-0)).
- K factor OFF and value to 1.0000 (see Section [3.2.1](#page-23-0)).
- Unit to Volts (V) (see Section [3.2.2](#page-24-0)).
- DEV1 and DEV2 MFC profile selection to #1 (see Section [3.2.6\)](#page-32-0).
- All drivers (optional) OFF and drive operation to toggle (see Section [3.2.7](#page-34-1)).
- Jog value to 0.1 %FS (see Section [3.3.2](#page-38-0)).
- Resolution to 0.01 %FS (see Section [3.3.3](#page-39-0)).
- Adjustment *adder* to 0 and *multiplier* to 1 (see Section [3.3.5\)](#page-40-0).
- MFC Switchbox to none (see Section [3.4.6\)](#page-54-0).
- Screen saver activation to 10 minutes (see Section [3.4.3.1](#page-49-1)).
- Keypad sounds to medium (see Section [3.4.3.2](#page-50-0)).

#### **3.4.1.2 <2UNITS>**

#### **PURPOSE/OPERATION**

To access Reset - Units, press **[SPECIAL]**, **<1reset>**, **<2units>**.

Reset - Units clears and sets to default all UNIT OF MEASURE functions. These include:

- Six flow units of measure selectable in MFC profile editing to defaults (see Section [3.3.4\)](#page-39-1).
- DEV1 and DEV2 display unit to electrical signal (see Section [3.2.2\)](#page-24-0).

#### <span id="page-44-0"></span>**3.4.1.3 <3MFC>**

#### **PURPOSE/OPERATION**

 **Use special caution with this reset as it will delete up to 97 custom MFC profile entries which will have to be reentered if deleted inadvertently.** 

To access Reset - MFC, press **[SPECIAL]**, **<1reset>**, **<3MFC>**.

Reset - MFC clears and sets to default all MFC profile functions. These include:

- DEV1 and DEV2 to MFC profile #1 (see Section [3.2.6](#page-32-0)).
- Clear all custom MFC profiles (see Section [3.3.1](#page-37-0)).

#### **3.4.1.4 <4CAL>**

#### **PURPOSE/OPERATION**

 **Use special caution with this reset as critical calibration data may be altered.** 

To access Reset - Cal, press **[SPECIAL]**, **<1reset>**, **<4cal>**.

Reset - Cal clears and sets to default the user calibration values (see Section [5\)](#page-84-0) including:

• DEV1 and DEV2 sense, measure, set and valve:

*Adder:* 0 *Multiplier:* 1

• DEV1 and DEV2 calibration date to 19980101.

#### **3.4.1.5 <5ALL>**

#### **PURPOSE/OPERATION**

 **Use special caution with this reset as critical calibration data may be altered.** 

To access Reset - All, press **[SPECIAL]** and select **<1reset>**, **<5all>**.

Reset - All returns MFC-CB to the original, as delivered factory condition (except the user security level which is not affected by resets). Performs the SETS, UNITS, MFC and CAL RESET functions. Also resets:

• COM1 and COM2

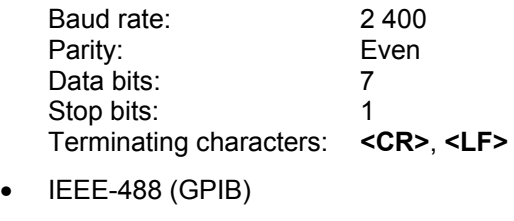

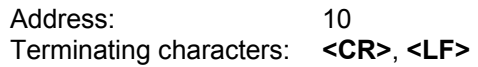

# <span id="page-45-0"></span>**3.4.2 <2LEVEL>**

#### **PURPOSE**

To set user protection levels that restrict access to certain functions and to edit the password required for changing user levels.

#### **PRINCIPLE**

MFC-CB's front panel user interface provides the means to access all MFC-CB user defined data, settings and functions including calibration data. Inadvertent, uninformed or unauthorized altering or deleting of data, settings and functions could require extensive reconfiguration by the user and might cause invalid readings. For these reasons, depending upon the application in which MFC-CB is being used, it may be desirable to restrict access to certain functions. The USER LEVEL function makes this possible. Four different levels of security are available: **none**, **low**, **medium** and **high**.

Access to changing security levels can be left open, or be protected by a password so that security levels can be used as a convenient way to avoid accidental changing of data or as a secured means of preventing tampering with MFC-CB settings.

#### **3.4.2.1 SECURITY LEVELS**

The security levels are structured to support typical operating environments as follows:

- **None** This level is intended for use only by the system manager and/or calibration facility. It allows access and editing in all areas including calibration information and other settings that affect measurement integrity.
- **Low** Low security is designed to protect system calibration information and system diagnostic and maintenance functions against accidental alteration. It is intended for an advanced operator performing many different tasks. Low security is the default user level setting.
- **Medium** Medium security is designed to protect system calibration information and to assure that the MFC-CB is operated with consistent operational parameters.
- **High** High security protects all operating parameters. It is intended to minimize operator choices (e.g., to operate in a single, inalterable configuration).
- **AMFC-CB is delivered with the security level set to low to avoid inadvertent altering of critical internal settings but with unrestricted access to changing security level setting. It is recommended that the low security level be maintained at all times and password protection be implemented if control over setting of security levels is desired.**

**If there is a risk of unauthorized changing of the security level, changing authority should be password protected (see OPERATION of this section).** 

**The High security level disables remote communications and returns an error message ("ERROR") to all remote commands. All other security levels have NO effect on remote communications.** 

The security levels are structured to support typical levels of operation. Specifically, the security levels **prevent** execution of the functions accessed by the keystrokes marked by "•" in [Table 4](#page-47-0).

<span id="page-47-0"></span>

| <b>KEYS</b>                                 | <b>LOW</b> | <b>MEDIUM</b> | <b>HIGH</b> |
|---------------------------------------------|------------|---------------|-------------|
| [K]                                         |            | $\bullet$     | $\bullet$   |
| [UNIT]                                      |            | ٠             |             |
| [POWER]                                     |            |               |             |
| [DISPLAY]                                   |            |               |             |
| [DEV1/DEV2]                                 |            |               |             |
| [MEC]                                       |            | ٠             |             |
| [DRIVERS]                                   |            | ٠             | ٠           |
| [SETUP], <1MFC>                             |            |               |             |
| [SETUP], <2jog>                             |            |               |             |
| [SETUP], <3res>                             |            | ٠             | $\bullet$   |
| [SETUP], <4flowU>                           |            |               |             |
| [SETUP], <5adj>                             |            |               |             |
| [SPECIAL], <1reset>                         |            | ٠             |             |
| [SPECIAL], <1reset>, <1sets>                |            |               |             |
| [SPECIAL], <1reset>, <2units>               |            | ٠             |             |
| [SPECIAL], <1reset>, <3MFC>                 |            |               |             |
| [SPECIAL], <1reset>, <4cal>                 | $\bullet$  | ٠             |             |
| [SPECIAL], <1reset>, <5all>                 | ٠          | ٠             |             |
| [SPECIAL], <1reset>, <5cal>, <view></view>  | ٠          | ٠             |             |
| [SPECIAL], <3prefs>                         |            |               | ٠           |
| [SPECIAL], <3prefs>, <1ScrSvr>              |            | ٠             |             |
| [SPECIAL], <3prefs>, <2sound>               |            |               | ٠           |
| [SPECIAL], <3prefs>, <3time>, <view></view> |            | ٠             | ٠           |
| [SPECIAL], <3prefs>, <3time>, <edit></edit> | ٠          | ٠             |             |
| [SPECIAL], <3prefs>, <4ID>, <view></view>   |            | ٠             |             |
| [SPECIAL], <3prefs>, <4ID>, <edit></edit>   | $\bullet$  | $\bullet$     | ٠           |
| [SPECIAL], <4cal>, <view></view>            |            |               |             |
| [SPECIAL], <4cal>, <edit></edit>            | ٠          | $\bullet$     | ٠           |
| [SPECIAL], <5remote>                        |            | ٠             | ٠           |
| [SPECIAL], <6xbox>                          |            | ٠             | ٠           |
| [SPECIAL], <9Log>, <view></view>            |            |               | ٠           |
| [SPECIAL], <9Log>, <clear></clear>          | $\bullet$  | $\bullet$     | ٠           |
| <b>Remote communications disabled</b>       |            |               | ٠           |

**Table 4.** Security Levels - Functions NOT Executed Per Function/Level

#### **O** OPERATION

 **MFC-CB is delivered with NO active password so access to the User Level menu is open. The user level is set to <1Low>. User levels can be changed freely until a password has been created. RESET functions (see Section [3.4.1\)](#page-43-0) do not affect the password setting.** 

To access the USER LEVEL function, press **[SPECIAL]** and select **<2level>**.

I**f NO password yet exists or if the correct password has been entered**, the display is:

 1change user level 2edit password

Selecting **<1change user level>** brings up the restriction menu:

 Restriction: 1none 2low 3medium 4high

You can then select the current restriction level, or press **[ESCAPE]** to return to the MAIN run screen.

Selecting **<2edit password>** displays the user password and allows it to be edited. Passwords can be up to six numbers in length and cannot start with a zero.

 Password: *pppppp* 0 disables password

If **0** is entered as the password value, then the password is made inactive and a password will NOT be required to access the user level menu. This is the factory default with a security level of **<2low>**.

 **Once a password has been entered, the user level cannot be changed without reentering the password.** 

**If there is an active password**, the password entry screen appears.

 RFM SN *nnn-xx* Password: *pppppp*

The user must enter the user defined password or the factory **secondary** password to proceed. When a password is entered correctly, operation proceeds to the **<1change user level 2edit password>** screen.

The first field, **<***nnnn>*, is the serial number of the MFC-CB, followed by a second field, **<***xx>*, that counts the number of times that a **secondary** password has been used. This second field increments each time a **secondary** password is used. The third field, **<***pppppp***>**, is for normal password entry.

The factory *secondary* password is available in case the user's password has been misplaced or forgotten. It can be obtained by contacting a **DHI** Authorized Service Provider. The factory *secondary* password is different for all MFC-CB's and changes each time it is used.

## <span id="page-49-0"></span>**3.4.3 <3PREFS>**

#### **PURPOSE**

To access a menu of MFC-CB internal operational preferences and functions. These include:

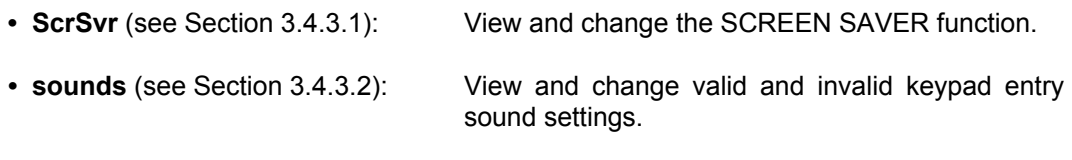

- **time** (see Section [3.4.3.3](#page-50-1)): View and edit the internal time and date settings.
- **ID** (see Section [3.4.3.4\)](#page-51-0): View and edit the MFC-CB user ID.

#### **OPERATION**

To access the PREFS menu press **[SPECIAL]**, **<5prefs>**.

The display is:

 1ScrSvr 2sound 3time 4ID

See PRINCIPLE above and Sections [3.4.3.1](#page-49-1) to [3.4.3.4](#page-51-0) for additional information on each PREFS function.

#### <span id="page-49-1"></span>**3.4.3.1 <1SCRSVR>**

#### **PURPOSE**

To adjust the activation time of MFC-CB's SCREEN SAVER function.

#### **Q** PRINCIPLE

MFC-CB has a SCREEN SAVER function which causes the display to dim after a front panel key is not pressed for a certain amount of time. The default screen saver activation time is 10 minutes. The time can be adjusted by the user or screen saving can be completely eliminated.

#### **OPERATION**

To access the SCREEN SAVER function, press **[SPECIAL]**, **<5prefs>**, **<1ScrSav>**. Edit the time, in minutes, after which the screen saver will activate to dim the screen. Set zero to eliminate the SCREEN SAVER function.

**Setting screen saver time to zero eliminates the SCREEN SAVER function so that the display is permanently at full brightness. The display may also be completely suppressed using the SOFT [ON/OFF] key (see Section [3.1.2.3\)](#page-21-1).** 

#### <span id="page-50-0"></span>**3.4.3.2 <2SOUND>**

#### **PURPOSE**

To adjust or suppress the MFC-CB keypad key press sounds.

#### **Q** PRINCIPLE

MFC-CB provides audible feedback by a brief "beep" when a valid key press is made. Invalid key presses are indicated by a descending two tone "blurp". The audio frequency of the valid key press beep may be selected from three choices or all keypress sounds may be suppressed.

#### **O** OPERATION

To access the key press SOUND function, press **[SPECIAL]**, **<5prefs>**, **<2sound>**.

Select **<1none>** to suppress the valid and invalid key press sounds completely.

Select between **<2lo>**, **<3mid>** or **<4hi>** to adjust the valid key press tone frequency.

 **The SOUND tone frequency function affects only the valid key press tone.** 

#### <span id="page-50-1"></span>**3.4.3.3 <3TIME>**

#### **PURPOSE**

To view and edit the MFC-CB internal time and date settings.

#### **OPERATION**

To access the TIME function press **[SPECIAL]**, **<5prefs>**, **<3time>**.

The display is:

 Edit: 1time 2date 08:32:11 am 19980101

Select **<1time>** to edit the time. Edit hours, then minutes pressing **[ENTER]** for each one. Then use the **[**←**]** and **[**→**]** keys to select **<AM>** or **<PM>** and **[ENTER]** the selection. Seconds go to zero when minutes are entered.

Select **<2date>** to edit the date. The date must be specified in YYYYMMDD format.

**The MFC-CB date and time are set to United States Mountain Standard Time in the final test and inspection process at the factory. If desired, use the TIME function to set your local time and date.** 

#### <span id="page-51-0"></span>**3.4.3.4 <4ID>**

#### **PURPOSE**

To view or edit the MFC-CB user ID and to view the MFC-CB serial number.

#### **PRINCIPLE**

MFC-CB has a factory programmed serial number that is included on the product label on the bottom of the case and can be viewed in the introductory screen.

MFC-CB also allows the user to store a unique, twelve character, alpha numeric ID number. This feature is frequently used to assign an organizational control ID (e.g., an asset number, tool number, etc.). The ID function allows the ID number to be viewed and edited. It also displays the MFC-CB factory serial number.

#### **OPERATION**

To access the ID function press **[SPECIAL]**, **<5prefs>**, **<4ID>**. Select **<1view>,**  to view the current ID.

Select **<2edit>**, to edit the ID.

The ID has twelve characters. When the edit screen is opened, the cursor is on the first character. Numerical values can be entered directly from the keypad. In addition, the **[**←**]** and **[**→**]** keys can be used to toggle through a list of available alpha numeric characters. Holding the key slews through the characters. Character order going up (**[**→**])** is: blank space, symbols, lower case letters, upper case letters, numbers. Press **[ENTER]** to select a character and move to the next character.

When a character is selected the cursor moves to the next character. To leave a blank character, press **[ENTER]** with the field for that character blank. Use this for the trailing characters if the ID being entered is less than twelve characters.

After the last of the twelve characters has been entered, the **<Save ID?>** option is offered. Select **<1no>** to return to the ID edit screen. Select **<2yes>** to save the edited ID.

 **The ID can also be set remotely from a computer which is more convenient than entering characters one at a time from the keypad (see Section [4.3.5.2,](#page-66-0) "ID(=)" command).** 

 **The ID cannot be cleared or reset by any RESET function (see Section [3.4.1\)](#page-43-0).** 

# <span id="page-52-0"></span>**3.4.4 <4CAL>**

#### **PURPOSE**

To view and edit MFC-CB electrical signal calibration coefficients and calibration date.

The MFC-CB CALIBRATION function is considered part of MFC-CB maintenance and is therefore covered in the Maintenance, Adjustments and Calibration Section of this manual (see Section [5](#page-84-0)).

# <span id="page-52-1"></span>**3.4.5 <5REMOTE>**

#### **PURPOSE**

To configure the MFC-CB COM1, COM2 and IEEE-488 communication ports. To test COM1 and COM2 communications.

#### **PRINCIPLE**

The MFC-CB has two RS232 communications ports referred to as COM1 and COM2 and a single IEEE-488 port. COM1 and the IEEE-488 port are for communicating with a host computer (see Section [3.4.5](#page-52-1)). COM2 is reserved for communicating with an external device (e.g., a multimeter, molbox, second MFC-CB, etc.). All the communication ports can be set up from the MFC-CB front panel.

MFC-CB provides a self-test for its RS232 communication ports. The self-test allows verification that the MFC-CB RS232 ports (COM1 and COM2) are operating properly and that a valid interface cable is being used.

The RS232 test has two steps:

- $O$  COM1 sends a message to COM2.
- $\odot$  COM2 sends a message to COM1.

In each step, MFC-CB checks the message received at the receiving COM port. If the receiving COM port times out or receives an incorrect message, that step of the test fails.

#### **OPERATION**

To access the port configurations, press **[SPECIAL]**, **<5remote>**.

Select **<1COM1>**, **<2COM2>**, or **<3IEEE-488>** to view and/or edit that port's settings.

Press **[SPECIAL]**, **<5remote>**, **<4RS232test>** to access the RS232 self-test.

#### <span id="page-53-1"></span><span id="page-53-0"></span>**3.4.5.1 <1COM1> AND <2COM2>**

The COMx ports can be set for the specific settings required by the user. The settings are baud rate, parity, data bits and stop bits. The available options are found in [Table 5.](#page-53-0)

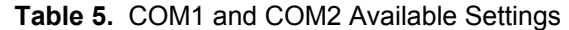

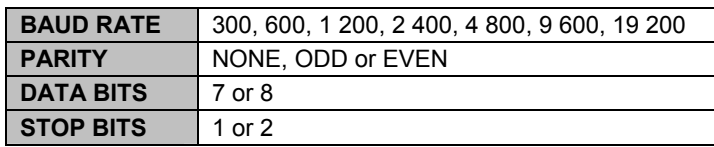

The default COMx settings are **2400, E, 7,1** for both COM ports.

The MFC-CB appends a carriage return (**<CR>**) and a line feed (**<LF>**) to all messages that are sent out of the COM1 port to the host. It looks for a carriage return to terminate incoming messages and ignores line feeds. The user MUST wait for a reply to each message sent to the MFC-CB before sending another message to it (see Section [4\)](#page-58-0).

#### **3.4.5.2 <3IEEE-488>**

The IEEE-488 port address can be defined from 1 to 31. The default address is 10.

The MFC-CB sends a line feed (**<LF>**) and asserts the EOI line at the end of all transmitted messages. It looks for a line feed and/or assertion of the EOI line to terminate incoming messages (see Section [4\)](#page-58-0).

#### <span id="page-53-2"></span>**3.4.5.3 <4RS232 SELF-TEST>**

The RS232 self-test is provided to check the MFC-CB COM ports and the interface cable independently of an external device or computer.

**If you are having difficulty communicating with MFC-CB from a host computer using RS232,** the RS232 self test can help establish that the MFC-CB COM1 port you are trying to communicate with and the interface cable you are using are good.

To run a self test of the RS232 ports (COM1 and COM2), press **[SPECIAL]**, **<5remote>**, **<4RS232test>**.

The display prompts you to connect COM1 to COM2 using a standard pin to pin DB-9 female to DB-9 male RS232 cable (see Section [4\)](#page-58-0).

Once the cable has been installed, press **[ENTER]** to run the self-test. The test is first executed in the COM1→COM2 direction and then in the COM2→COM1 direction.

**If the COM1**→**COM2 test passes: <PASSED>** displays briefly and the test proceeds to COM2→COM1.

**If COM2**→**COM1 passes: <PASSED>** is displayed briefly followed by the conclusion, **<The RS232 test has PASSED>**.

**If a test fails:** Execution is suspended until **[ENTER]** is pressed.

 **The MFC-CB RS232 test can fail for three reasons:** 

- **1. The RS232 cable being used is incorrect (see Section [4.2.1](#page-59-0) for information on the correct cable).**
- **2. COM1 and COM2 do NOT have the same serial communications settings and therefore cannot communicate together (see Section [3.4.5.1](#page-53-1) to set the COM ports).**
- **3. COM1 or COM2 is defective.**

**The reason for failed communications is almost always a cable or incorrect RS232 interface settings. Be sure that these are correct before concluding that a COM port or MFC-CB communications are defective.** 

# <span id="page-54-0"></span>**3.4.6 <6XBOX>**

#### **PURPOSE**

To set up an optional MFC Switchbox for operation on one of the MFC-CB device channels.

#### **PRINCIPLE**

An optional MFC Switchbox is available. The MFC Switchbox is connected to one of the MFC-CB device channels (DEV1, DEV2) and allows that channel's set point and measurement to be switched between five channels on the Switchbox. This allows multiple MFCs or MFMs to be connected to one of the MFC-CB device channels and the MFC-CB device channel signal to be switched between them. As the MFC Switchbox permanently powers all five channels, this feature is frequently used to keep multiple MFCs connected and warmed up for immediate use.

MFC-CB only supports one MFC Switchbox at a time so the Switchbox must be connected either to DEV1 or DEV2. [Figure 5](#page-55-0) illustrates the setup of MFC-CB with an MFC Switchbox. See the MFC Switchbox User's Manual for additional information on setting up and using an MFC Switchbox.

When an MFC Switchbox is active on an MFC-CB device channel, the MFC Switchbox channel selection is specified when an MFC profile is selected using **[MFC]** (see Section [3.2.6\)](#page-32-0).

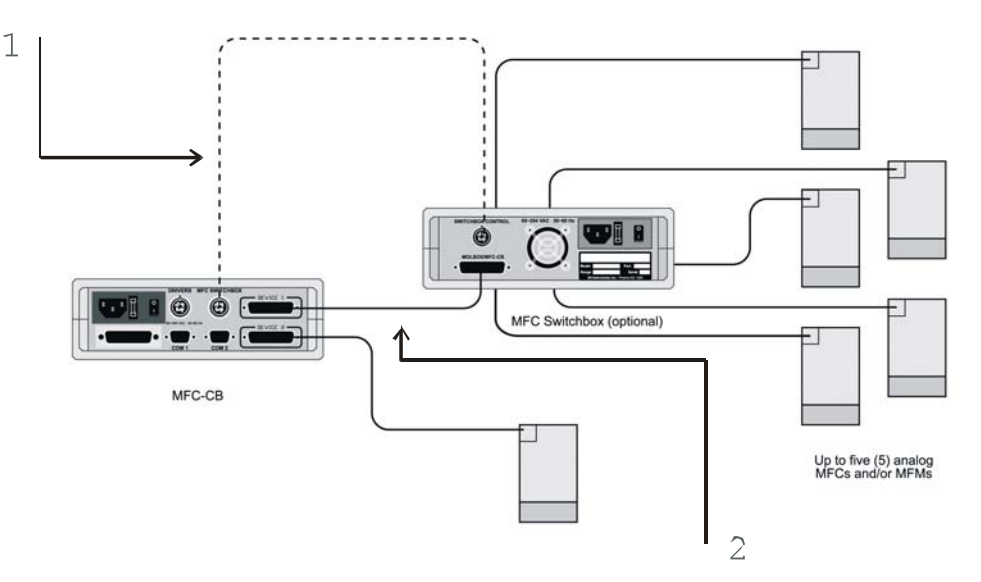

- 1. MFC Switchbox control cable (provided with MFC Switchbox)
- 2. molbox1/MFC-CB to MFC Switchbox cable (provided with MFC-CB)

**Figure 5.** MFC-CB with MFC Switchbox Schematic

#### <span id="page-55-0"></span>**OPERATION**

To access the XBOX function press **[SPECIAL]**, **<5prefs>**.

The display is:

 MFC Switchbox on: 1DEV1 2DEV2 3none

Select **<1DEV1>** or **<2DEV2>** to activate an MFC Switchbox on the desired MFC-CB device channel. Select **<3none>** to disable MFC Switchbox usage.

 **MFC-CB supports only one MFC Switchbox at a time.**

 **When an MFC Switchbox is active, Switchbox channel selection occurs using [MFC] from the run screen (see Section [3.2.6](#page-32-0)).**

 **An indicator appears on the normal MFC-CB device channel indicator whenever the MFC Switchbox is active. The current Switchbox channel number is appended to the MFC-CB device channel. For example, <D1>, is <D1,5> if an MFC Switchbox set for channel 5 is active on MFC-CB DEV1 (see Section [3.1.2.4](#page-21-0)).**

# <span id="page-56-0"></span>**3.4.7 <7LOG>**

#### **PURPOSE**

To view and/or clear the MFC-CB event log.

#### **PRINCIPLE**

MFC-CB records to a log each time a memory or identifiable hardware fault occurs.

#### **OPERATION**

To view the event log press **[SPECIAL]** and select **<7log>**. The oldest logged event appears. Pressing **[ENTER]** steps through the logged events from the oldest to the most recent, ending with the option to clear the log **<Yes>** or **<No>.**

**If NO events have been logged, <End of log>** displays.

# **NOTES**

**DH Instruments A Fluke Company** 

# <span id="page-58-0"></span>**4. REMOTE OPERATION**

# **4.1 OVERVIEW**

Most of the MFC-CB's front panel functions can also be executed by commands from a remote computer. The host computer communicates with the MFC-CB using the MFC-CB COM1 RS232 port or the IEEE-488 port. The command syntax is the same for either port except when using the IEEE STD. 488.2 Common Commands.

# **4.2 INTERFACING**

Sending a command to the MFC-CB places it into remote mode. The remote indicator at the lower right hand corner of the MFC-CB display lights when the MFC-CB is in remote mode. It also flickers when data transfers are occurring. The menus usually accessed from the front panel are locked-out while in remote, with the exception of the **[POWER]** key. This function will still respond and allow the user to display the set value unaltered by K or adjustment values and the valve test point while the MFC-CB is in remote mode. Pressing the **[ESCAPE]** key returns the MFC-CB to local operation unless the "REMOTE" command was sent to the unit. The "REMOTE" command locks out keypad operation until the "LOCAL" command is sent or power is cycled.

Most remote commands return a reply within 500 ms. You **must** wait for this reply before issuing another command to the MFC-CB. This ensures that the MFC-CB has completed the command. IEEE STD. 488.2 Common Commands (commands starting with an asterisk, see Section [4.3.5.1](#page-63-0)) are an exception. IEEE-488.2 Common Commands only generate a reply if using the COM1 port or if the query form of the common command is used (command followed by a "?"). The following commands take more than 500 ms to reply:

 **CIN, VIN, VSENSE, VVALTEST** Up to 1 second to allow a new measurement.

# <span id="page-59-0"></span>**4.2.1 RS232 INTERFACE**

To establish RS232 communications, a standard pin to pin DB-9F to DB-9M RS232 cable must be used to connect the host COM port to MFC-CB COM1. The interface settings of both ports must be the same.

 **MFC-CB supports an independent RS232 self-test to verify that the MFC-CB RS232 ports are operating correctly and the interface cable being used is valid. Use this self-test to troubleshoot if you are having difficulty establishing communications with MFC-CB COM1 (see Section [3.4.5.3](#page-53-2)).** 

#### **4.2.1.1 COM1**

The MFC-CB COM1 RS232 interface is located on the rear panel. It is a 9-pin female DB connector configured as a DCE device. Data is transmitted out of MFC-CB using pin 2, and is received on pin 3. This allows a standard pin to pin DB-9M to DB-9F RS232 cable to be used to connect to a DTE host. Handshaking is NOT required or supported.

COM1 RS232 commands must be terminated with at least a single carriage return character, while line feed characters are ignored. All RS232 responses from the MFC-CB are terminated with a carriage return character and a line feed character.

| PIN# | <b>FUNCTION</b> | <b>DESCRIPTION</b>                                          |
|------|-----------------|-------------------------------------------------------------|
|      | TxD.            | This pin transmits serial data from the MFC-CB to the host. |
| 3    | RxD.            | This pin accepts serial data from the host computer.        |
| 5    | Grn             | This pin is the common return for the TxD and RxD signals.  |

**Table 6.** COM1 DB-9F Pin Designation

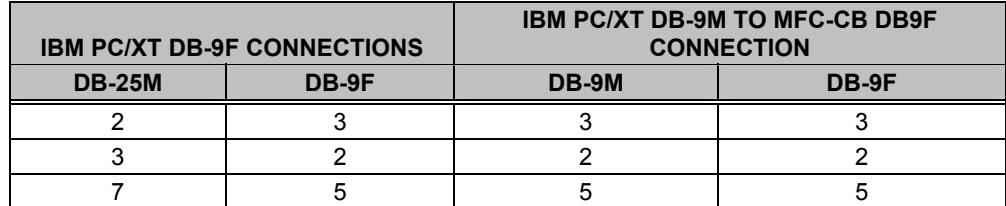

#### **4.2.1.2 COM2**

The MFC-CB COM2 RS232 interface is located on the rear panel. It is a 9-pin male DB connector configured as a DTE device. Data is transmitted out of the MFC-CB using pin 3 and is received on pin 2. This allows a standard pin to pin DB-9F to DB-9M RS232 cable to be used to connect to a DCE slave. Handshaking is NOT required or supported.

COM2 can be used to allow the host computer to communicate with another device (e.g., a molbox or another MFC-CB) through the MFC-CB. This allows one host COM port or IEEE-488 port to communicate with the MFC-CB and an additional RS232 device. This configuration is frequently used to communicate with a molbox and MFC-CB using only one computer COM port. Refer to the "PASSTHRU" "#" remote command for details (see Section [4.3.5.2\)](#page-66-0).

| PIN# | <b>FUNCTION</b> | <b>DESCRIPTION</b>                                                                     |
|------|-----------------|----------------------------------------------------------------------------------------|
| 2    | <b>RxD</b>      | This pin accepts serial data from another MFC-CB or<br>another device.                 |
|      | TxD             | This pin transmits serial data from the MFC-CB to another<br>MFC-CB or another device. |
|      | DTR.            | Data Terminal Ready. Held at +5 Volts.                                                 |
| 5    | Grn             | This pin is the common return for the TxD and RxD signals.                             |

**Table 7.** COM2 DB-9M Pin Designation

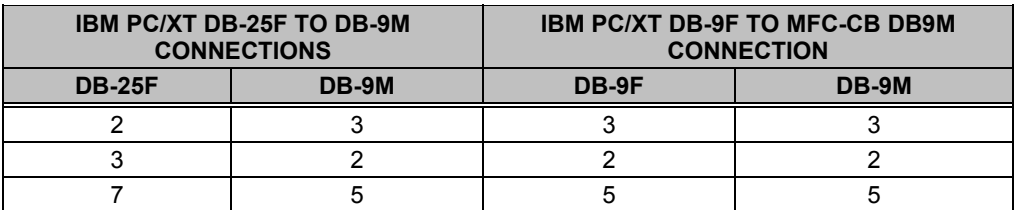

# **4.2.2 IEEE-488 (GPIB)**

The MFC-CB IEEE-488 interface is located on the rear panel. The physical and electrical interface conforms to IEEE STD. 488.1-1987 Subset E2 and IEEE STD. 488.2-1992. You should NOT attempt to communicate with the IEEE-488 interface while using the COM1 interface. The IEEE-488 receive buffer is 250 bytes deep. The MFC-CB will hold OFF release of the NRFD handshake line until it can service and empty the receive buffer. This keeps the buffer from overflowing.

IEEE-488 commands must be terminated with a single line feed character along with the assertion of the EOI line. All IEEE-488 responses from the MFC-CB are terminated with a line feed character along with the assertion of the EOI line. Replies are held in a buffer until the host computer retrieves them, so it is possible to have old replies in this buffer, while you are expecting new replies from a just issued command. This is a very common problem when you send a query form command and do not receive the reply, and then unexpectedly receive this old reply instead of a new reply during the next query.

# **4.3 COMMANDS**

# **4.3.1 COMMAND SYNTAX**

All MFC-CB commands are ASCII strings. The user **must** wait for the MFC-CB to reply before sending another command. An exception to this is the use of any of the IEEE STD. 488.2 Common Commands via the IEEE-488 interface (these common commands are shown first, and always start with an asterisk, "\*"). The common commands only generate a reply if using the COM1 port or the query form of the common command is used (command followed by a "?").

# <span id="page-61-0"></span>**4.3.2 COMMAND SUMMARY**

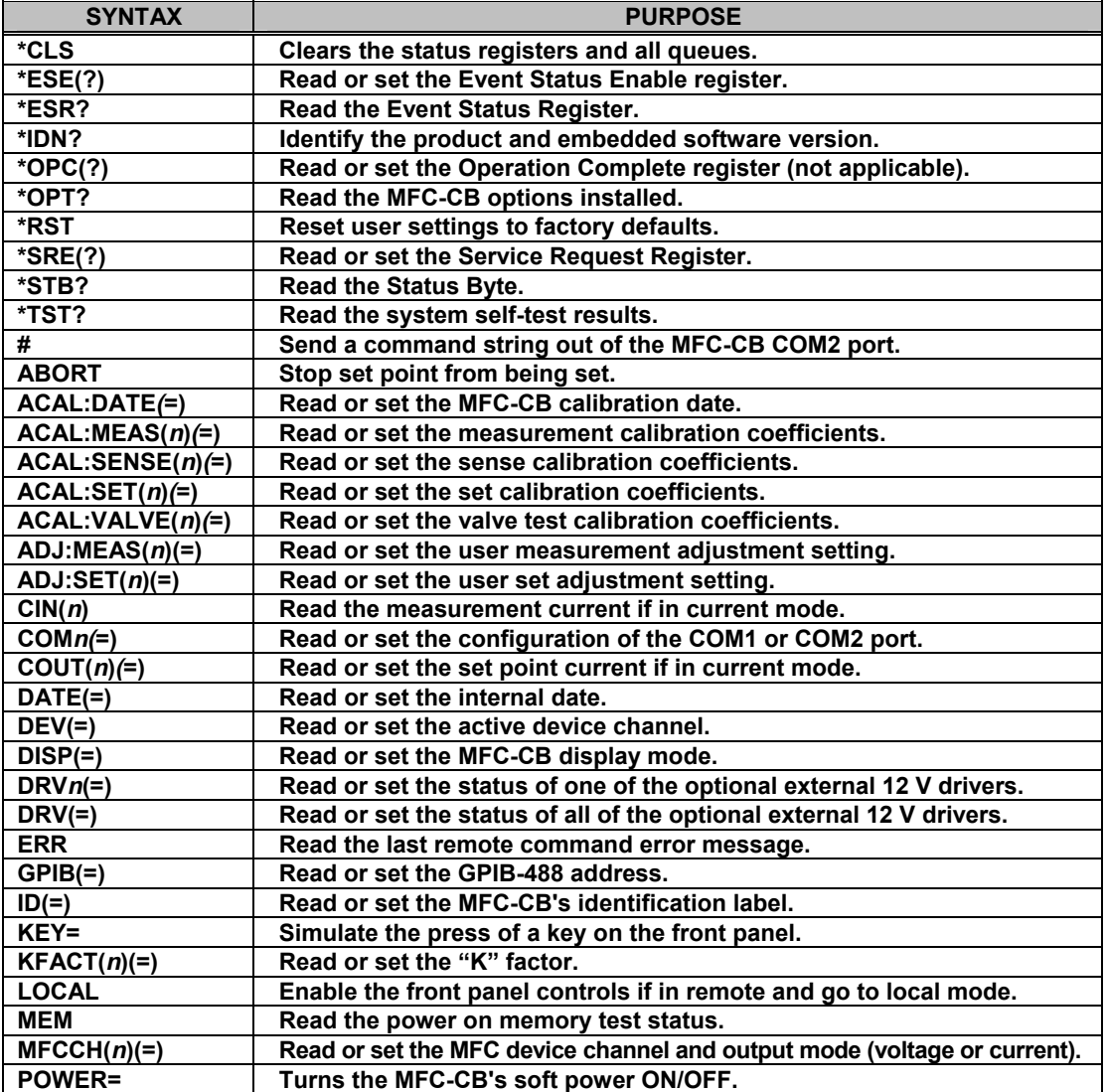

**Table 8.** Command Summary

| <b>SYNTAX</b>      | <b>PURPOSE</b>                                                  |
|--------------------|-----------------------------------------------------------------|
| <b>REMOTE</b>      | Enable remote local lockout operation.                          |
| <b>RESET</b>       | Reset the MFC-CB settings to the default operating parameters.  |
| $RES(n)$ (=)       | Read or set the display resolution.                             |
| SCRSAV(=)          | Read or set the front panel screen saver period.                |
| <b>SN</b>          | Read the serial number of the MFC-CB.                           |
| TEXT:CLRn=         | Clear a portion of the MFC-CB's front panel display.            |
| $TEXTr=$           | Specify text to be written to the MFC-CB's front panel display. |
| $TIME(=)$          | Read or set the internal clock time.                            |
| <b>VER</b>         | Read the MFC-CB embedded software version.                      |
| VIN(n)             | Read the measurement voltage if in voltage mode.                |
| $VOUT(n)/=)$       | Read or set the set point voltage if in voltage mode.           |
| VSENSE(n)          | Read the sense voltage.                                         |
| <b>VVALTEST(n)</b> | Read the valve voltage.                                         |

**[Table 8](#page-61-0).** Command Summary (Continued)

# **4.3.3 ERROR MESSAGES**

The MFC-CB always replies to a command except for the use of any of the IEEE STD. 488.2 Common Commands (non query form) via the IEEE-488 interface. If the command is incorrect or contains invalid data, an error number will be returned in the form "ERR# *n*" where *n* is an integer number that represents a specific error. This allows for easy error trapping by the host computer. [Table 9](#page-62-0) is a list of the possible error numbers and the error description for each.

<span id="page-62-0"></span>

| <b>REPLY</b>   | <b>DESCRIPTION</b>                                                       |
|----------------|--------------------------------------------------------------------------|
| <b>ERROR</b>   | "The MFC-CB is in high security level and cannot accept remote commands" |
| ERR#0          | "OK"                                                                     |
| <b>ERR#2</b>   | "Text argument is too long"                                              |
| ERR#3          | "User defined coefficient cannot be 0"                                   |
| ERR#4          | "External device not detected"                                           |
| <b>ERR#5</b>   | "External device improperly configured"                                  |
| ERR# 6         | "Numeric argument missing or out of range"                               |
| <b>ERR#7</b>   | "Missing or improper command argument(s)"                                |
| ERR#8          | "External device timeout error"                                          |
| ERR#9          | "Unknown command"                                                        |
| <b>ERR#10</b>  | "Missing or invalid command suffix"                                      |
| <b>ERR#11</b>  | "Command missing argument"                                               |
| <b>ERR#13</b>  | "Text queue overflow"                                                    |
| <b>ERR#18</b>  | "Command not yet available"                                              |
| <b>ERR#21</b>  | "User device not defined"                                                |
| <b>ERR# 23</b> | "Option not available or installed"                                      |
| <b>ERR# 26</b> | "COM port failed to initialize"                                          |
| <b>ERR# 27</b> | "Internal device timeout error"                                          |
| <b>ERR# 28</b> | "Device failure"                                                         |
| <b>ERR#35</b>  | "Memory write error"                                                     |
| <b>ERR#39</b>  | "Memory verify error"                                                    |
| <b>ERR# 40</b> | "Memory read error"                                                      |
| <b>ERR#41</b>  | "Memory invalid"                                                         |
| <b>ERR#43</b>  | "Incorrect mode"                                                         |
| <b>ERR# 44</b> | "Entry already exists"                                                   |
| <b>ERR#45</b>  | "Argument not allowed"                                                   |
| <b>ERR# 52</b> | "Command obsolete"                                                       |

**Table 9.** Error Messages

# **4.3.5 COMMAND DESCRIPTIONS**

Each command description gives the full syntax showing usage. Ranges of parameters or parameter types are indicated. There are two types of commands. The Common and Status Commands support IEEE STD. 488.2, while the MFC-CB commands access all other functions.

#### <span id="page-63-0"></span>**4.3.5.1 IEEE STD. 488.2 COMMON AND STATUS COMMANDS**

The MFC-CB supports a set of commands that are common to all instruments conforming to IEEE STD. 488.2 protocol. Though defined by the IEEE-488.2 standard, they also apply to MFC-CB RS232 (COM1) communications. These commands make it easy to perform basic functions for any device that supports them. These commands also cover the status reporting commands. Refer to Section [4.4](#page-81-0) for details on the status registers mentioned in these commands. Query forms of these commands must be followed by a question mark and IEEE-488.2 Common Commands always start with an asterisk ("\*"). Unlike the other MFC-CB commands, they must have a space instead of an equals sign ("=") between the command and any arguments. Also unlike the other MFC-CB commands, if you are using the IEEE-488 port, the query form (command is immediately followed by a "?") must be used to get a reply. If using the COM1 port and the command is not a query, "OK" is replied.

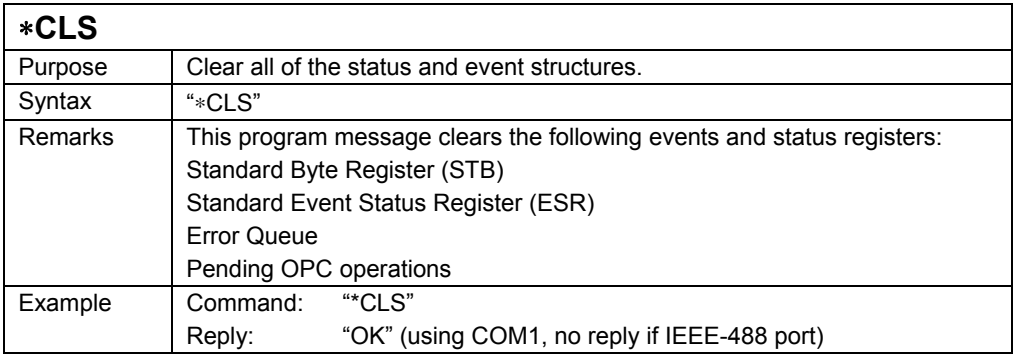

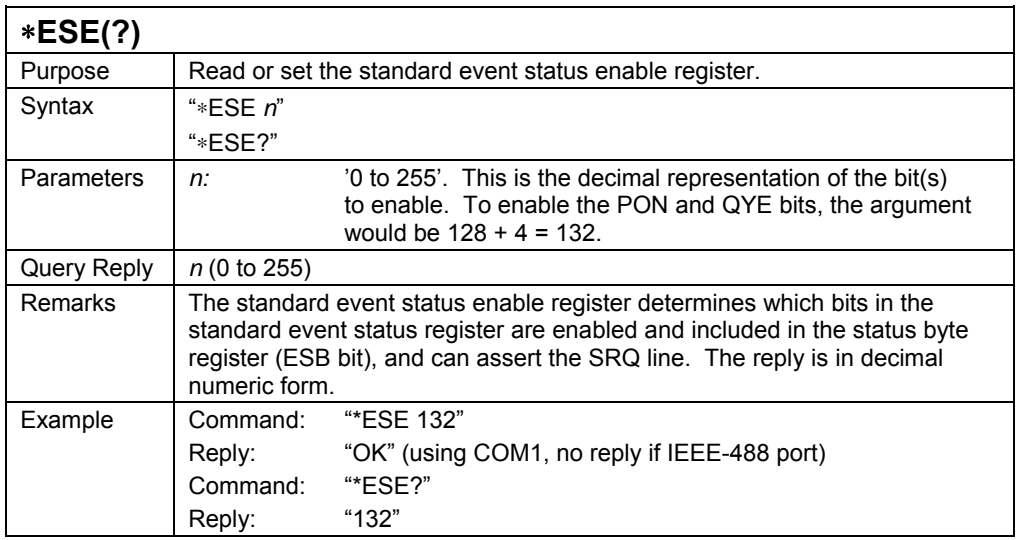

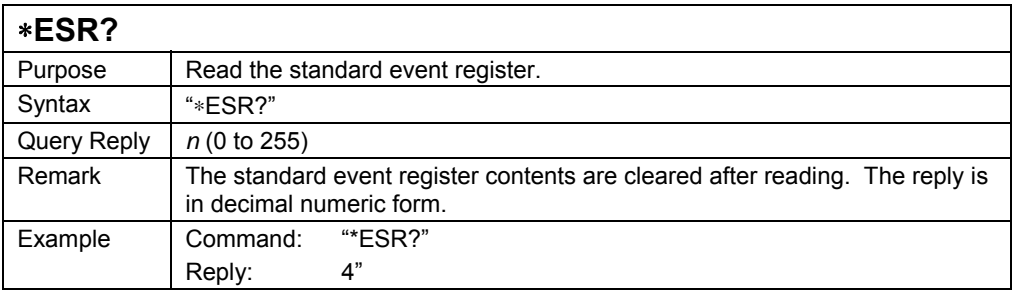

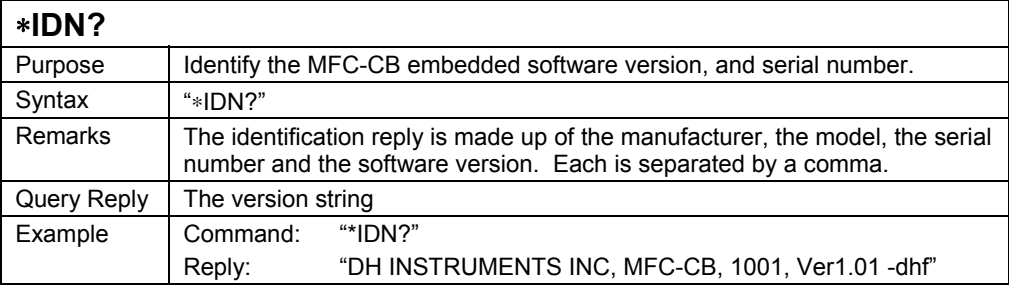

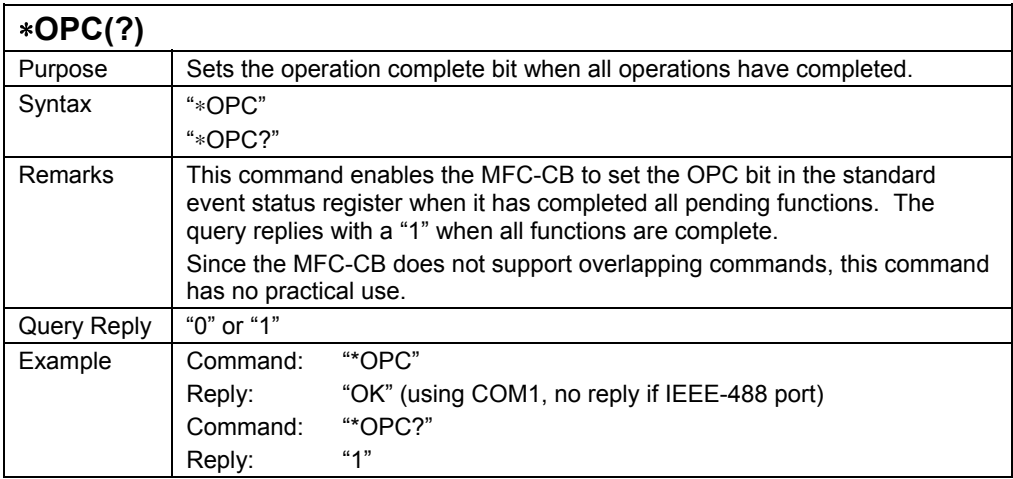

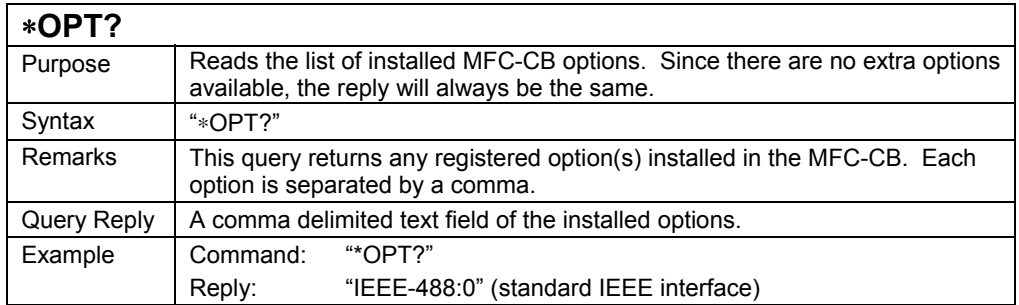

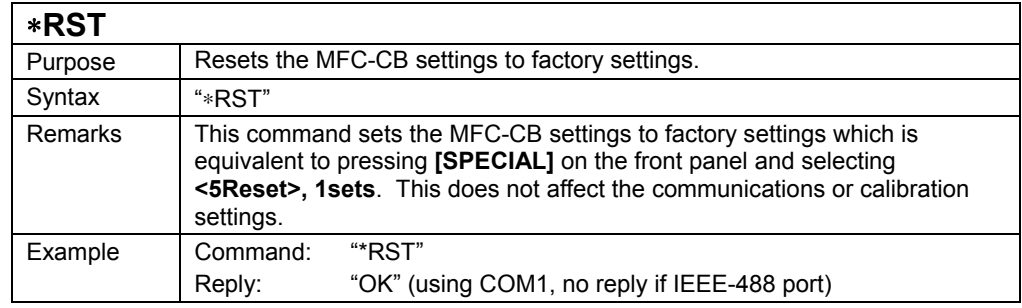

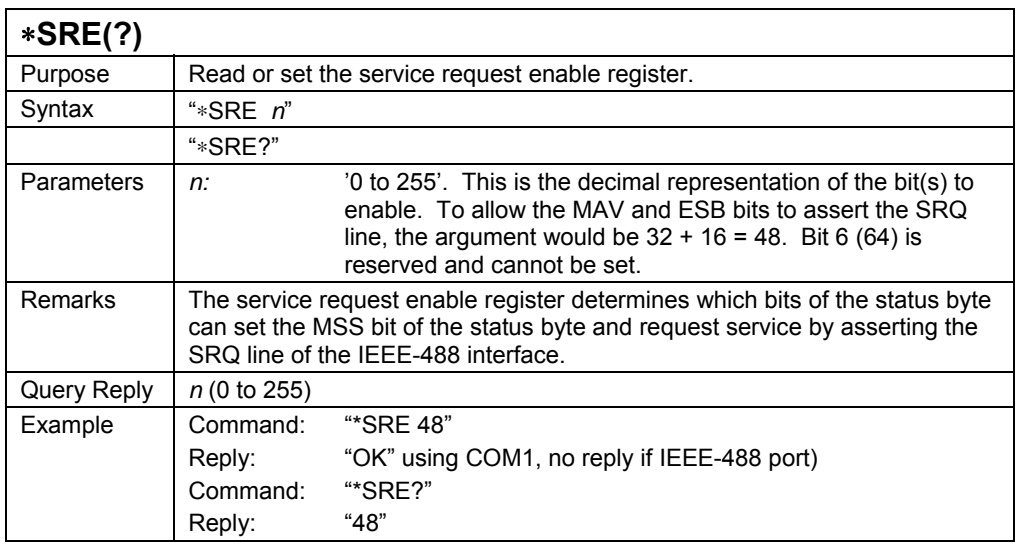

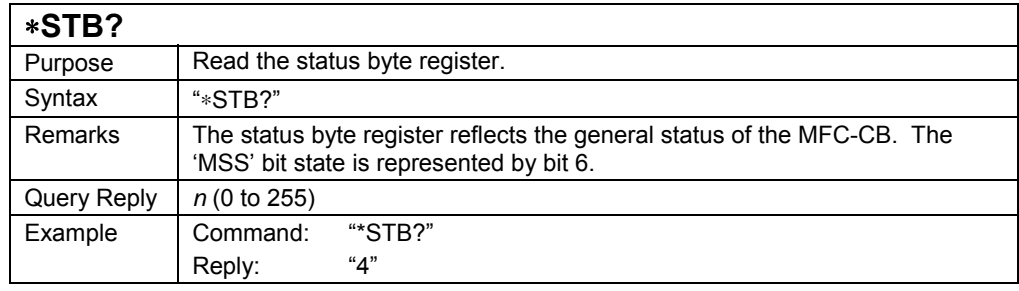

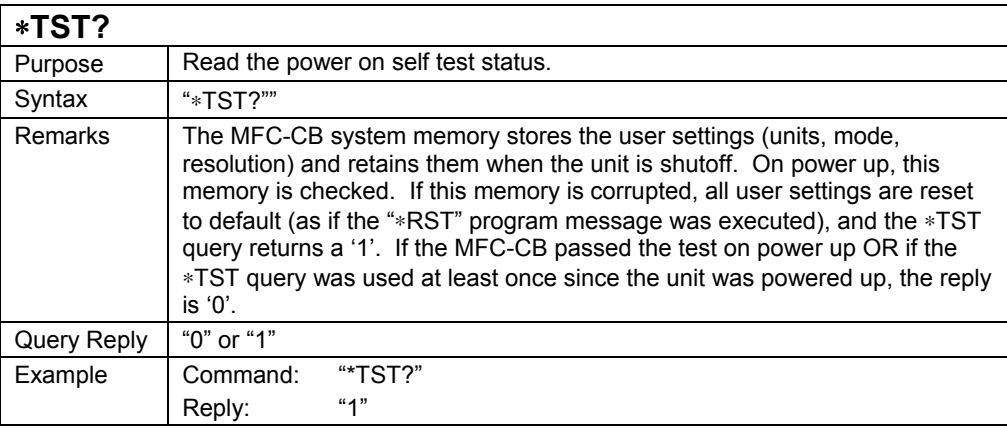

# <span id="page-66-0"></span>**4.3.5.2 MFC-CB COMMANDS**

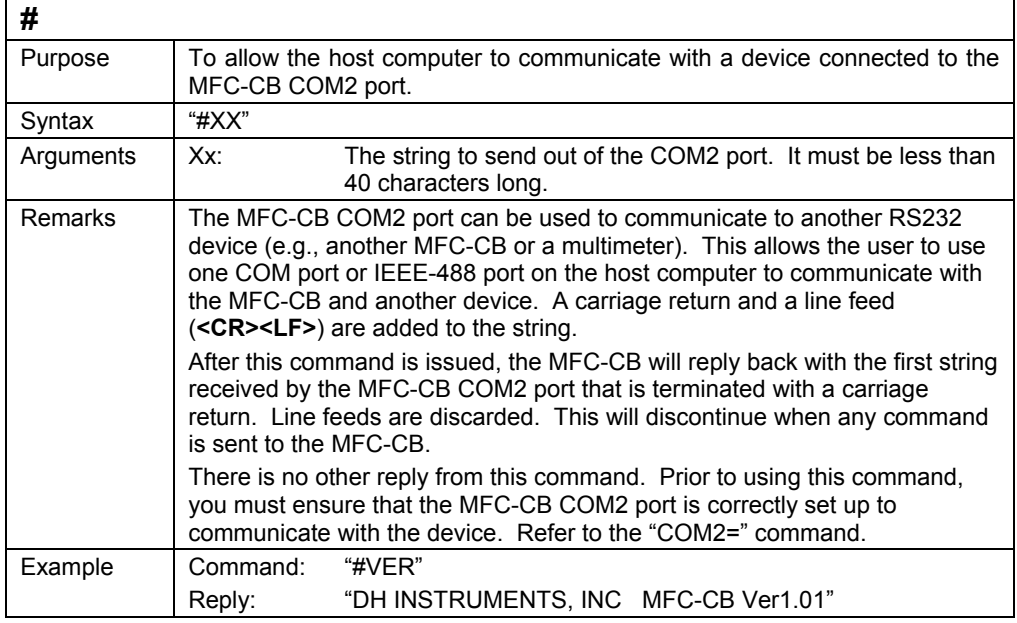

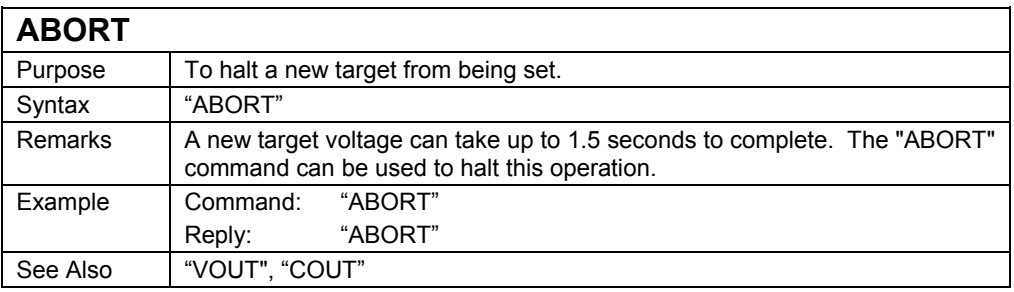

# **ACAL:DATE(=)**

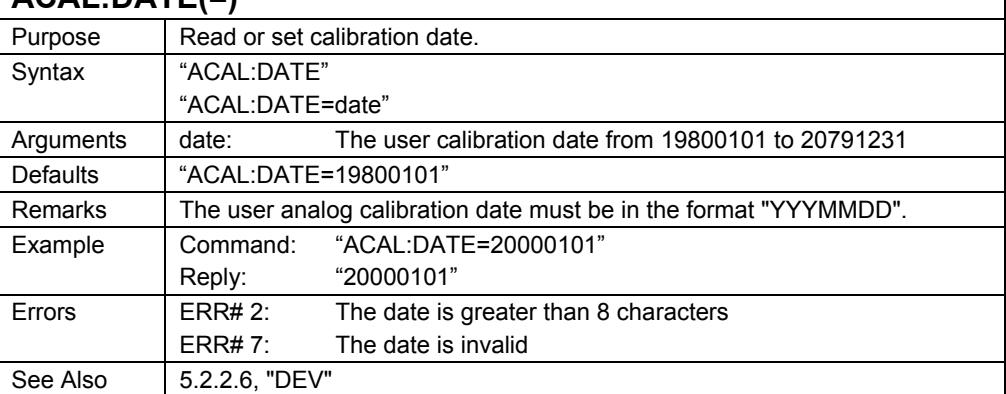

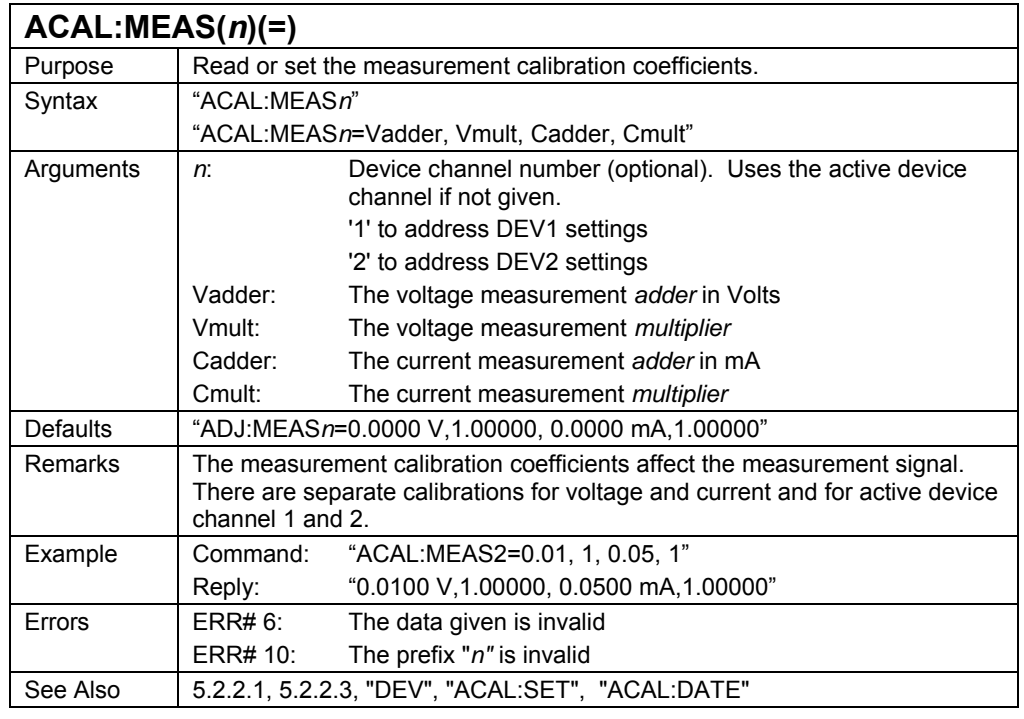

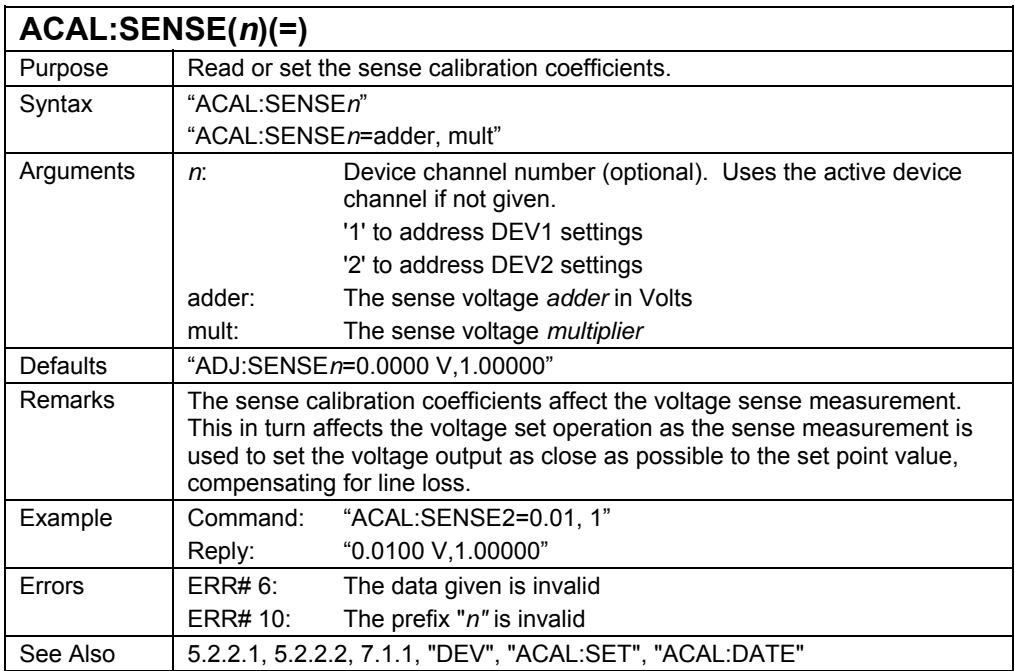

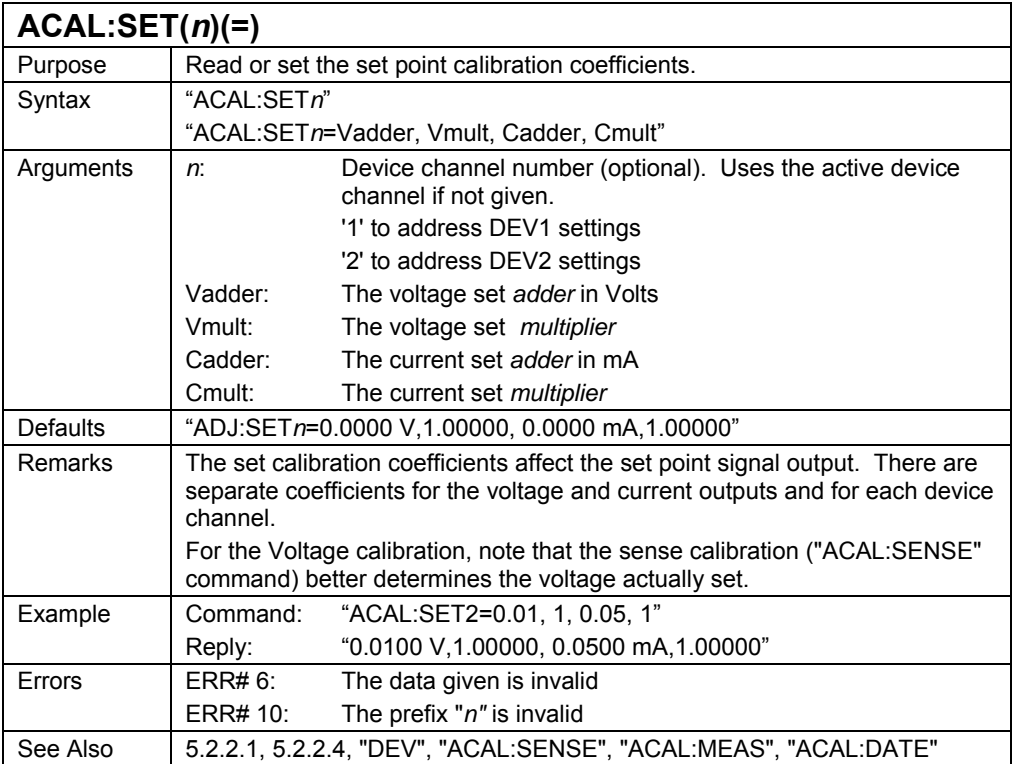

# **ACAL:VALVE(***n***)(=)**

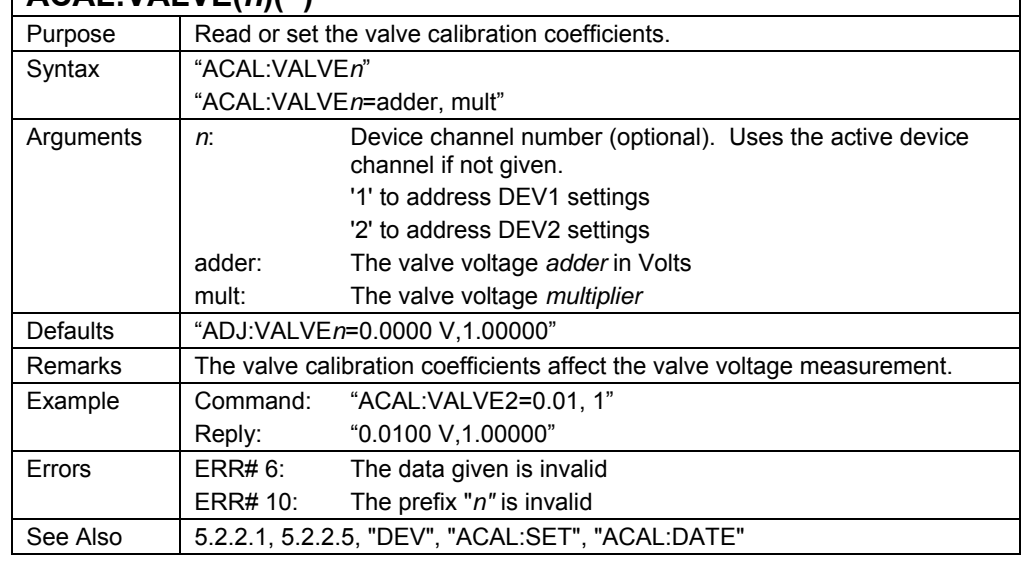

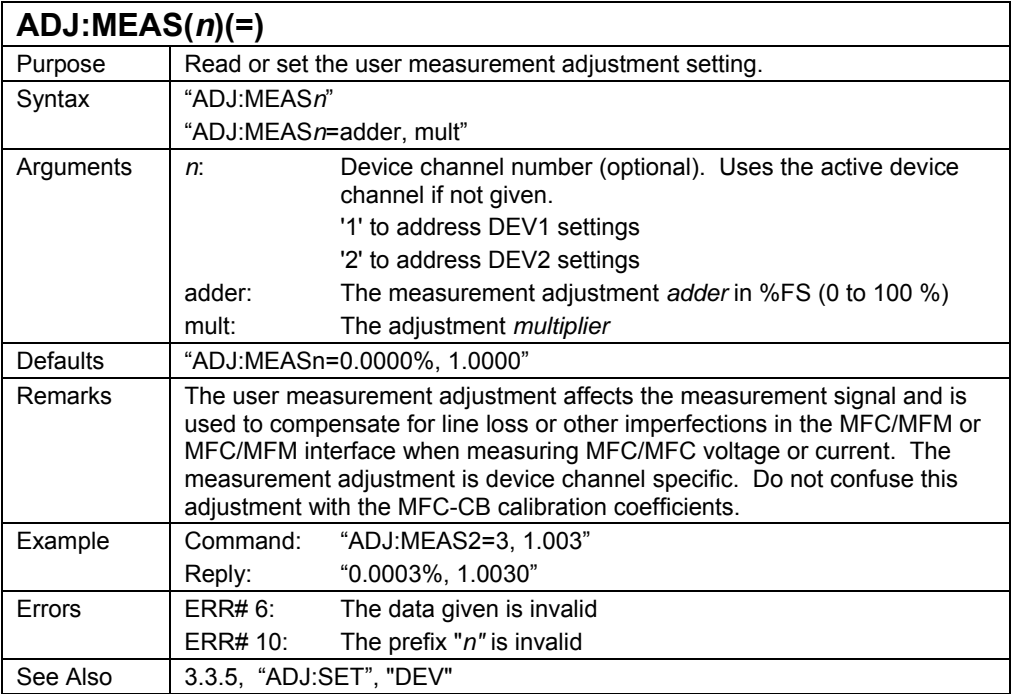

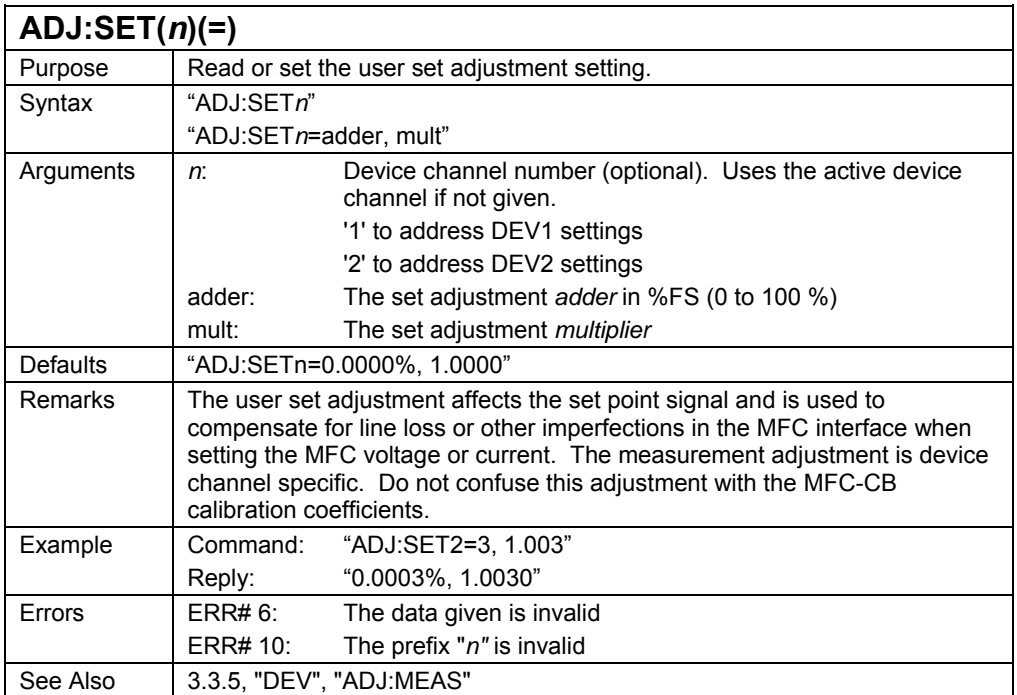

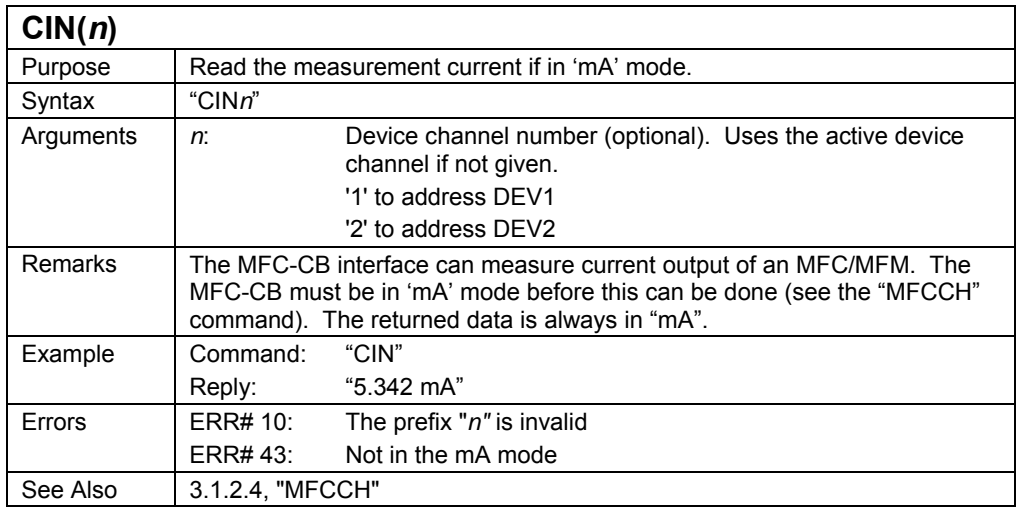

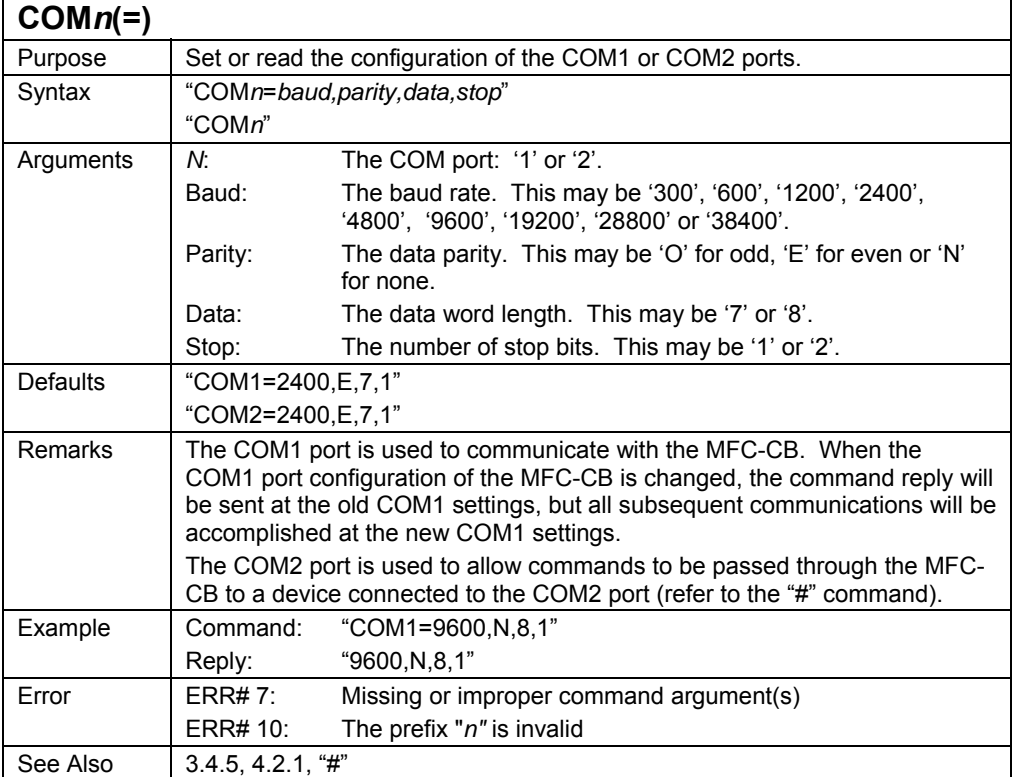

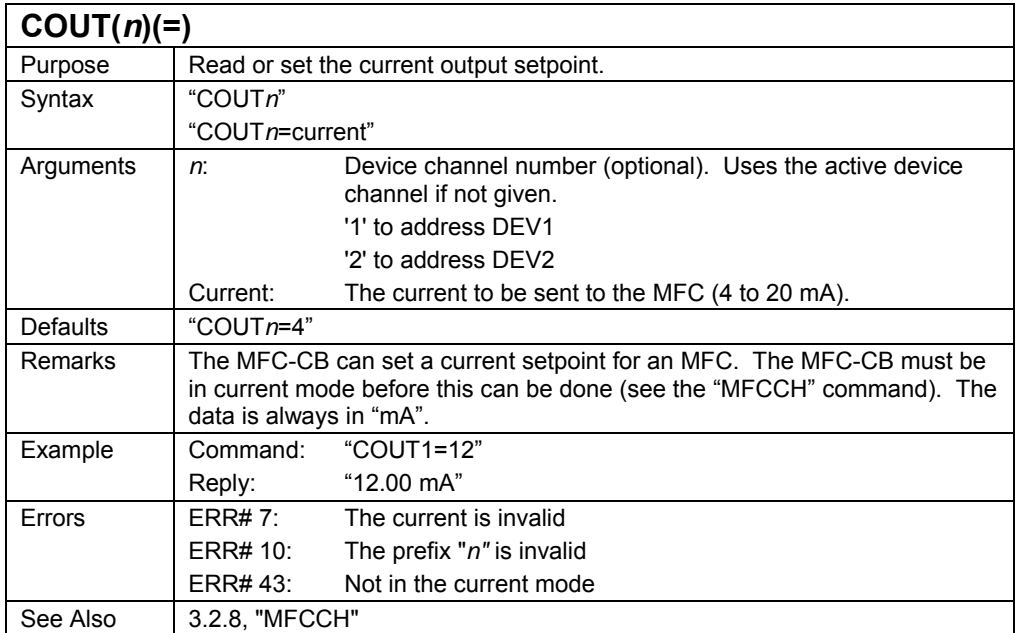

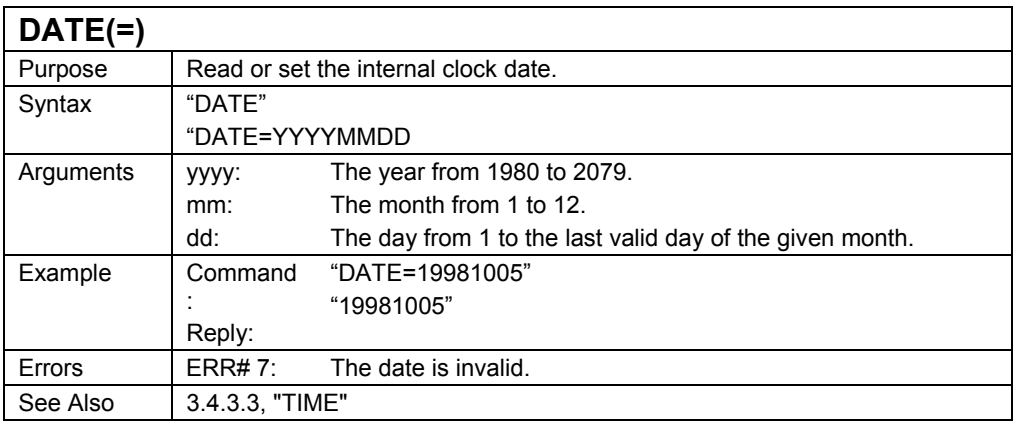

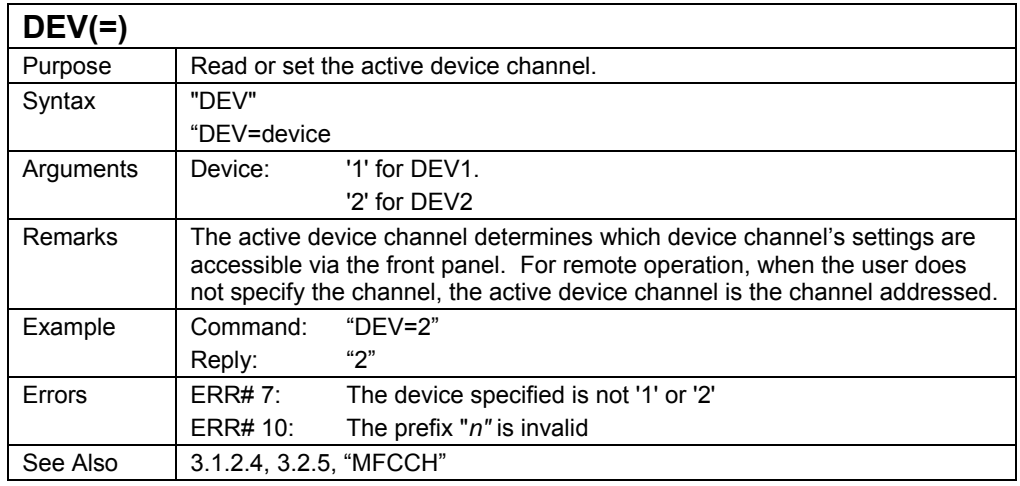
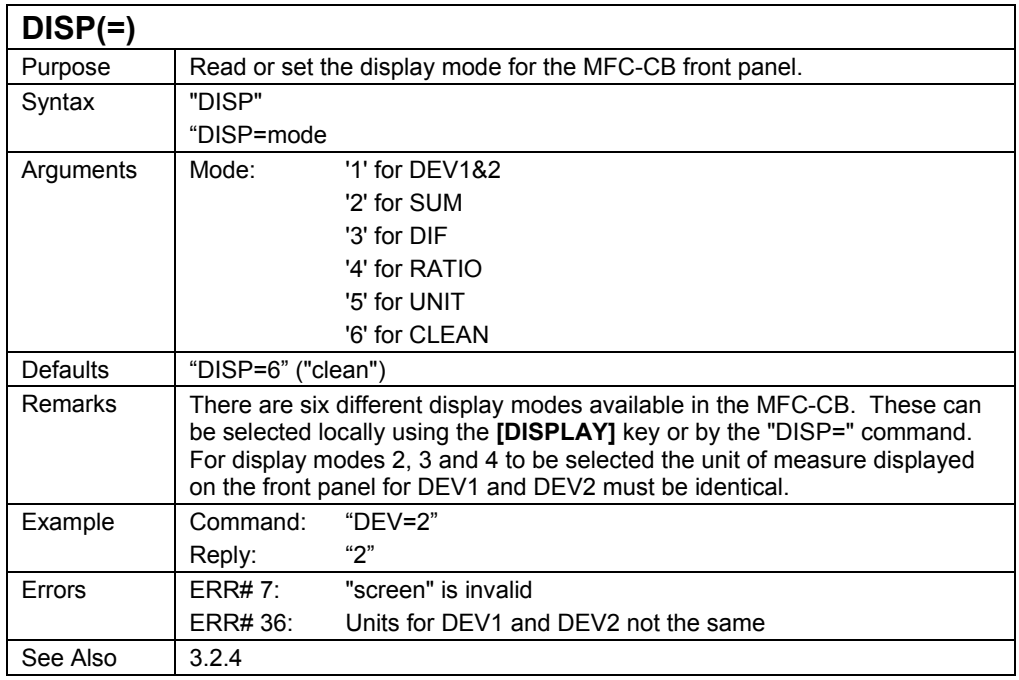

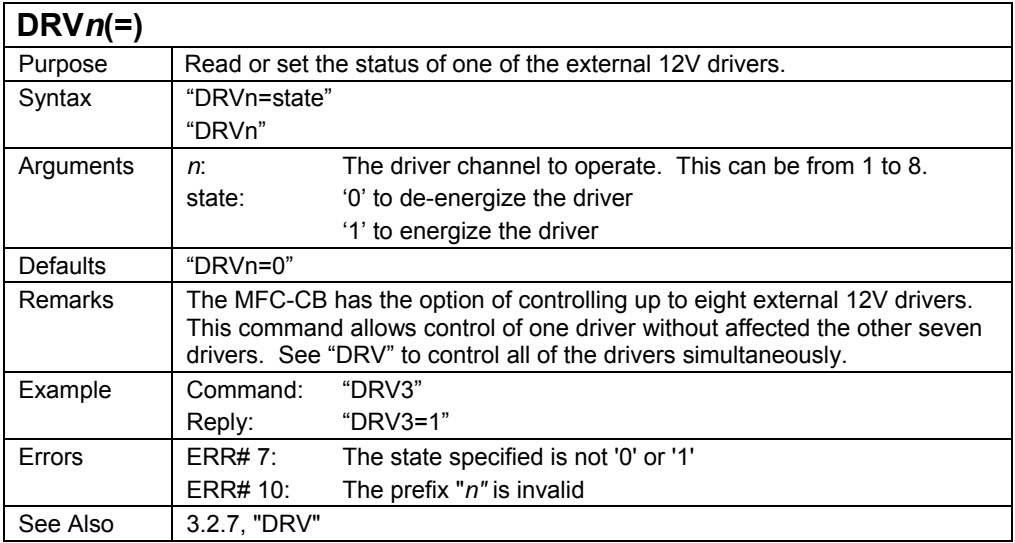

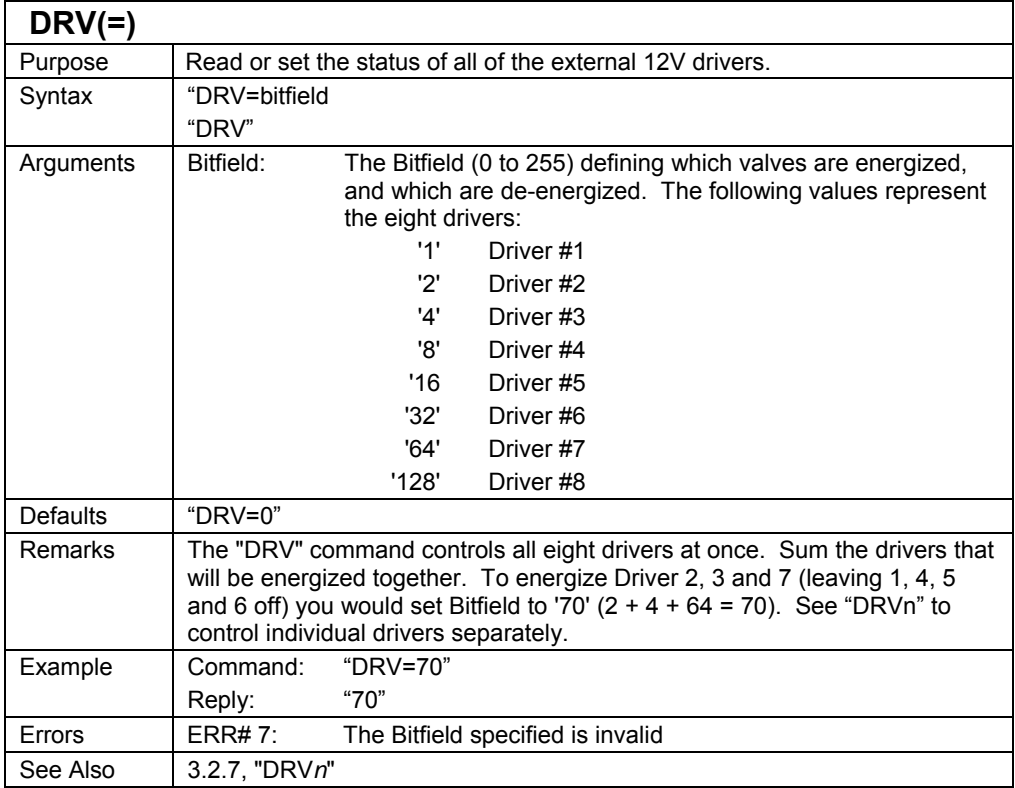

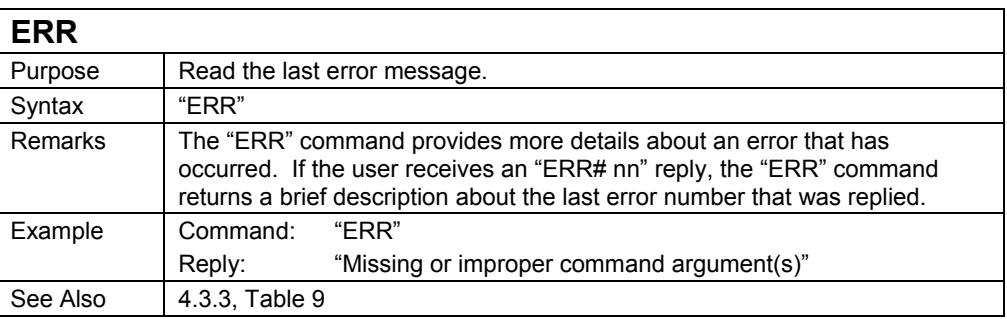

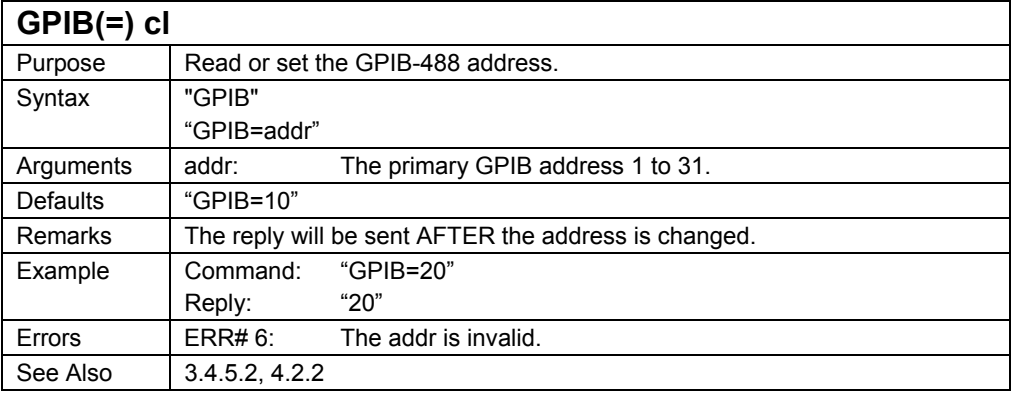

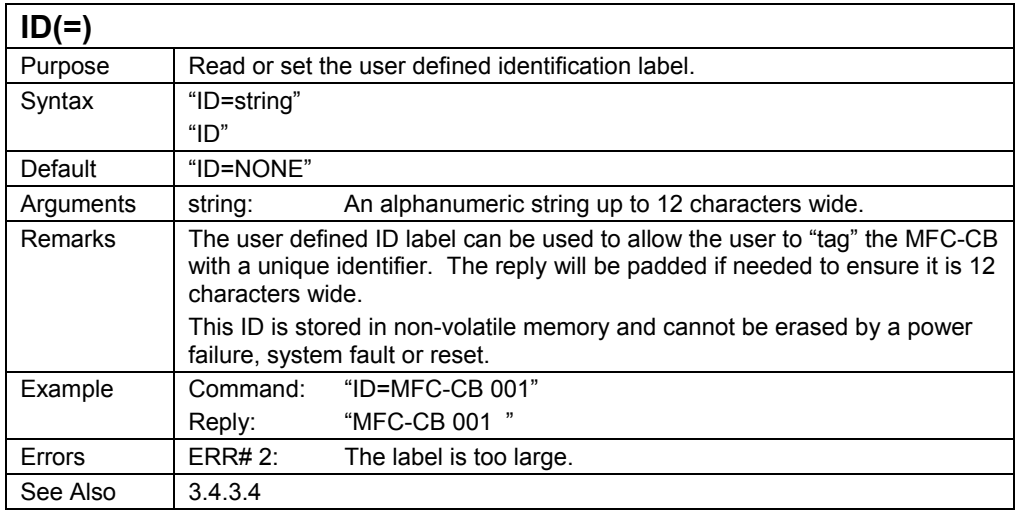

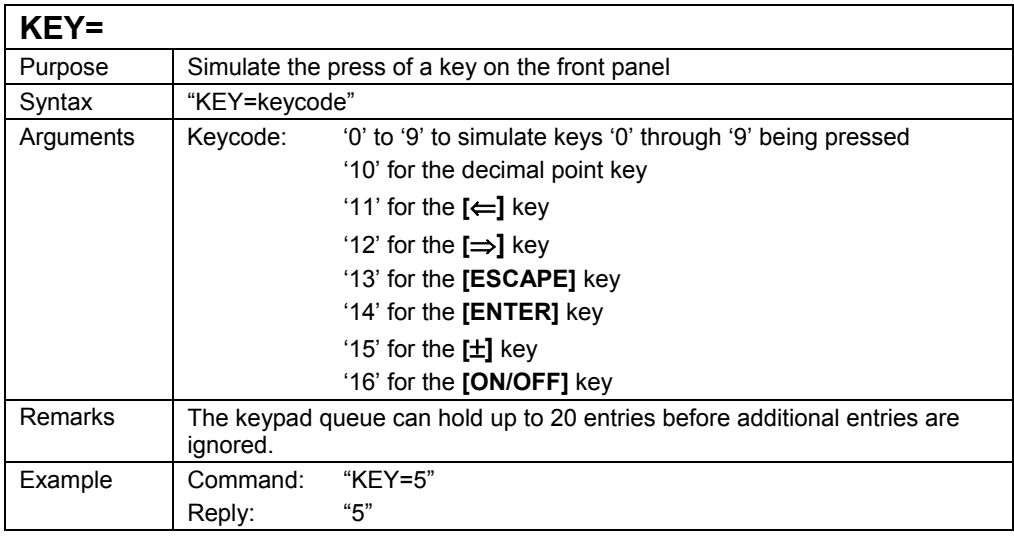

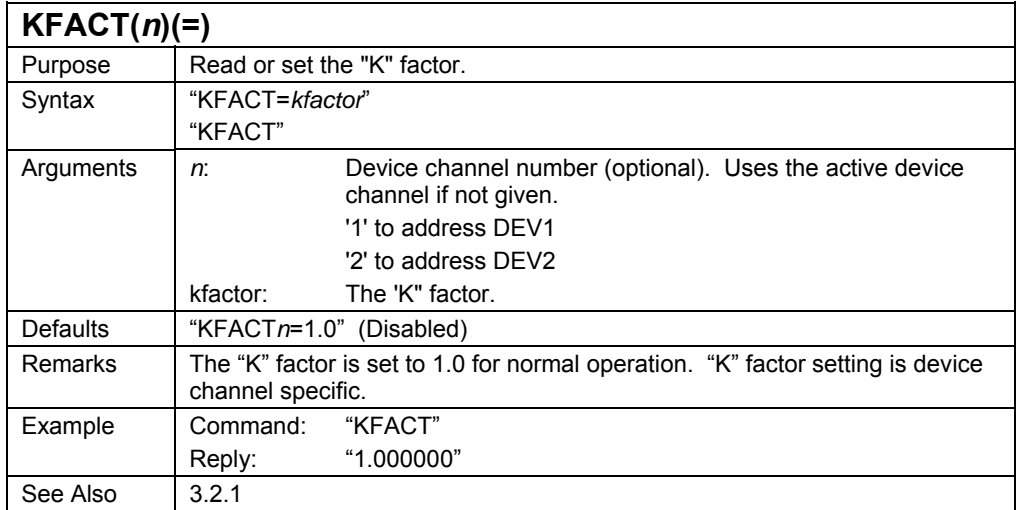

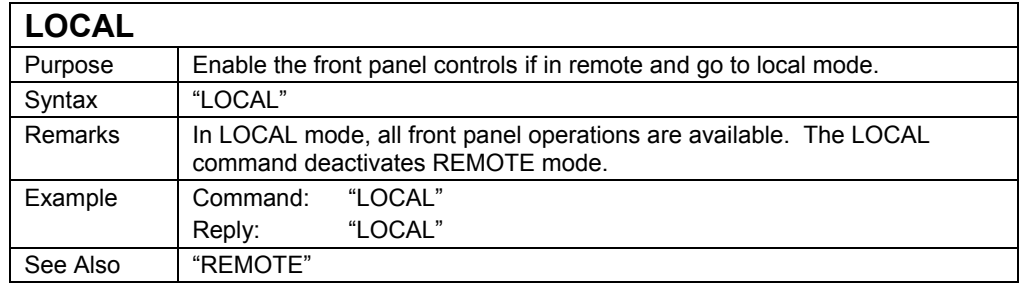

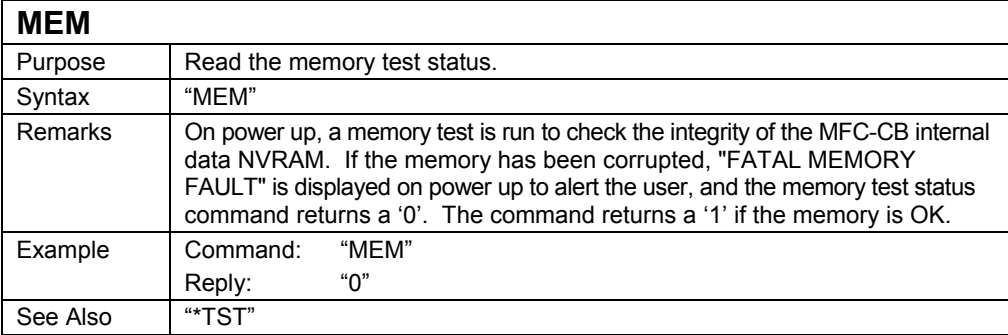

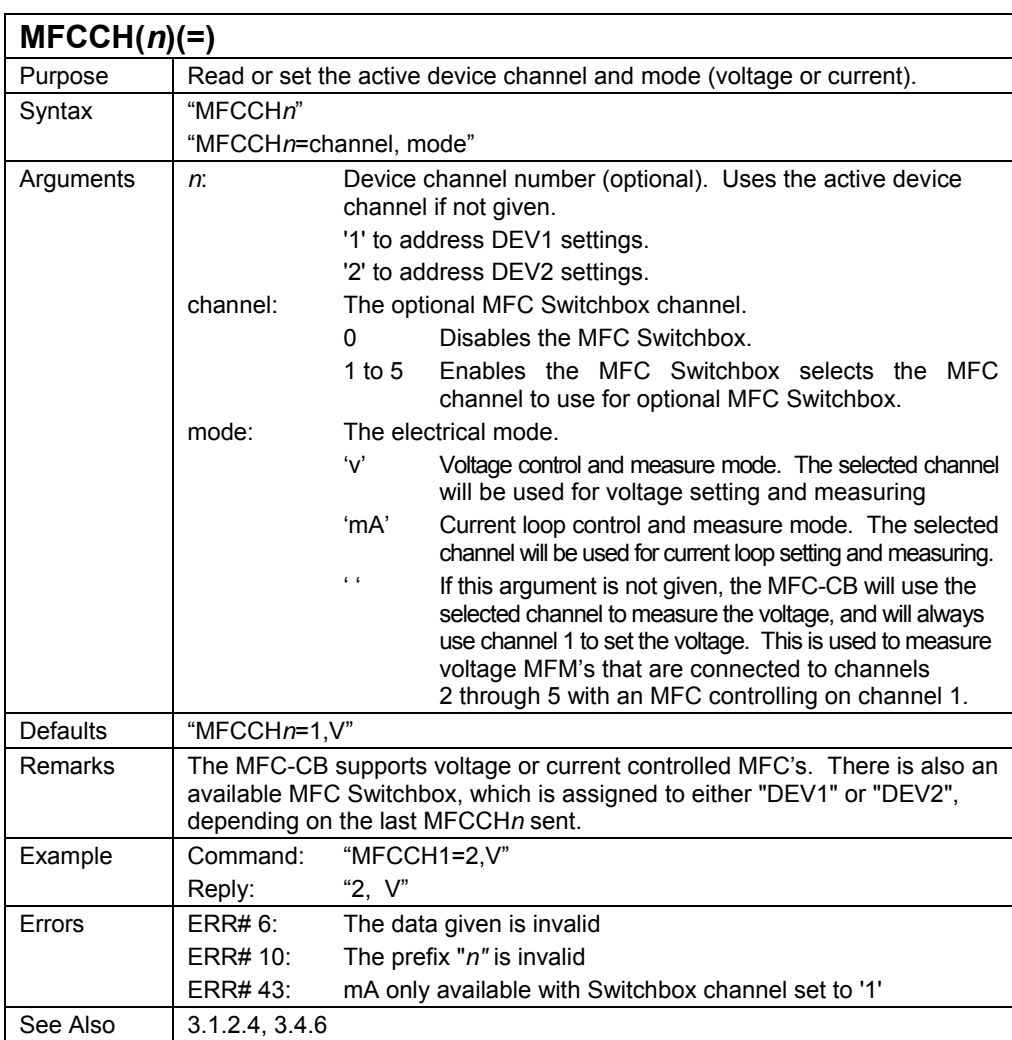

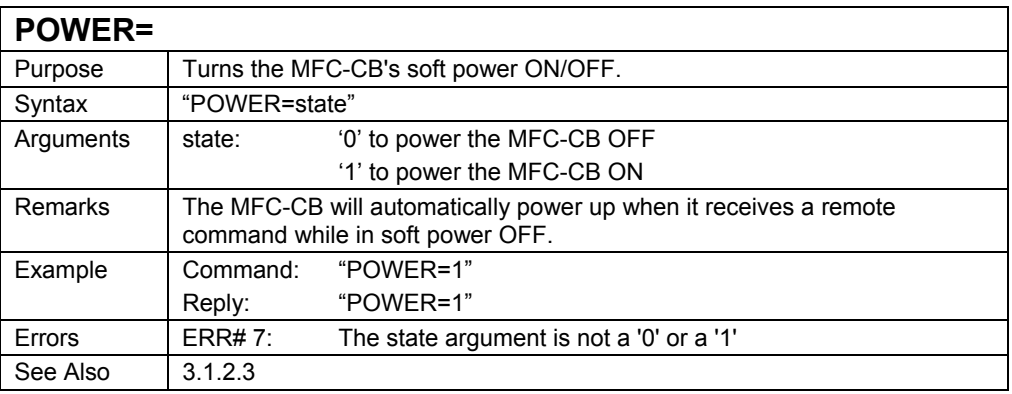

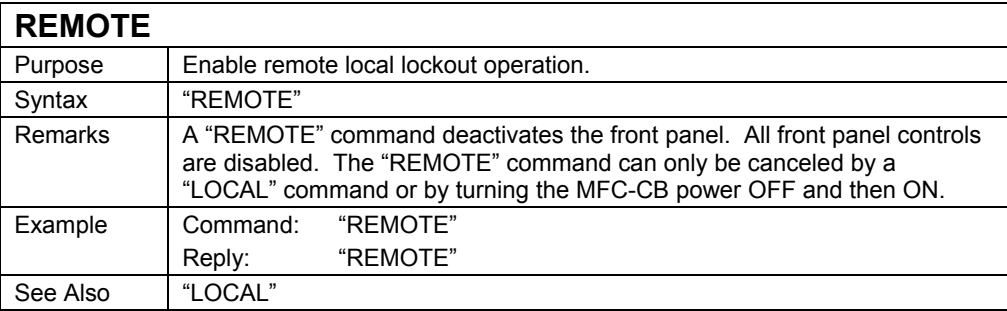

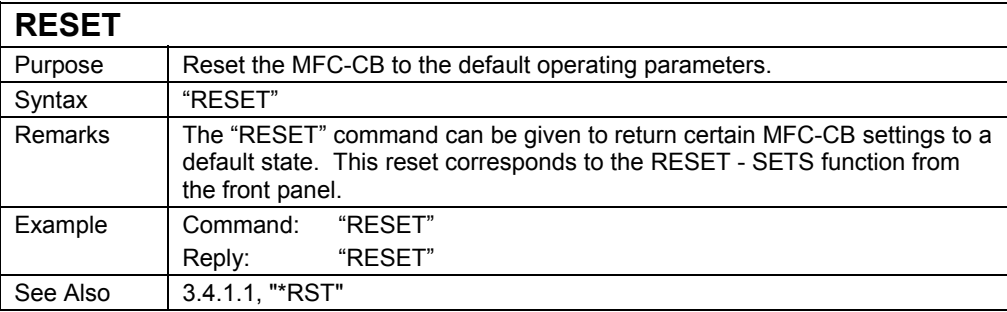

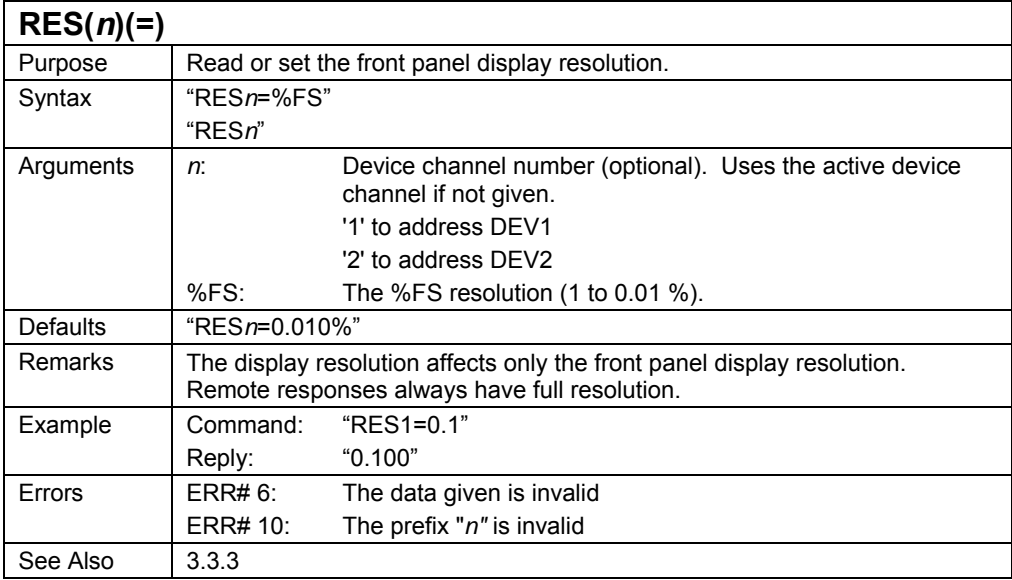

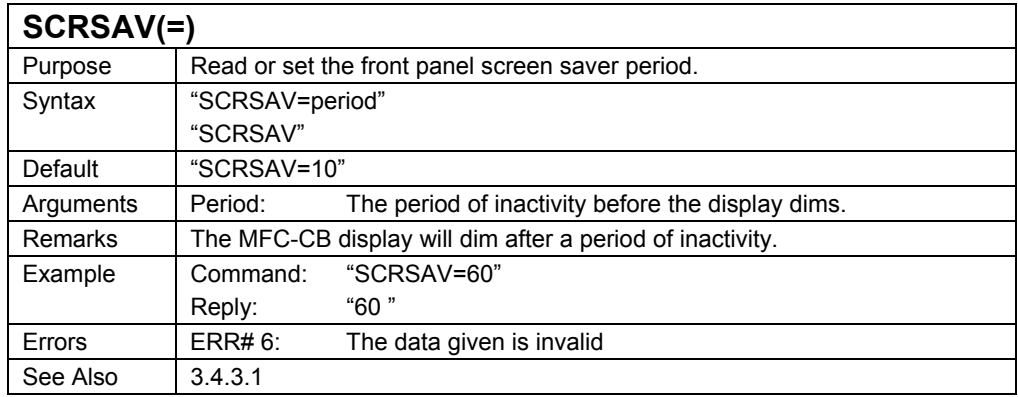

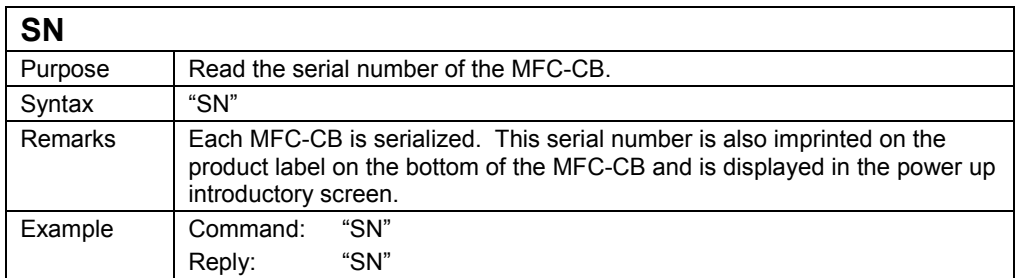

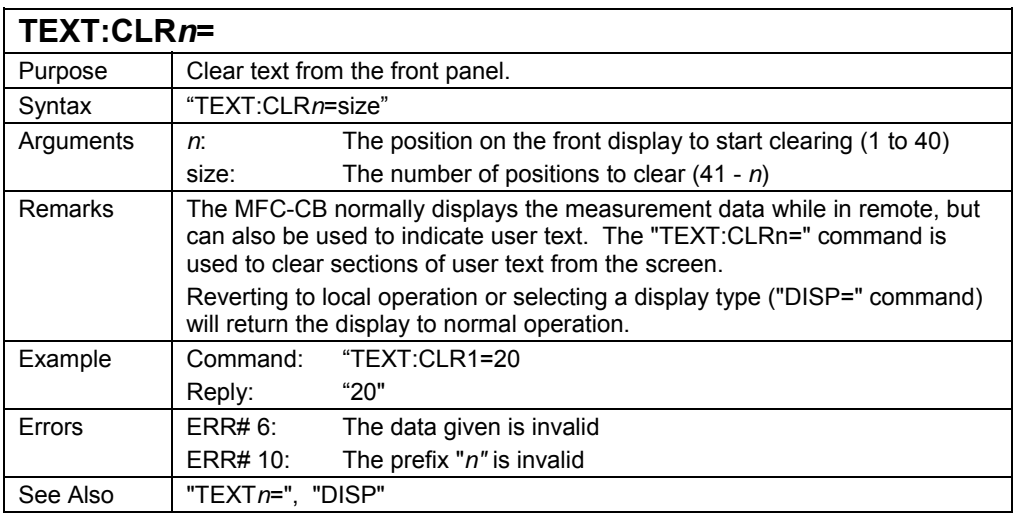

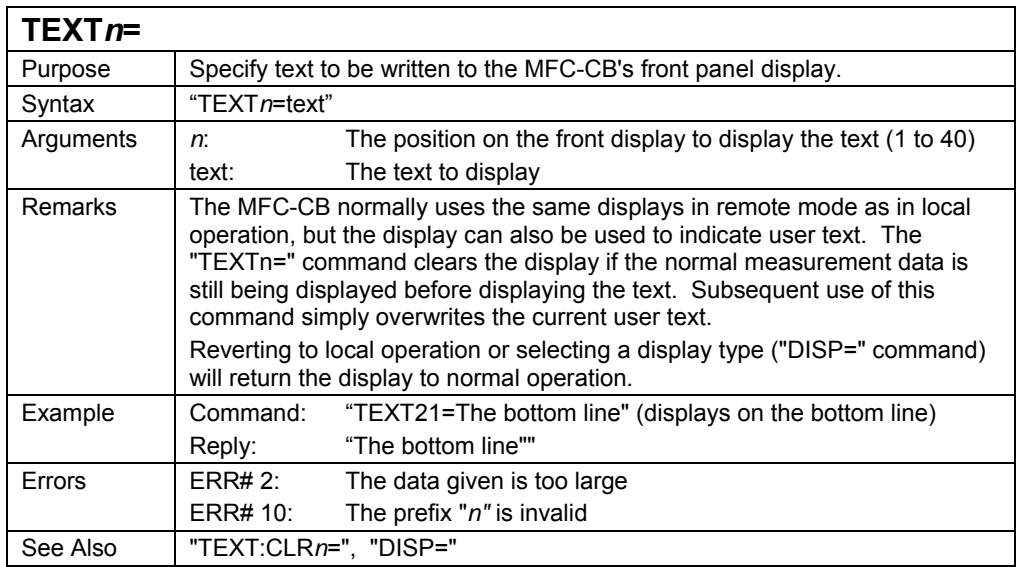

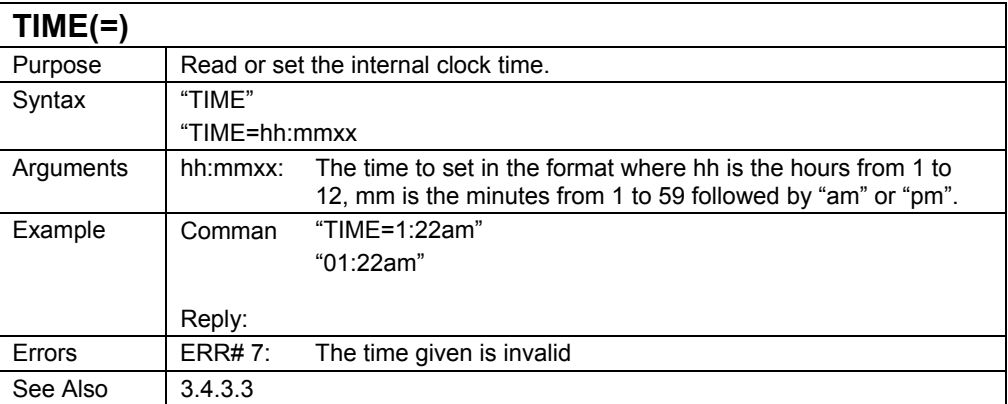

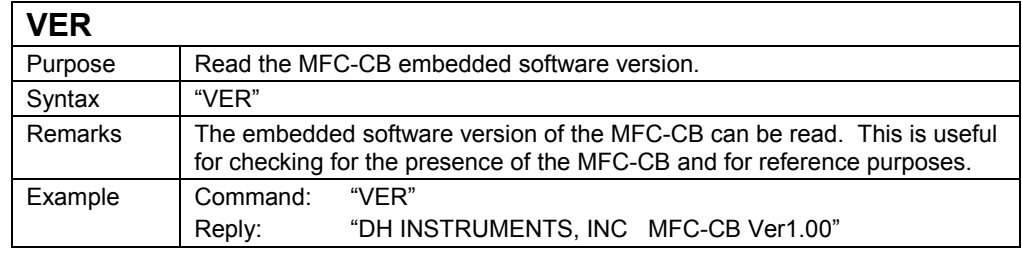

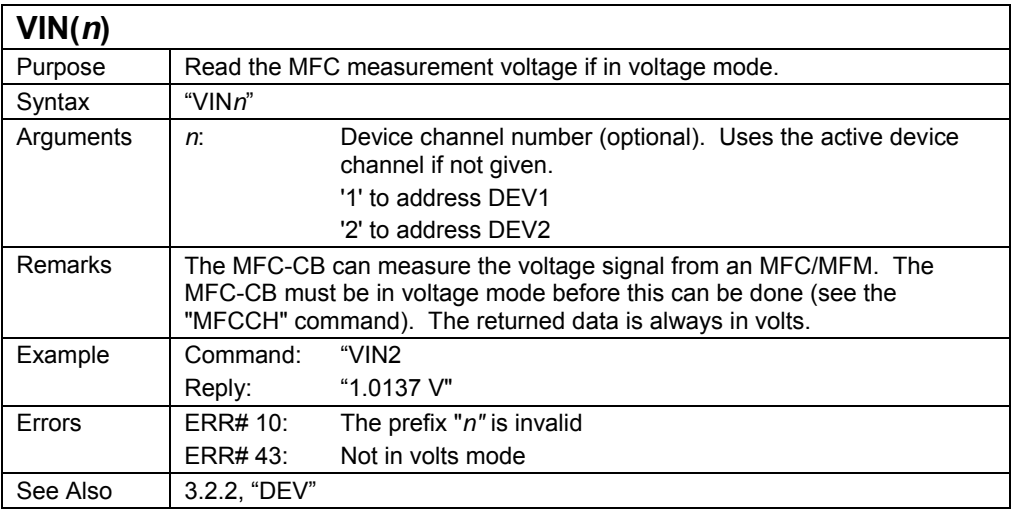

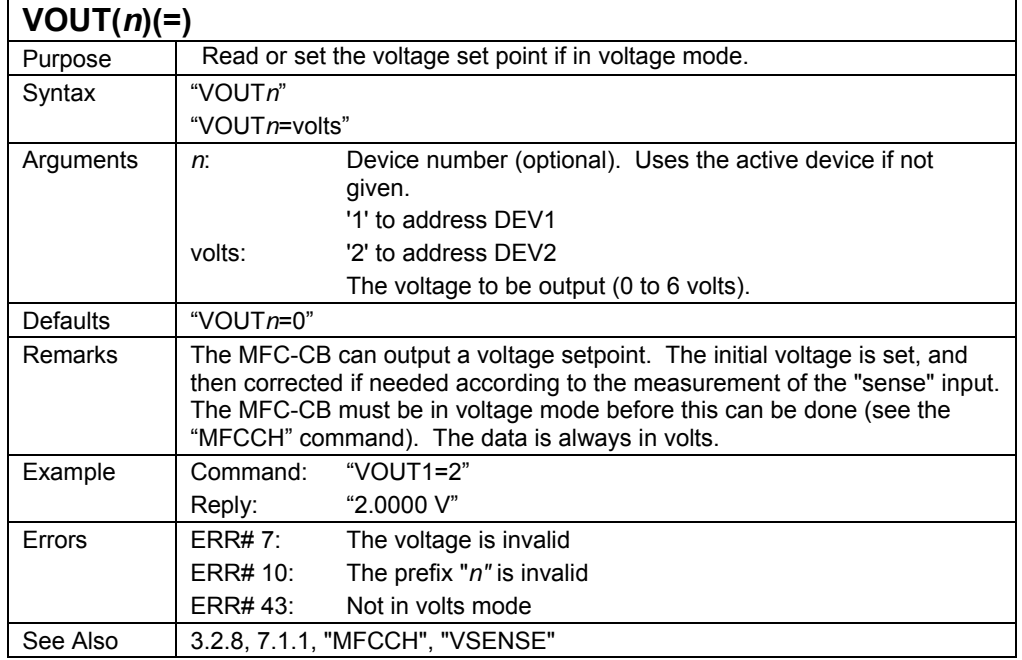

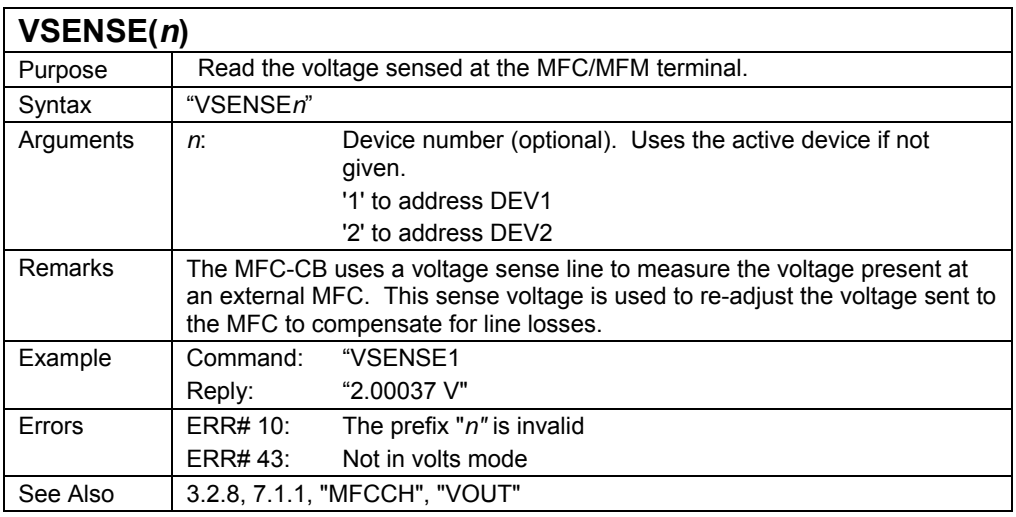

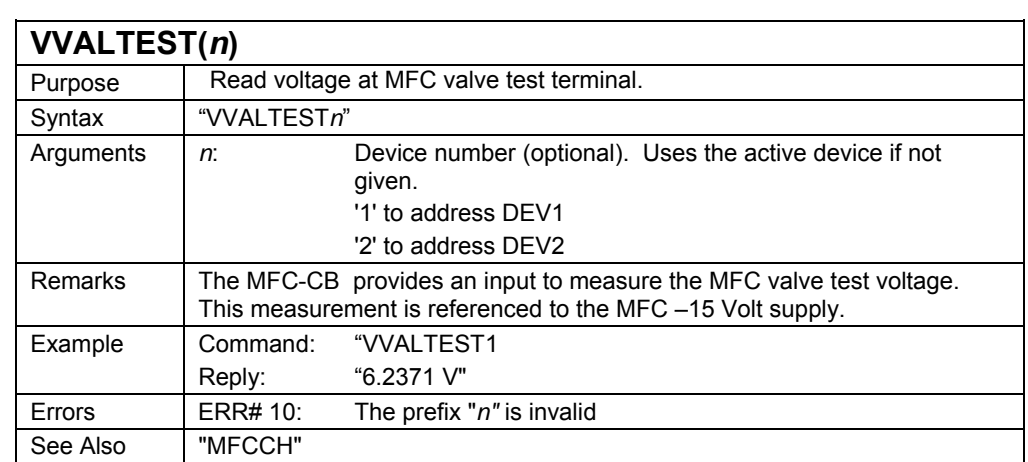

## **4.4 STATUS SYSTEM**

The status system includes the status reporting system which reports general MFC-CB events. The user can select which MFC-CB events will cause a status change event. These events are then reported to the status system (bit7 and bit3 of the status byte register), which also must be configured for the STATus subsystem to generate the service requests described in Section [4.4.1.](#page-81-0)

<span id="page-81-0"></span>There are two 16 bit event registers that make up the top layer of the status subsystem. The OPERation status register handles conditions that are normal for the MFC-CB. The QUEStionable status register handles events that could cause measurements to be made under questionable conditions.

#### **4.4.1 STATUS REPORTING SYSTEM**

The MFC-CB status reporting system is used to track and report system status and errors. The status subsystem is layered under and reports to the status reporting system. It follows the model of the IEEE STD. 488.2 and works for the COM1 and the IEEE-488 port with slight differences. The MFC-CB can be programmed to respond to various status conditions by asserting the SRQ of the IEEE-488 interface. The COM1 port cannot be supported in this manner, so polling must be used.

#### **4.4.1.1 STATUS BYTE REGISTER**

The MFC-CB contains an 8 bit status byte register that reflects the general status of the MFC-CB.

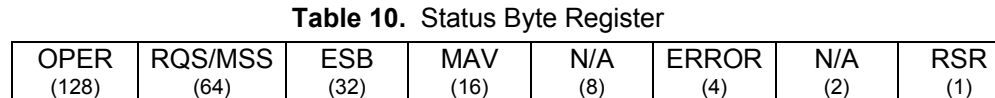

This register is affected by the MFC-CB reply output queue, the error queue, the Standard Event Status register the Ready Event Status register, and the STATus subsystem.

status byte register

("∗STB?" or "∗SRE *n")* 

| <b>OPERation</b><br>Bit7 (128)   | <b>OPERation summary bit</b>                                          |                                |                                |                    |                                |                         |                    |                                |
|----------------------------------|-----------------------------------------------------------------------|--------------------------------|--------------------------------|--------------------|--------------------------------|-------------------------|--------------------|--------------------------------|
| RQS/MSS<br>Bit <sub>6</sub> (64) | <b>Standard Event Status Register</b><br>("*ESR?" or "*ESE <i>n")</i> |                                |                                |                    |                                |                         |                    |                                |
| ESB<br>Bit5 (32)                 | <b>PON</b><br>Bit7                                                    | <b>URQ</b><br>Bit <sub>6</sub> | <b>CMD</b><br>Bit <sub>5</sub> | <b>EXE</b><br>Bit4 | <b>DDE</b><br>Bit <sub>3</sub> | QYE<br>Bit <sub>2</sub> | <b>RQC</b><br>Bit1 | <b>OPC</b><br>Bit <sub>0</sub> |
| <b>MAV</b><br>Bit4 (16)          | <b>OUTPUT</b><br><b>QUEUE</b>                                         |                                |                                |                    |                                |                         |                    |                                |
| N/A<br>Bit3 (8)                  |                                                                       |                                |                                |                    |                                |                         |                    |                                |
| <b>ERROR</b><br>Bit2 (4)         | <b>ERROR</b><br><b>QUEUE</b>                                          |                                |                                |                    |                                |                         |                    |                                |
| N/A<br>Bit1 (2)                  |                                                                       |                                |                                |                    |                                |                         |                    |                                |
| N/A<br>Bit <sub>0</sub> (1)      |                                                                       |                                |                                |                    |                                |                         |                    |                                |

**Figure 6.** Status Byte Register

The status byte register can be read using the "\*STB?" query, or by performing a serial poll on the IEEE-488 bus. If you read this using a serial poll then Bit 6 is the RQS. If the "∗STB?" query is used, then Bit 6 is the MSS bit. All of the other bits are common to both types of query.

Each of these status bits can cause an SRQ to occur. The Service Request Enable Register ("∗SRE" program message) determines which of these flags are able to assert the SRQ line. This enable register has a matching set of bits that each will enable the designated bit to cause an SRQ, except for the RQS/MSS bit(s) which cannot cause an SRQ. If you set this register to 20 (\$14 hex), an SRQ will occur if the MAV or the ERROR bit are set. The description of these bits are given as:

• OPER: OPERational event register summary bit (Bit 7)

This bit is not supported by the MFC-CB.

• RQS: Requested Service (Bit 6)

Indicates that the SRQ line of the IEEE-488 interface has been asserted by the MFC-CB. This bit is cleared when a serial poll is performed on the MFC-CB, and is a part of the status byte register when read using a serial poll. This bit does not apply if the COM1 port is being used.

• MSS: Master Summary Status (Bit 6)

Indicates that an event or events occurred that caused the MFC-CB to request service from the Host, much like the RQS bit. Unlike the RQS bit, it is READ ONLY and can be only cleared when the event(s) that caused the service request are cleared.

• ESB: Event Summary Bit (Bit 5)

Indicates if an enabled bit in the Standard Event Status Register became set. (See Section [4.4.1.2.](#page-83-0))

• MAV: Message Available Bit (Bit 4)

Indicates that at least one reply message is waiting in the MFC-CB IEEE-488 output queue.

• ERR: Error Queue not empty (Bit 2)

Indicates that at least one command error message is waiting in the MFC-CB IEEE-488 error message queue. Use the "ERR" command to get this message.

#### <span id="page-83-0"></span>**4.4.1.2 STANDARD EVENT REGISTER**

The MFC-CB contains an 8 bit Standard event register that reflects specific MFC-CB events. Enabled events in this register will set or clear the ESB bit of the status byte register.

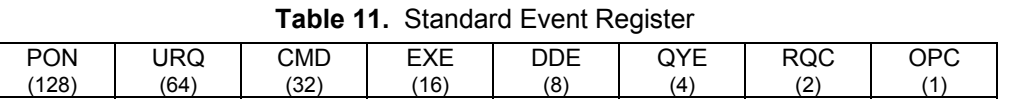

This register can be read using the "\*ESR?" query. Each of these status bits can set the ESB bit of the status byte register, causing an SRQ to occur IF the ESB bit is enabled to do so. The Standard Event Status Enable Register ("∗ESE" program message) determines which of these flags are able to assert the ESB bit. The description of these bits are given as:

• PON: Power On (Bit 7)

Indicates that the MFC-CB power has been cycled since the last time this bit was read or cleared.

• URQ: User Request (Bit 6)

Indicates that the MFC-CB was set to local operation manually from the front panel by the user (pressing the ESC key).

• Command Error (Bit 5)

Indicates that a remote command error has occurred. A command error is typically a syntax error in the use of a correct program message.

• EXE: Execution Error (Bit 4)

Indicates if a remote program message cannot be processed due to device related condition.

• DDE: Device Dependent Error (Bit 3)

Indicates that an internal error has occurred in the MFC-CB (e.g., a transducer time-out).

• QYE: Query Error (Bit 2)

Indicates that an error has occurred in the protocol for program message communications. This is typically caused by a program message being sent to the MFC-CB without reading a waiting reply.

• RQC: Request Control (Bit 1)

This bit is not supported as the MFC-CB cannot become the active controller in charge.

• OPC: Operation Complete (Bit 0)

Indicates that the MFC-CB has completed all requested functions.

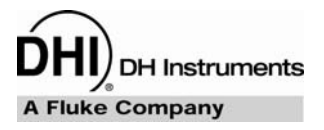

# <span id="page-84-0"></span>**5. MAINTENANCE, ADJUSTMENTS AND CALIBRATION**

## **5.1 OVERVIEW**

MFC-CB was designed for maintenance free operation. No maintenance is required other than:

• **Electrical Output and Measurement Calibration:** The stability of the analog voltage and current measurements over time is dependent upon the conditions of use. The MFC-CB voltage and current functions should be verified regularly. See Section [5.2](#page-85-0) for instructions.

 **Calibration, maintenance and repair services for MFC-CB are offered by DHI Authorized Service Providers (see [Table 18\)](#page-102-0).** 

*AMFC-CB is a sophisticated measurement and control instrument with advanced on-board features* **and functions. Before assuming that unexpected behavior is caused by a system defect or breakdown, use this manual to become thoroughly familiar with MFC-CB operation. For rapid assistance in specific situations and other troubleshooting information, see Section [6.](#page-92-0)** 

 **MFC-CB is covered by a limited one year warranty (see Section [7.5](#page-102-1)). Unauthorized service or repair during the warranty period is undertaken at the owner's risk and may cause damage that is NOT covered under product warranty and/or may void the product warranty.** 

## <span id="page-85-1"></span><span id="page-85-0"></span>**5.2 VERIFICATION AND CALIBRATION OF ELECTRICAL SIGNALS**

## **5.2.1 PRINCIPLE**

MFC-CB set and reads voltage and current values on two device channels (DEV1, DEV2).

The MFC-CB signals (each on 2 channels, DEVICE 1 and DEVICE 2) are:

• Set (V and mA): The electrical output. The "entered", "displayed" or "nominal" set value is the value input by the user and displayed on the MFC-CB front panel. The "actual" set value is the value actually output by MFC-CB.

The "entered" and "actual" set values may differ due to the Sense adjustment. The Sense line (see immediately below) measures the actual set output. MFC-CB automatically adjusts the "actual" set value to make the Sense value agree with the "entered" set value compensated by the K factor and adjustment factors when applicable (see Section [7.1](#page-94-0)).

- Sense (V): Measurement of the set output. The set output is adjusted automatically by MFC-CB to cause the Sense to agree with the "entered" set.
- Measure (V and mA): Return from the MFC or MFM flow sensor.
- Valve (V): Direct measurement of the MFC internal valve voltage.

The MFC-CB measures voltage and uses on-board 5 and 10 V references to improve stability over time. Voltage is converted to current using a precision 250  $\Omega$  resistor. The values of the voltage references and resistor are determined and entered as part of the original factory adjustment procedure and are accessible to **DHI** Authorized Service Providers only.

For calibration after the original factory calibration, each MFC-CB signal can be adjusted mathematically using an *adder* and a *multiplier*. The normal procedure is to execute the process automatically using **CalTool for Analog** software provided on the General Accessories CD delivered with the MFC-CB and the special calibration cable included in the accessories. See the **CalTool for Analog** User's Manual on the General Accessories CD for complete instructions. MFC-CB *adders* and *multipliers* can also be edited locally from the front panel (see Section [5.2.2](#page-86-0)) or remotely (see Section [4.3\)](#page-61-0).

*See Section [7.2](#page-96-0) for MFC-CB device channel connector pin outs.* 

 **CalTool for Analog and its User's Manual are available for free download at www.dhinstrument.com.** 

### <span id="page-86-1"></span><span id="page-86-0"></span>**5.2.2 FRONT PANEL ADJUSTMENT OF ELECTRICAL SIGNALS**

#### **5.2.2.1 PRINCIPLES**

See Section [5.2.1](#page-85-1) for general information on the principles of MFC-CB electrical signal adjustment.

MFC-CB provides front panel capability to mathematically adjust each of the MFC-CB electrical output and input signals. The adjustments are accomplished by an *adder* and *multiplier* that is used to offset and adjust the slope of each signal's response.

The *adder* (A) and *multiplier* (M) affect the signal as follows:

#### **Corrected Value = (Uncorrected Value X Multiplier) + Adder**

Where:

- Corrected value, uncorrected value and *adder* are in the current unit of measure.
- *Multiplier* is dimensionless.

**[SPECIAL]**, **<4cal>** provides capabilities to view each electrical signal value real time and edit its *adder* and *multiplier*. To calibrate or adjust the electrical signals, compare their values to a reference and adjust the corresponding *adder* and/or *multiplier* as needed to arrive at acceptable agreement.

- **As editing** *adder* **and** *multiplier* **values alters MFC-CB's calibration, they should only be edited by qualified personnel as part of the calibration process. Caution should be taken to avoid accidental editing. For information on preventing access to calibration information, see Section [3.4.2.](#page-45-0)**
- **A new MFC-CB is delivered with all calibration** *adder* **and** *multiplier* **values set to zero (0) and one (1) respectively. This does NOT mean that the MFC-CB has NOT been calibrated. For the original factory calibration, privileged factory coefficients are used for calibration adjustment. This allows a new MFC-CB to be delivered with "virgin" calibration coefficients of** *A* **= 0 and** *M* **= 1 for all signals.**
- **To facilitate signal verification and calibration, the view screens of the MFC-CB local calibration function ([SPECIAL], <4cal>) display the device channel electrical signals affected only by their calibration** *adder* **and** *multiplier***. K factor and adjustment factors are NOT applied (see Section [7.1\)](#page-94-0).**

 **See Section [7.2](#page-96-0) for MFC-CB device channel connector pin outs.** 

#### **5.2.2.2 <1SENSE>**

#### **PURPOSE**

To view and adjust the readings of the device channel sense line.

 **See Sections [5.2.2.1](#page-86-1) and [5.2.1](#page-85-1) for information on MFC-CB device channel signal calibration.** 

#### **OPERATION**

To **view** the reading of the sense line and the *adder*(A) and *multiplier*(M), press **[SPECIAL]**, **<4cal>**, select the desired device channel, and press **<1sense>**, **<1view>**. The display is:

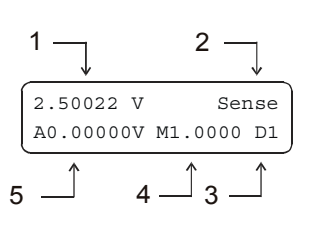

- 1. Reading of the device channel Sense with the Sense cal *adder* and *multiplier* applied.
- 2. Indication that this is a display of the Sense signal.
- 3. Device channel indicator.
- 4. Current value of the *multiplier* applied to the Sense reading.
- 5. Current value of the *adder* (always in V) applied to the Sense reading.

While in the view screen, the **[SET MFC]** key is active so that set point values can be changed (see Section [3.2.8\)](#page-34-0).

To **adjust** the value of the *adder* (A) and/or *multiplier* (M) press **[SPECIAL]**, select the desired device channel, and press **<1sense>**, **<2cal>** to access a screen in which the values of A and M can be edited. After entering the edited values, press **[ESCAPE]** and return to **<1sense>**, **<1view>** to view the sense line reading with the edited calibration coefficients applied.

 **See Section [5.2.1](#page-85-1) for an explanation of** *adders* **and** *multipliers* **and their use in adjusting electrical settings and readings.** 

#### <span id="page-87-0"></span>**5.2.2.3 <2MEAS> (MEASURE)**

#### **PURPOSE**

To view and adjust the device channel measure signal.

 **See Sections [5.2.2.1](#page-86-1) and [5.2.1](#page-85-1) for information on MFC-CB device channel signal calibration.** 

#### **OPERATION**

To **view** the device channel measure signal and the current measure *adder* (A) and *multiplier* (M), press **[SPECIAL]**, **<4cal>**, select the desired device channel, press **<2meas>**, select voltage or current, and press **<1view>**. The display is:

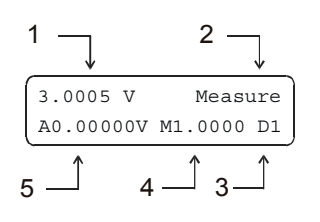

- 1. Measure value with the Measure cal *adder*  and *multiplier* applied (V or mA).
- 2. Indication that this is a display of the Measure signal.
- 3. Device channel indicator.
- 4. Current value of the *multiplier* applied to the Measure reading.
- 5. Current value of the *adder* (V or mA) applied to the Measure reading.

While in the view screen, the **[SET MFC]** key is active so that set point values can be changed.

To **adjust** the value of the measure *adder* (A) and/or *multiplier* (M), press **[ESCAPE]** to return to the view/cal screen, and then press **<2cal>** to access a screen in which the values of A and M can be edited. After entering the edited values, press **[ESCAPE]** and return to **<1view>** to view the measure values with the edited calibration coefficients applied.

 **See Section [5.2.1](#page-85-1) for an explanation of** *adders* **and** *multipliers* **and their use in adjusting electrical settings and readings.** 

#### <span id="page-88-0"></span>**5.2.2.4 <3SET>**

#### **PURPOSE**

To view and adjust the device channel set command signal.

 **See Sections [5.2.2.1](#page-86-1) and [5.2.1](#page-85-1) for information on MFC-CB device channel signal calibration.** 

#### **PRINCIPLE**

The device channel set value is entered by the operator locally using **[SET MFC]**  (see Section [3.2.8](#page-34-0)) or by remote command. Following execution of a set command, the actual set point value at the MFC is measured by the device channel sense line. The set point value is then automatically adjusted as needed (three iterations) to cause the value at the MFC to agree with the set command. This process compensates for the various electrical influences that can cause the electrical set value at the MFC to be different from the value output by the MFC-CB.

The calibration of the set value is used to minimize the amount of correction to the set point based on sense measurement that is necessary to achieve the desired set point at the MFC. This is accomplished by adjusting the set point value using an *adder* and a *multiplier* (see Section [5.2.1](#page-85-1)). When in the set view screen in the MFC calibration function, the set value displayed is the value actually output by MFC-CB after correction iterations based on the sense line readings. Thus, the difference between the set displayed and the set entered is the magnitude of the correction. Use the set *adder* and *multiplier* to minimize this value.

In normal MFC-CB operation, the actual set value may be modified by a K factor **and/or adjustment factors in addition to the calibration coefficients (see Section [7.1\)](#page-94-0). When in the set view screen of the MFC calibration function, K factors and adjustment factors are deactivated.** 

#### **OPERATION**

To **view** the device channel set value after sense line based corrections and the current set *adder* (A) and *multiplier* (M), press **[SPECIAL]**, **<4cal>**, select the desired device channel, press **<3set>**, select voltage or current, press **<1view>**.

The display is:

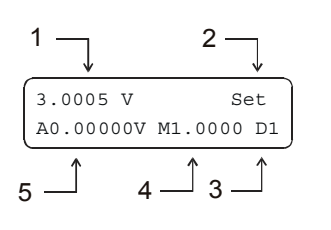

- 1. Set value after sense line based corrections with the Set *adder* and *multiplier* applied (V or mA).
- 2. Indication that this is a Set display.
- 3. Device channel indicator.
- 4. Current value of the *multiplier* applied to the Set value.
- 5. Current value of the *adder* (V or mA) applied to the Set value.

While in the view screen, the **[SET MFC]** key is active so that set point values can be changed. The set value displayed is the actual set value after sense line based corrections (see PRINCIPLE directly above).

To **adjust** the value of the *adder* (A) and/or *multiplier* (M), press **[ESCAPE]** to return to the view/cal screen, and then press **<2cal>** to access a screen in which the values of A and M can be edited. After entering the edited values, press **[ESCAPE]** and return to **<1view>** to view the set values with the edited calibration coefficients applied.

 **See Section [5.2.1](#page-85-1) for an explanation of** *adders* **and** *multipliers* **and their use in adjusting electrical settings and readings.** 

#### **5.2.2.5 <4VALVE>**

#### **PURPOSE**

To view and adjust the device channel valve voltage signal.

 **See Sections [5.2.2.1](#page-86-1) and [5.2.1](#page-85-1) for information on MFC-CB device channel signal calibration.** 

#### **O** OPERATION

To **view** the device channel valve voltage signal and the current valve voltage *adder* (A) and *multiplier* (M), press **[SPECIAL]**, **<4cal>**, select the desired device channel, press **<4valve>**, **<1view>**. The display is:

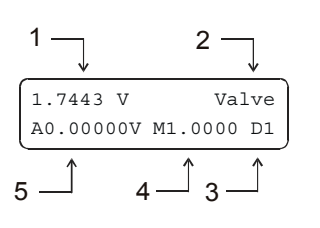

- 1. Valve voltage value with the Valve *adder* and *multiplier* applied (V).
- 2. Indication that this is a display of the Valve signal.
- 3. Device channel indicator.
- 4. Current value of the *multiplier* applied to the Valve reading.
- 5. Current value of the *adder* (V or mA) applied to the Valve reading.

While in the view screen, the **[SET MFC]** key is active so that set point values can be changed.

To **adjust** the value of the valve voltage *adder* (A) and/or *multiplier* (M), press **[ESCAPE]** to return to the view/cal screen, and then press **<2cal>** to access a screen in which the values of A and M can be edited. After entering the edited values, press **[ESCAPE]** and return to **<1view>** to view the valve voltage values with the edited calibration coefficients applied.

 **See Section [5.2.1](#page-85-1) for an explanation of** *adders* **and** *multipliers* **and their use in adjusting electrical settings and readings.** 

#### **5.2.2.6 <5CAL DATE>**

#### **PURPOSE**

To view and edit the calibration date for the MFC-CB device channel.

#### **OPERATION**

Press **[SPECIAL]** and select **<4cal>**. After selecting the device channel, select **<5date>**. The date format is YYYYMMDD.

 **There is only one calibration date for both device channels (DEV1 and DEV2).** 

## **5.3 RELOADING EMBEDDED SOFTWARE INTO FLASH MEMORY**

MFC-CB uses FLASH memory. This allows the embedded software that controls MFC-CB operations and functions to be loaded into MFC-CB over its COM1 port from a computer with a simple FLASH loading utility.

To replace corrupted software or upgrade your software, access the **DHI** worldwide web site at [www.dhinstruments.com](http://www.dhinstruments.com/) and go to "SOFTWARE" located under "SUPPORT". A FLASH loading utility and the latest MFC-CB software are available for download at no charge. If you do not have access to the web or have difficulty downloading or loading software, contact your **DHI** representative or a **DHI** Authorized Service Provider for assistance.

If you believe you have discovered an error or "bug" in MFC-CB software, please report it with complete details by email to [dhi@dhinstruments.com](mailto:dhi@dhinstruments.com) or submit an on-line "Quality Feedback" report at [www.dhinstruments.com](http://www.dhinstruments.com/).

The DHI flash software loading utility and MFC-CB embedded software are available for download **from the "SOFTWARE" section located under "SUPPORT" at DHI'***s* **world wide web site, www.dhinstruments.com.** 

**DH Instruments** A Fluke Company

# <span id="page-92-0"></span>**6. TROUBLESHOOTING**

## **6.1 OVERVIEW**

MFC-CB is a sophisticated measuring instrument with advanced on-board features and functions. Before assuming that unexpected behavior is caused by a system defect or breakdown, the operator should use this manual and other training facilities to become thoroughly familiar with MFC-CB operation. This troubleshooting guide is intended as an aid in identifying the cause of unexpected MFC-CB behavior and determining whether the behavior is due to normal operation or an internal or external problem.

Identify the symptom or unexpected behavior you are observing from the **SYMPTOM** list below. A **PROBABLE CAUSE** is provided and a **SOLUTION** is proposed including references to manual sections that provide information that may be of assistance.

<span id="page-92-1"></span>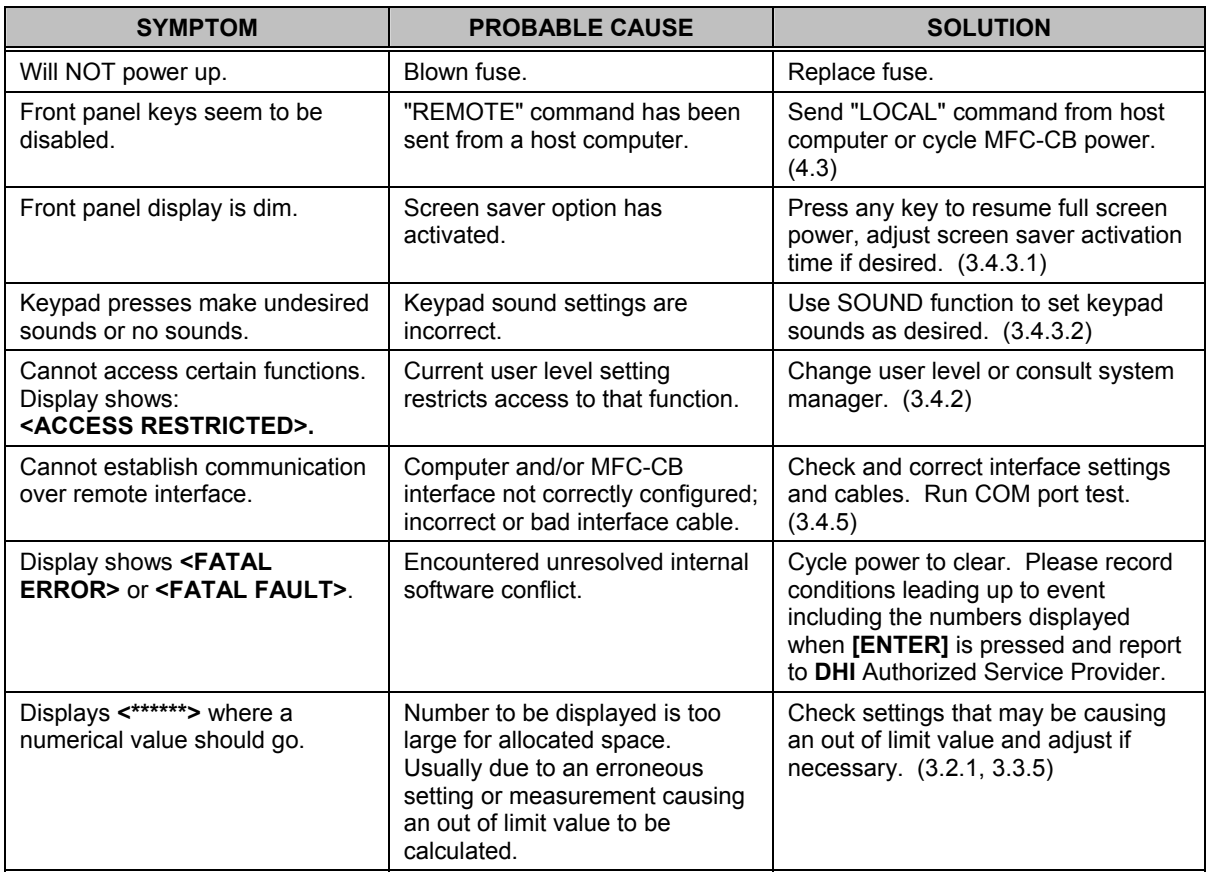

**Table 12.** Troubleshooting Checklist

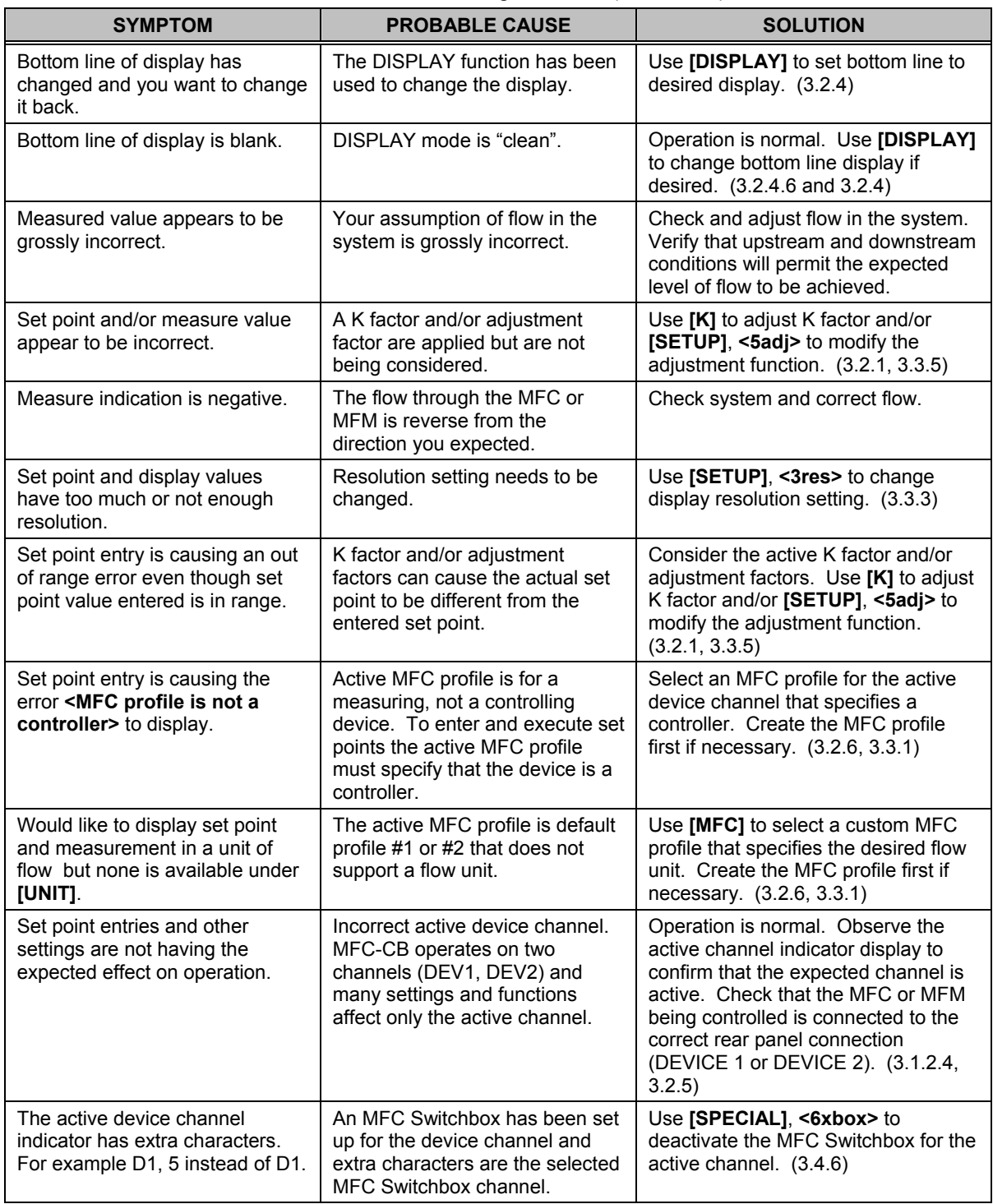

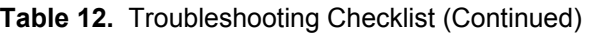

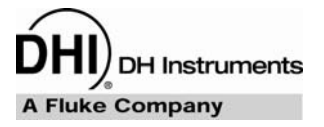

## **7. APPENDIX**

## <span id="page-94-1"></span><span id="page-94-0"></span>**7.1 CALCULATIONS**

## **7.1.1 ELECTRICAL SET POINT AND MEASUREMENT CALCULATIONS**

MFC-CB outputs electrical values in response to output commands from the user. It also measures electrical values. The output and measurement values can be adjusted by various user coefficients including the calibration coefficients (see Section [5](#page-84-0)), a K factor (see Section [3.2.1](#page-23-0)) and adjustment factors (see Section [3.3.5](#page-40-0)).

• **The electrical value to output in response to a user set point entry** is calculated following:

$$
S = \frac{(S_{act,E} - S_0) \cdot m_{S,cal} + a_{S,cal}}{K} \cdot m_{S,adj} + a_{S,adj} + S_0
$$

Where:

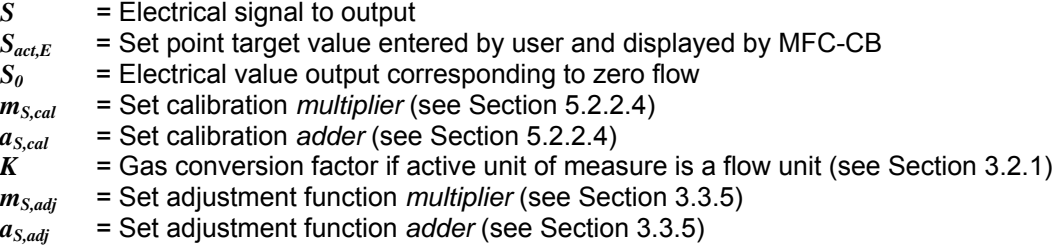

• **The measured electrical value to display** is calculated following:

$$
M_{E} = ((M_{act} - M_{0}) \cdot m_{M,cal} + a_{M,cal}) \cdot K \cdot m_{M,adj} + a_{M,adj} + M_{0}
$$

Where:

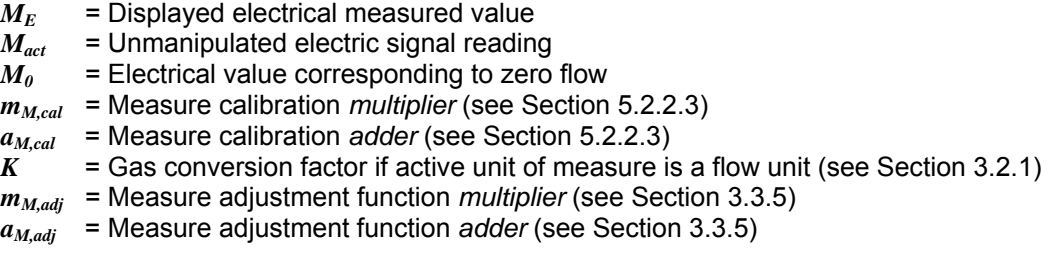

Note that:

- 1. All values are device channel specific.
- 2. In some cases, the displayed set and measure values are in a unit of flow or %FS. In this case they must be converted to and from electrical values prior to or just after the electrical value calculations (see Section [7.1.2\)](#page-95-0).
- 3. When the display unit of measure is *electrical* or %FS, K = 1 (has no effect).

## <span id="page-95-0"></span>**7.1.2 CONVERTING BETWEEN ELECTRICAL UNITS AND FLOW OR %FS UNITS**

MFC-CB sets and reads electrical values to and from an MFC or MFM. When a custom MFC profile is in use (see Section [3.3.1\)](#page-37-0), a flow unit and range are specified in addition to the electrical unit and range. In this case, MFC-CB can accept set point entries and display measurement readings in a flow unit of measure.

• **To convert a set point entry made in a flow unit of measure to an electrical value** MFC-CB first converts the flow value into an electrical value and then follows the electrical value to output in response to a user set point entry calculation to determine the true electrical signal to output (see Section [7.1.1](#page-94-1)). The conversion of a flow unit entry into an electrical value is made following:

$$
\boldsymbol{S}_{act,E} = \boldsymbol{S}_{act,F} \cdot \frac{\boldsymbol{S}_{FS,E} - \boldsymbol{S}_0}{\boldsymbol{S}_{FS,F}} + \boldsymbol{S}_0
$$

Where:

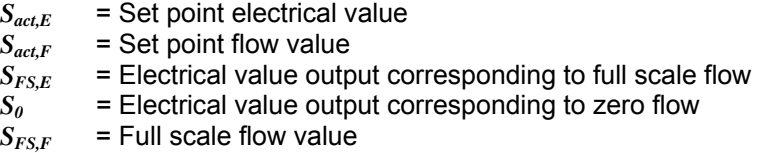

For example, if the MFC profile specifies a 0 to 5 V electrical range and a 0 to 100 sccm flow range, a set point of 20 sccm is converted to an electrical value following:

$$
S_{act,E} = 20[sccm] \cdot \frac{5[V] - 0[V]}{100[sccm]} + 0[V] = 1[V]
$$

or, if an MFC profile specifies a 4 to 20 mA electrical range and a 0 to 100 sccm flow range, a set point of 20 sccm is converted to an electrical value following:

$$
S_{act,E} = 20[sccm] \cdot \frac{20[mA] - 4[mA]}{100[sccm]} + 4[mA] = 7.2[mA]
$$

• **To convert an electrical measurement into a flow unit** MFC-CB first follows the regular electrical value to display calculation (see Section [7.1.1\)](#page-94-1) and then converts the electrical value into a flow value. The conversion of an electrical value into a flow value is made following:

$$
M_{F} = (M_{E} - M_{0}) \cdot \frac{M_{FS,F}}{M_{FS,E} - M_{0}}
$$

Where:

 $M_F$  = Displayed flow measured value  $M_E$  = Displayed electrical measured value  $M_0$  = Electrical value corresponding to zero flow  $M_{FS,E}$  = Electrical value output corresponding to full scale flow  $M_{FS,F}$  = Full scale flow value

For example, if the MFC profile specifies a 4 to 20 mA electrical range and a 500 sccm FS flow range, a reading of 12 mA is converted to a flow value following:

$$
M_{F} = (12[mA] - 4[mA]) \cdot \frac{500[scm]}{20[mA] - 4[mA]} = 250[sccm]
$$

## <span id="page-96-1"></span><span id="page-96-0"></span>**7.2 DEVICE CHANNEL CONNECTORS AND CABLES**

Use [Table 13](#page-96-1) to wire the interfacing cable required to connect an MFC-CB DEV1 or DEV2 connector to an MFC or MFM. Section [7.2.1](#page-98-0) provides information on some common MFC cable setups.

| <b>MFC-CB DEV1, DEV2</b><br><b>25 PIN DSUB</b><br><b>CONNECTOR PIN NO.</b> | <b>SIGNAL</b>       | <b>SIGNAL DESCRIPTION</b>                                                                                                    |  |  |
|----------------------------------------------------------------------------|---------------------|----------------------------------------------------------------------------------------------------|--|--|
|                                                                            | Case Ground         | Earth ground for shielding.                                                                                                    |  |  |
| $\mathbf{2}$                                                               | Supply Common       | Ground line for the MFC's power<br>connection. It is frequently referred to as<br>"Power Common", "Supply Common", or<br>just "Common". |  |  |
| 3                                                                          | MFC Measure $(+)$   | Positive Voltage signal that represents the<br>MFC's measure. It is commonly referred<br>to as "output" or "signal output".             |  |  |
| 4                                                                          | +15 Volts           | Positive MFC or MFM supply.                                                                                                    |  |  |
| 5                                                                          | N/C                 | No connection, no signal.                                                                                                    |  |  |
| 6                                                                          | N/C                 | No connection, no signal.                                                                                                    |  |  |
| 7                                                                          | Set Point Sense (-) | Ground reference for the MFC set point<br>sense. It should be connected to the<br>same point as the MFC set point (-) line.             |  |  |
| 8                                                                          | N/C                 | No connection, no signal.                                                                                                    |  |  |
| 9                                                                          | N/C                 | No connection, no signal.                                                                                                    |  |  |
| 10                                                                         | N/C                 | No connection, no signal.                                                                                                    |  |  |

**Table 13.** MFC-CB DEV1 and DEV2 Connector Pin Out

| <b>MFC-CB DEV1, DEV2</b><br><b>25 PIN DSUB</b><br><b>CONNECTOR PIN NO.</b> | <b>SIGNAL</b>                       | <b>SIGNAL DESCRIPTION</b>                                                                                                    |  |
|----------------------------------------------------------------------------|-------------------------------------|----------------------------------------------------------------------------------------------------|--|
| 11                                                                         | <b>Valve Test</b>                   | Used for direct measurement of the MFC<br>internal valve voltage. Not available on<br>all MFCs.                                                                                                    |  |
| 12                                                                         | <b>Current MFC Measure</b><br>$(+)$ | Only used for current controlled devices.<br>This is the mA signal that represents the<br>MFC's measure.                                                                                                    |  |
| 13                                                                         | Current MFC Set (+)                 | Only used for current controlled devices.<br>This is the mA signal that defines the<br>desired set point for the MFC. It is<br>frequently referred to as the "MFC control<br>signal" or the "MFC set point".                                                                                                    |  |
| 14                                                                         | MFC Set point (+)                   | Desired set point for the MFC. It is the<br>signal that controls the amount of gas that<br>the MFC will flow. Generally a 0 to 5 Volt<br>signal where 0 V causes the valve to close<br>(zero flow) and 5 V causes full scale flow.<br>This signal is commonly referred to as<br>"MFC set point", "MFC set voltage", "MFC<br>command", or "MFC control". |  |
| 15                                                                         | MFC Set point (-)                   | Ground reference for the MFC Set point<br>signal. It is frequently referred to as<br>"Signal Common", or "Common".                                                                                                    |  |
| 16                                                                         | MFC Measure (-)                     | Ground reference for the MFC measure<br>signal. It is frequently referred to as<br>"Signal Common", or "Common".                                                                                                    |  |
| 17                                                                         | Valve Test Common                   | Negative -15 Volt supply for the MFC's<br>valve test circuit. Most MFCs utilize this<br>line by connecting it to the -15 Volt<br>supply line.                                                                                                    |  |
| 18                                                                         | N/C                                 | No connection, no signal.                                                                                                    |  |
| 19                                                                         | -15 Volts                           | Negative MFC or MFM supply.                                                                                                    |  |
| 20                                                                         | Set Point Sense (+)                 | Used by the MFC-CB to detect loss along<br>the MFC cable. Represents the positive<br>MFC set point as seen by the MFC. This<br>line should be connected to the same<br>point as the MFC Set point (+) line at the<br>MFC side of the cable.                                                                                                    |  |
| 21                                                                         | N/C                                 | No connection, no signal.                                                                                                    |  |
| 22                                                                         | N/C                                 | No connection, no signal.                                                                                                    |  |
| 23                                                                         | N/C                                 | No connection, no signal.                                                                                                    |  |
| 24                                                                         | N/C                                 | No connection, no signal.                                                                                                    |  |
| 25                                                                         | N/C                                 | No connection, no signal.                                                                                                    |  |

**[Table 13.](#page-96-1)** MFC-CB DEV1 and DEV2 Connector Pin Out (Continued)

### <span id="page-98-0"></span>**7.2.1 POPULAR CONFIGURATIONS**

The following configuration can be used with most card edge style MFCs. Any differences tend to relate to the handling of the ground (common) lines (pins 2, B and C). Most cable problems can be resolved by either shorting pins B and C or by swapping the signals connected to pin 2 of the card edge connector with the signals connected to pin B of the card edge connector. The configuration below should work with the following MFCs.

- Millipore (Tylan) model FC260, 261, 262, FM 360, 361, 362
- Qualiflow AFC 260, 261, 202, 360, 361, 302
- Aera 2600, 2610, 2620, 3600, 3610, 3620
- PFD 501
- Porter 201
- Unit Instruments models UFC 1000,1020, 1100,1200, 1400, 1500

| <b>MFC-CB DEV1, DEV2</b><br><b>25 PIN DSUB</b><br><b>CONNECTOR PIN NO.</b> | <b>SIGNAL</b><br><b>DESCRIPTION</b> | <b>MFC CARD EDGE</b><br><b>CONNECTOR PIN NO.</b> |
|----------------------------------------------------------------------------|-------------------------------------|--------------------------------------------------|
| 1                                                                          | Case Ground                         | 1(A1)                                            |
| $\mathbf{2}$                                                               | Supply Common                       | 2(A2)                                            |
| 3                                                                          | $MFC$ Measure $(+)$                 | 3(A3)                                            |
| 4                                                                          | +15 Volts                           | 4 (A4)                                           |
| 7                                                                          | Set Point Sense (-)                 | B (B2)                                           |
| 11                                                                         | Valve Test                          | D (Optional) (B4)                                |
| 14                                                                         | $MFC$ Set point $(+)$               | $A$ (B1)                                         |
| 15                                                                         | $MFC$ Set point $(-)$               | B(B2)                                            |
| 16                                                                         | MFC Measure (-)                     | C(B3)                                            |
| 17                                                                         | <b>Valve Test Common</b>            | F (Optional) (B6)                                |
| 19                                                                         | -15 Volts                           | F(B6)                                            |
| 20                                                                         | Set Point Sense (+)                 | $A$ (B1)                                         |

**Table 14.** Common MFC Connector Pin Out

The following configuration can be used with:

• Brooks model 5850E, and 5851E

| <b>MFC-CB DEV1, DEV2</b><br><b>25 PIN DSUB</b><br><b>CONNECTOR PIN NO.</b> | <b>SIGNAL</b><br><b>DESCRIPTION</b> | <b>MFC CARD</b><br><b>EDGE</b><br><b>CONNECTOR</b><br>PIN NO. | <b>MFC 15 PIN DSUB</b><br><b>CONNECTOR PIN</b><br>NO. |
|----------------------------------------------------------------------------|-------------------------------------|---------------------------------------------------------------|-------------------------------------------------------|
| 1                                                                          | Case Ground                         | 1(A1)                                                         | 14                                                    |
| $\mathbf{2}$                                                               | Supply Common                       | C(B3)                                                         | 9                                                     |
| 3                                                                          | MFC Measure (+)                     | 3(A3)                                                         | 2                                                     |
| 4                                                                          | +15 Volts                           | 4 (A4)                                                        | 5                                                     |
| 7                                                                          | Set Point Sense (-)                 | 2 (A2)                                                        | 10                                                    |
| 11                                                                         | <b>Valve Test</b>                   | D (Optional) (B4)                                             | 7 (Optional)                                          |
| 14                                                                         | MFC Set point $(+)$                 | $A$ (B1)                                                      | 8                                                     |
| 15                                                                         | $MFC$ Set point $(-)$               | 2(A2)                                                         | 10                                                    |
| 16                                                                         | MFC Measure (-)                     | B (B2)                                                        | 10                                                    |
| 17                                                                         | Valve Test Common                   | F (Optional) (B6)                                             | 10 (Optional)                                         |
| 19                                                                         | -15 Volts                           | F (B6)                                                        | 6                                                     |
| 20                                                                         | Set Point Sense (+)                 | A(B1)                                                         | 8                                                     |

**Table 15.** Brooks MFC Connector Pin Out

## **7.3 DRIVERS**

The MFC-CB drivers option provides eight open collector drivers for operating external valves, solenoids, indicators, etc. When operating from the setup-driver screen (see Section [3.2.7](#page-34-1)), pressing **[ENTER]** allows the **operating** mode of the drivers to be set. The two modes of operation are Momentary and Toggle. A **momentary** driver changes state while the corresponding driver number on the keyboard is being pressed. In **toggle** mode, the driver state toggles each time the corresponding key is pressed and released.

<span id="page-99-0"></span>Each output can sink 500 mA at 12 V. However, the total output of all the activated drivers cannot exceed 1 Amp. Therefore, if multiple drivers are being activated, refer to [Table 16](#page-99-0) as a guide.

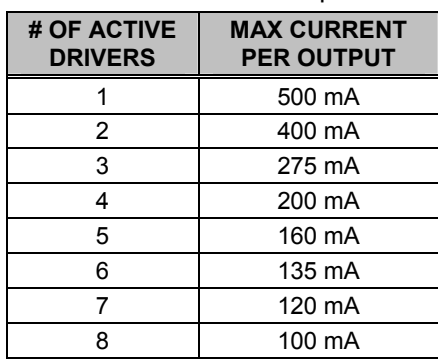

**Table 16.** Driver Output

<span id="page-100-0"></span>The male connector (P/N 102478) for the DRIVERS port is supplied with the MFC-CB accessories if the driver option was ordered. [Table 17](#page-100-0) and [Figure 7](#page-100-1) should be used as reference when building a cable to utilize the drivers port.

| <b>EXTERNAL DRIVERS</b> |                    |                            |  |  |
|-------------------------|--------------------|----------------------------|--|--|
| <b>PIN</b>              | <b>DESCRIPTION</b> |                            |  |  |
| A                       | D <sub>1</sub>     | Driver #1 (Open Collector) |  |  |
| C                       | D <sub>2</sub>     | Driver #2 (Open Collector) |  |  |
| F                       | D3                 | Driver #3 (Open Collector) |  |  |
| G                       | D4                 | Driver #4 (Open Collector) |  |  |
| M                       | D <sub>5</sub>     | Driver #5 (Open Collector) |  |  |
| J                       | D6                 | Driver #6 (Open Collector) |  |  |
| Κ                       | D7                 | Driver #7 (Open Collector) |  |  |
|                         | D8                 | Driver #8 (Open Collector) |  |  |
| B                       |                    | Drivers (+12V)             |  |  |
| D                       |                    | Drivers (+12V)             |  |  |
| F                       |                    | Drivers (+12V)             |  |  |
| н                       |                    | Drivers (+12V)             |  |  |

**Table 17**. External Drivers

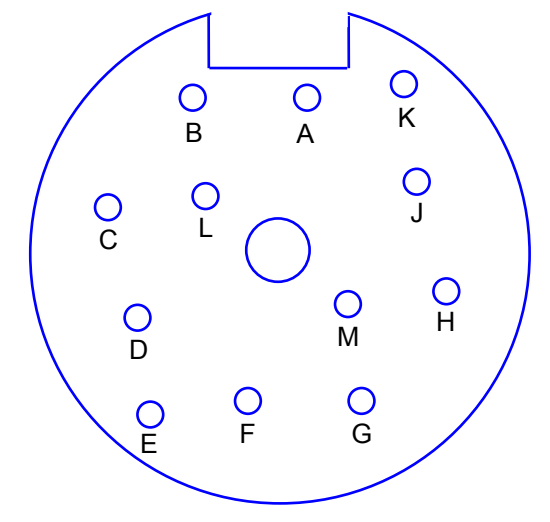

<span id="page-100-1"></span>**Figure 7.** Driver Cable Schematic

## **7.4 GLOSSARY**

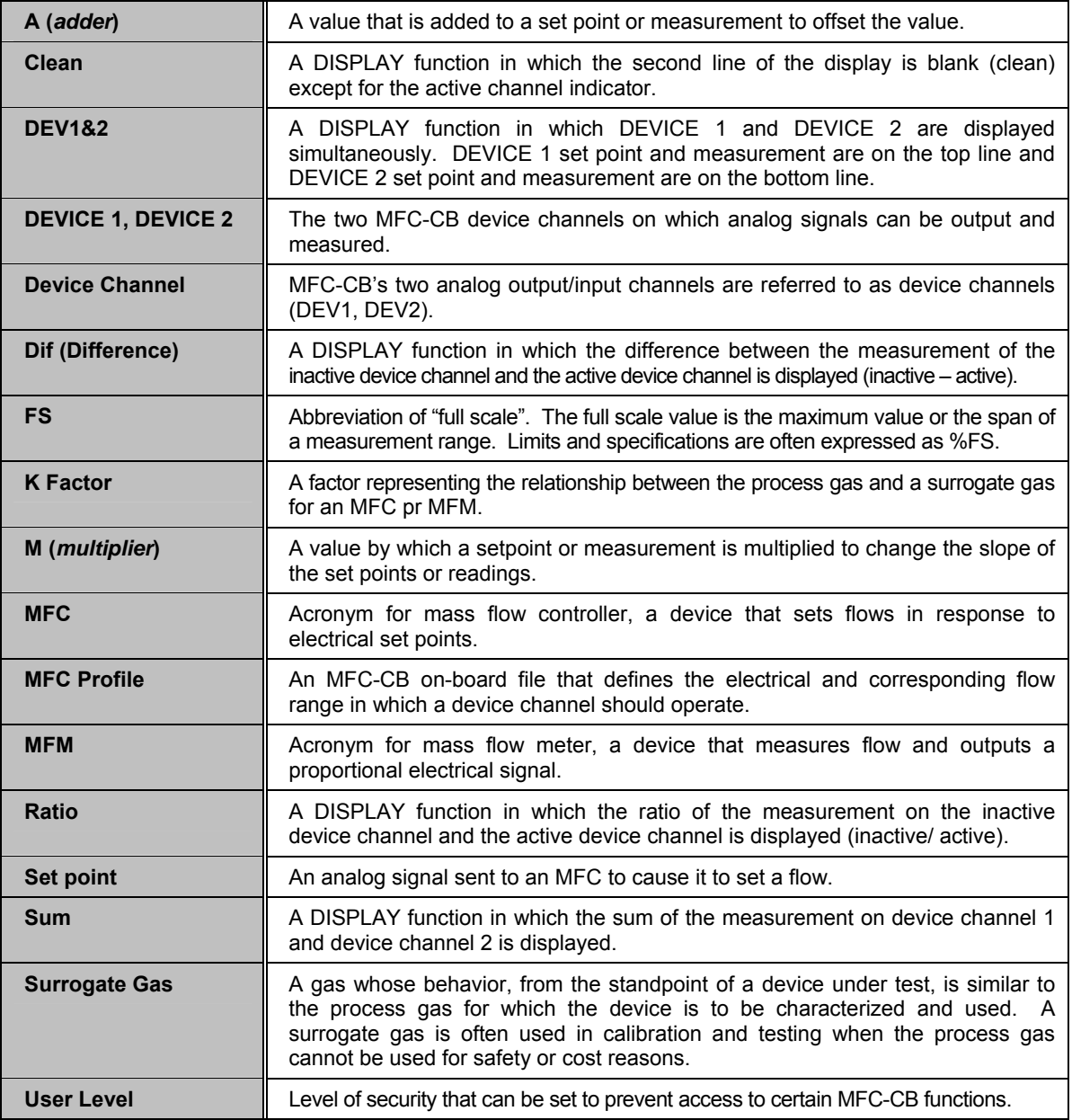

## <span id="page-102-1"></span>**7.5 WARRANTY STATEMENT**

Except to the extent limited or otherwise provided herein, **DH Instruments, a Fluke Company** (**DHI)**  warrants for one year from purchase, each new product sold by it or one of its authorized distributors, only against defects in workmanship and/or materials under normal service and use. Products which have been changed or altered in any manner from their original design, or which are improperly or defectively installed, serviced or used are not covered by this warranty.

**DHI** and any of its Authorized Service Providers' obligations with respect to this warranty are limited to the repair or replacement of defective products after their inspection and verification of such defects. All products to be considered for repair or replacement are to be returned to **DHI**, or its Authorized Service Provider, freight prepaid, after receiving authorization from **DHI** or its Authorized Service Provider. The buyer assumes all liability vis-à-vis third parties in respect of its acts or omissions involving use of the products. In no event shall **DHI** be liable to purchaser for any unforeseeable or indirect damage, it being expressly stated that, for the purpose of this warranty, such indirect damage includes, but is not limited to, loss of production, profits, revenue, or goodwill, even if **DHI** has been advised of the possibility thereof, and regardless of whether such products are used individually or as components in other products.

Items returned to **DHI** under warranty claim but determined to not have a defect covered under warranty or do not have a defect at all are subject to an evaluation and shipping charge as well as applicable repair and/or calibration costs.

The provisions of this warranty and limitation may not be modified in any respect except in writing signed by a duly authorized officer of **DHI.**

The above warranty and the obligations and liability of **DHI** and its Authorized Service Providers exclude any other warranties or liabilities of any kind.

<span id="page-102-0"></span>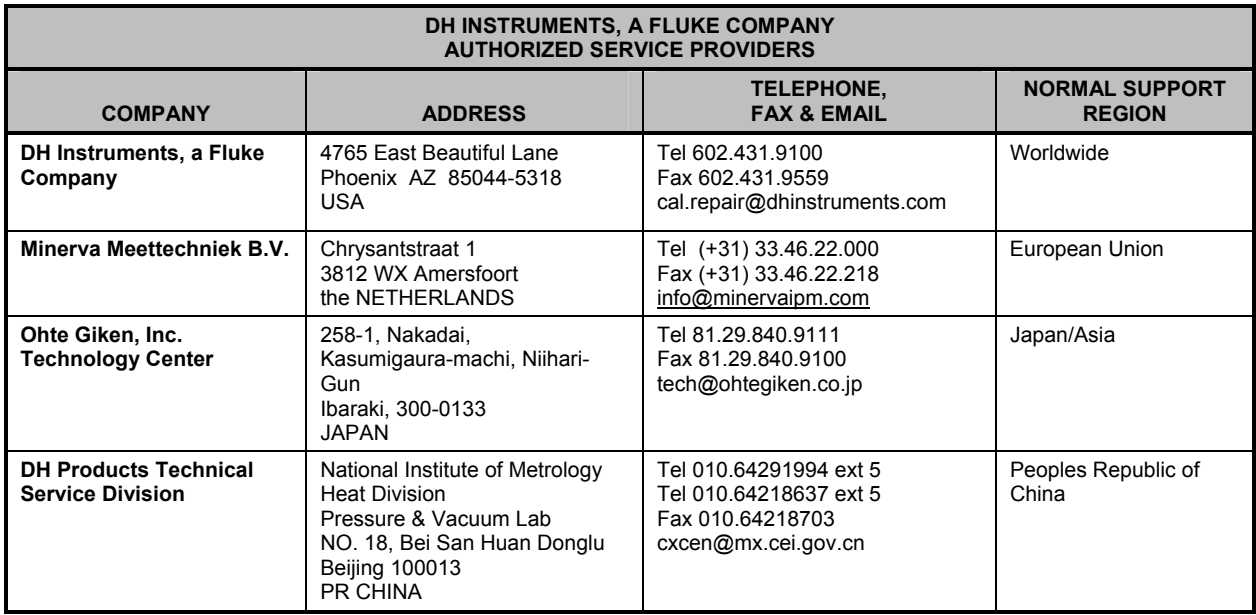

#### **Table 18. DHI** Authorized Service Providers

## **NOTES**